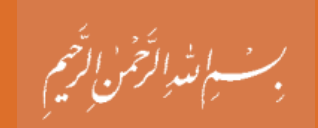

 **راهنماي هنرآموز نقشهكشي فني رايانهاي** 

**رشتههاي : ماشينابزار - مكانيكخودرو - أت سيساتمكانيكي- صنايعفلزي- صنايع چوبومبلمان - چاپ- - مكاترونيك مكانيك موتورهاي دريايي گروه مكانيك شاخة آموزش فني و حرفهاي پاية دهم دورة دوم متوسطه**

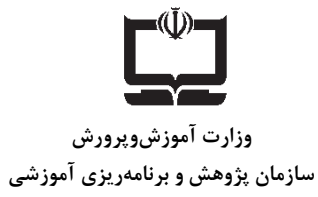

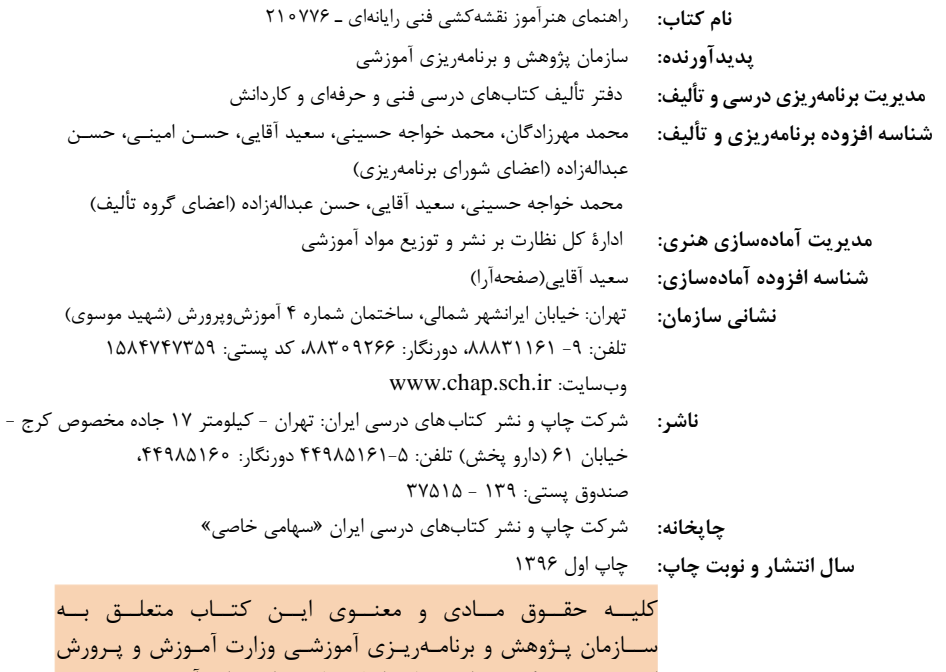

اسـت و هــر گونــه اســتفاده از كتــاب و اجــزاي آن بــه صــورت چــاپي و الكترونيكــي و ارائــه در پايگــاههــاي مجــازي، نمــايش، اقتبــاس، تلخــيص، تبــديل، ترجمــه، عكــسبــرداري، نقاشــي، تهيــه فــيلم و تكثيـر بـه هـر شـكل و نــوع بـدون كسـب مجـوز ممنـوع اســت و متخلفان تحت پيگرد قانوني قرار ميگيرند.

**شابك: 5 ـ2951ـ05 ـ964ـ978 978-964-05-2951-5 :ISBN**

دست توانای معلم است که چشم انداز آینده ما را ترسیم می کند. أمام خميني (قَدَّسَ سِرَه الشَّرِيفَ)

٤

3

# 

## **سخنی با هنرآموزان گرامی**

کتاب درسی وکتاب همراه هنرجو به همراه کتاب راهنماي هنرآموز ازجمله اجزاي بسته آموزشی تلقی می شوند که این بسته را سایر اجزا مانند فیلم و نرم افزار و… کامل می کند. کتاب راهنماي هنرآموز جهت ایفاي نقش تسهيل گري، انتقال دهنده و مرجعيت هنرآموز در نظام آموزشی طراحی و تدوین شده است. این کتاب کتاب براسی کتاب درسی نقشهکشی فنی رایانهای پایه پازدهم گروه مكانیک تنظیم شده و دارای پودمانهای ۱-نقشهخوانی ۲- ترسیم نقشه ۳- نقشهبرداری از روی قطعه ۴-کنترل کیفیت نقشه و ۵-ترسيم پروژه با رایانه است.

هنراموزان گرامی در هنگام مطالعه این کتاب به موارد ذیل توجه فرمایند: در کتاب راهنماي هنرآموز مواردي از قبيل نمونه طرح درس، راهنما و پاسخ فعاليتهاي یادگيري و تمرین ها، ایمنی و بهداشت فردي و محيطی، نكات آموزشی شایستگیهاي غيرفنی، اشتباهات و مشكالت رایج در یادگيري هنرجویان، منابع یادگيري، نكات مهم هنرآموزان در اجراء، فرآیند اجراء و آموزش در محيط یادگيري، بودجهبندي زمانی و صالحيتهاي حرفهاي و تخصصی هنرآموزان و دیگر موارد آورده شده است. ارزشيابی در درس نقشه کشی فنی رايانهای بر اساس ارزشيابی مبتنی بر شايستگی است، این درس شامل 5 پودمان است و براي هر پودمان، ارزشيابی مستقل از هنرجو صورت میگيرد. همچنين یك نمره مستقل براي هر پودمان ثبت خواهدشد. این نمره شامل یك نمره مستمر و یك نمره شایستگی است.

ارزشيابی از پودمانهاي این درس مطابق با جداول استانداردهاي ارزشيابی پيشرفت تحصيلی تهيه شده توسط دفتر تأليف کتابهاي درسی فنی وحرفهاي و کاردانش سازمان پژوهش و برنامهريزي آموزشي صورت ميگيرد. زمانی هنرجو در این درس، قبول اعالم میگردد که در هر پنج پودمان درس، حداقل نمره 1۲ را کسب نماید. در این صورت ميانگين نمرههاي پنج پودمان به عنوان نمره پایانی درس در کارنامة تحصيلی هنرجو منظور خواهد شد.

ارزشيابی مجدد در پودمان یا پودمانهایی که حداقل نمره مورد نظر در آن کسب نشده است با برنامهریزي هر هنرستان، انجام میشود و چنانچه هنرجو به هر دليلی تا پایان خرداد ماه شایستگی الزم را در یك یا چند پودمان کسب ننماید، میتواند تا پایان سال تحصيلی براي ارزشيابی مجدد در ارزشيابی مبتنی بر شایستگی شرکت نماید.

**دفتر تألیف كتابهاي درسي فني و حرفهاي و كاردانش**

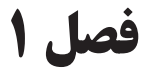

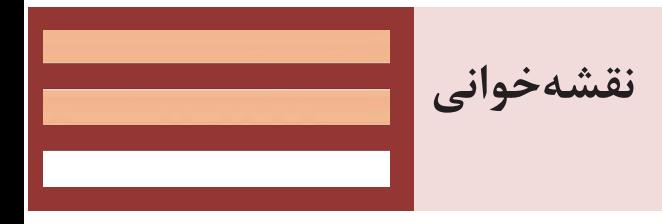

 $\boxed{1}$ 

## **جلسة اول**

**تعریف نقشه-دستهبندی نقشهها-ابزارهای نقشهکشی-کاغذ**

## **تعریف نقشه**

در ابتدا در مورد نقشه کشی توضيحاتی را به تفسير بيان کنيد و لزوم نقشه را در صنعت براي دانش آموزان توضيح دهيد. چون هنرجویان در پایه هفتم و نهم در درس کار و فناوري با نقشهکشی و ترسيم نقشههاي ساده آشنا شدهاند، لذا با توضيحاتی سعی در بازیابی اطالعات و یادآوري مطالب داشته باشيم. سپس از هنرجویان کمك گرفته و در یك گفتگوي تعاملی نقش مهارت نقشهخوانی و یا ارزش نقشه کشها را در صنعت بيان کنيد. در شكل 1 تعدادي نقشه براي نمونه گذاشته شده است که هر یك از این نقشهها در صنعت مربوط به یك حرفه است. آنچه که مسلم است رشتههاي گروه مكانيك در نقشهخوانی اشتراکات زیادي دارند. شما میتوانيد با بيان مثالهاي مشابه و نمایش نقشههایی مانند نمونههاي آورده شده هنرجویان را با نقشههاي مورد استفاده در حرفههاي گروه مكانيك آشنا کنيد. در شكل 1-۲ چند قطعه معرفی شده و در فعاليت خواسته شده که هنرجویان با توضيح و یا نوشتن متن خواستههاي خود را جهت ساخت یكی از وسایل به سازنده منتقل کنند. توجه داشته باشيد وسایل میتوانند مشابه شكل 1-۲ و یا به انتخاب هنرجویان باشد. شما ابتدا دانشآموزان را به گروههاي سهنفري تقسيم نموده و براي انجام این فعاليت هر فرد یك بار در نقش سفارش دهنده و یك بار در نقش سفارش گيرنده این فعاليت را انجام دهند. با توجه به اینكه ممكن است توضيحات براي یك قطعه یا وسيله مشابه همانند هم باشد شما سعی کنيد که سه قطعه یا وسيلهاي که براي یك گروه انتخاب میکنيد با هم متفاوت باشند.

کار گروهی

پس از انجام فعاليت از هنرجویان بخواهيد در مورد توضيحات ارائه شده در گروه قضاوت کنند. براي اینكه قضاوت درست انجام شود بهتر است که قضاوت در مورد گروههاي دیگر صورت بگيرد. یعنی ارزشيابی توضيحات هر گروه توسط یك گروه دیگر صورت گيرد. در پایان براي انجام فعاليت نمرهاي را ثبت نمایيد.

#### **دستهبندي نقشهها**

براي تدریس این قسمت همانطور که در کتاب درسی آمده ابتدا نقشهها را از نظر ترسيم و کاربرد دستهبندي نماييد. براي اينکه کاربرد را متوجه شوند بهتر است کاربرد نقشهها را در حرف مختلف به صورت کامل بیان کنید. و همان مثال هایی که در شکل 1-1 آمده است را دوباره توضيح دهيد. میتوانيد به این مباحث مسائل را اضافه نمایيد. و سپس به دستهبندي نقشهها از نظر ترسيم که در جدول شكل 1-3 آورده شده بپردازید. میتوان همزمان با توضيح کاربرد هر یك را نيز بيان کنيد.

## **دانشافزايي**

نقشه دست آزاد نقشهاي است که تمام قواعد نقشهکشی در ترسيم آن رعایت میشود و رعایت استاندارد از اصول جداییناپذیر آن است ولی بدون ابزار نقشهکشی ترسيم میشود. این نقشه زمانی مورد استفاده قرار میگيرد که نياز به ترسيم قطعه موجود و به عبارت بهتر نقشهبرداري صنعتی باشد. در زیر نمونههایی از نقشههاي دست آزاد را مشاهده می کنید.

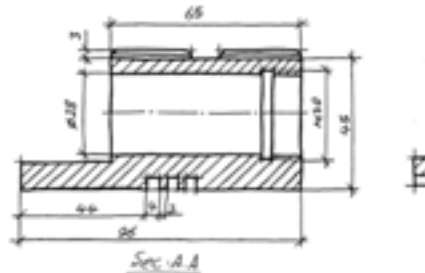

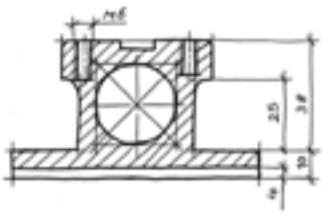

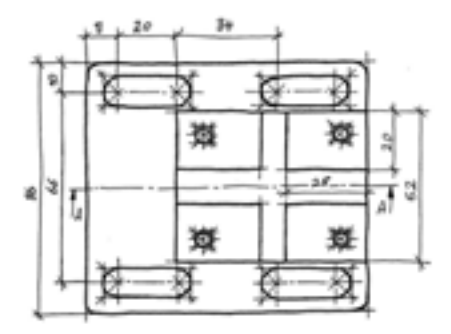

دانشافزایی

**نقشه مركب**

منظور از نقشه مرکب، نقشه|یست که در آن بیش از دو قطعه وجود داشته باشد. نقشههای مربوط به یک مجموعه مانند نقشههای دستگاهها نقشههای جعبه دنده و … نقشه مرکب است.

این نقشهها معمولاً اندازه گذاري نمی شود مگر اینكه بخواهيم موقعيت یک قطعه را در هنگام مونتاژ معين کنيم. در اين نقشهها قطعات به وسيله يک خط نازک با شماره در انتهاي آن نام گذاري میشود و مشخصات کامل آن در جدول با شماره در دسترس نقشهخوان قرار می گیرد. از مشخصههای دیگر این نقشهها این است که اغلب در آنها از برش های ساده استفاده مے شود.

براي تشخيص قطعات باید توجه داشت که هاشورهاي مورد استفاده در هر یك از قطعات، جهت عكس قطعه دیگري انتخاب میشود.

در شكل زیر نمونهای از نقشههای مركب را مشاهده می كنید.

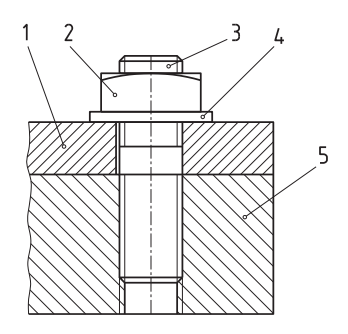

#### **اختصاريهاي نقشه**

در ترسيم اين نقشهها از علائم اختصاري استفاده میشود و در حقيقت به شكل نمادین است. این نوع نقشهها و قطعات در سادهترین شكل خود با یک علامت استاندار د و توافقی ترسيم می شود. کاربرد اين نقشهها در تمام زمينههای صنعتی به خصوص در کتابهای تخصصی است.

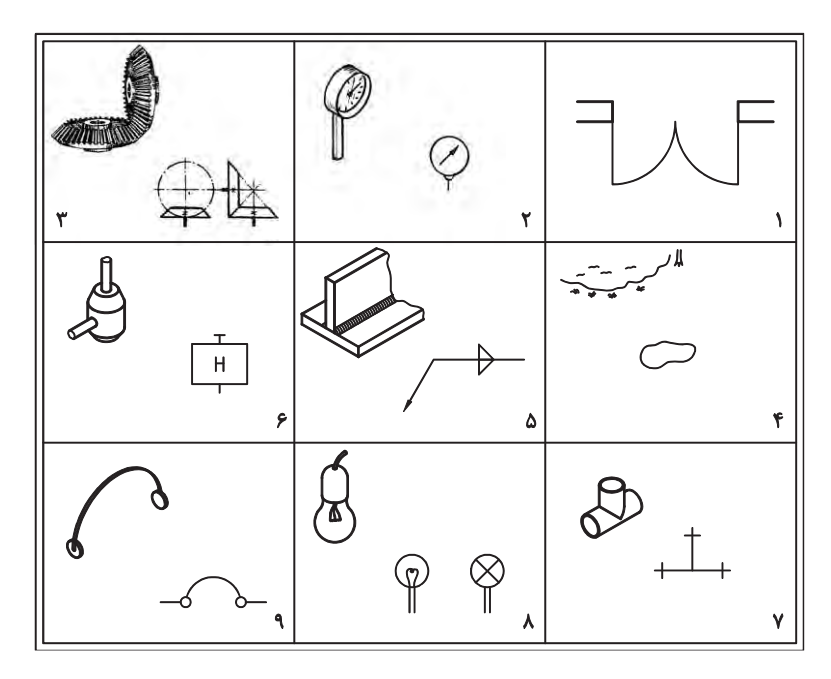

#### **انفجاريهاي نقشه**

در این نوع نقشهها، اجزای یک مجموعه بهصورت سهبعدی ترسیم میشود. همانگونه که از نام آن برداشت میشود قطعات از هم جدا شده و به ترتيب سوار شدن (مونتاژ) قرار م*ی گ*یرند.

این نوع نقشهها معمولاً براي تعميرکاران و یا راهنماي مونتاژ قطعات براي افرادي که اطلاعات کمتری نسبت به مجموعه دارند استفاده می شود. به طور مثال لوازم خانگی که دارای بستهبندی هستند برای جایگیری کمتر، آنها را از هم باز و به صورت چند قطعه جدا و بستهبندي میکنند که پس از باز نمودن بستهبندي باید اجزا روي هم سوار شده تا وسيله نهایی آماده بهرهبرداري شود. همراه محصوالت یك نقشه انفجاري جهت مونتاژ کردن وجود دارد که به عنوان راهنماي مونتاژ به کار میرود. درشكل زیر نمونهاي از نقشههاي انفجاري را مشاهده میکنيم.

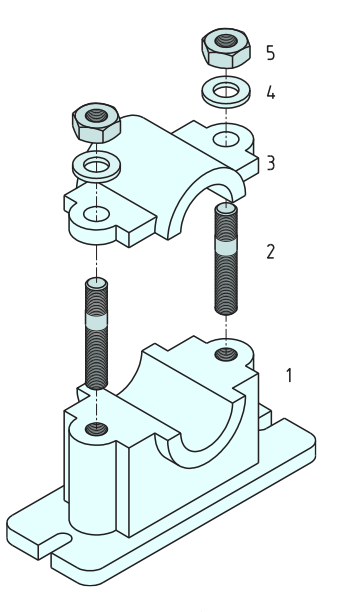

پس از نمایش نقشههای مشابه با آنچه که در جدول داده شده، به توضیح کاربرد این نقشهها و ویژگیهای آنها بپردازید.

## ابزارهاي نقشه *ك*شي

هنرجویان دوره متوسطه با نقشه کشی و لوازم نقشه کشی تا حدودی آشنا شدند و بسياري از آنها ممكن است وسایل نقشهکشی را تهيه کرده باشند. براي آن دسته از هنرجویانی که وسایل مورد نياز را تهيه نكردهاند یا در حال حاضر در اختيار ندارند، وسایل را به طور کامل همراه با نمایش یك نمونه واقعی توضيح دهيد. از آنها بخواهيد که براي جلسه بعد وسایل را بطور کامل تهيه نمایند.

نكات ایمنی حفاظتی مورد نياز براي وسایل را به طور کامل بيان کنيد. به طور مثال به هنرجویان در مورد حفاظ دار بودن سوزن پرگار تذکر دهيد و یادآور شویم که در خرید وسایل دقت کافی داشته باشد.

**نكات** .<br>ني حفاظ

نكته

وسایل نقشهکشی ساخت ایران از کيفيت باالیی برخوردار هستند. از توصيه هنرجویان به خرید ابزار نقشهکشی خارجی پرهيز نمایيد.

دانشافزایی

**دانش افزايي** ها گونيا و خطکش بايد کاملاً شفاف و ب<sub>ی(</sub>نگ باشد. مدادهاي نوکی مورد استفاده براي نقشهکشی با مدادهاي مورد استفاده براي **۲** نوشتن قدري متفاوت هستند. در شكل زیر مدادي که بيشتر براي نوشتن استفاده میشود داراي نوک مخروطی است.

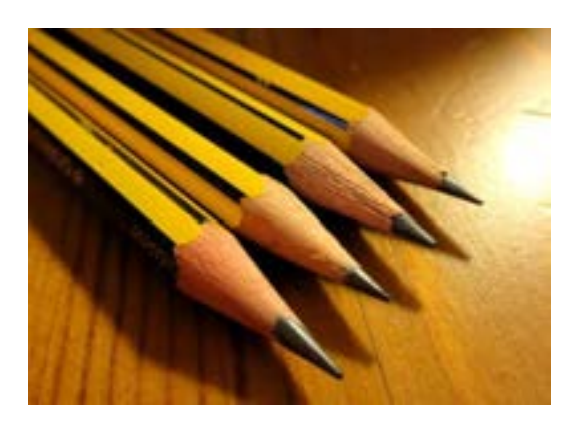

شكل زیر نيز دو مداد نوکی را نمایش میدهد که براي نقشهکشی مناسب است.

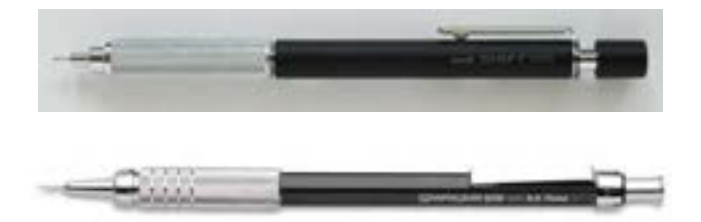

براي جلوگيري از پاک شدن درجهبندي روي لبه گونيا و خطکش بهتر است **3** یك الیه چسب نواري شيشهاي طوري روي لبه چسبانده شود که دو طرف را پوشش دهد.

به هنرجویان توصيه کنيد که گونياهایی خریداري نمایند که داراي شاخص **4** براي ترسيم خطوط هاشور باشد.

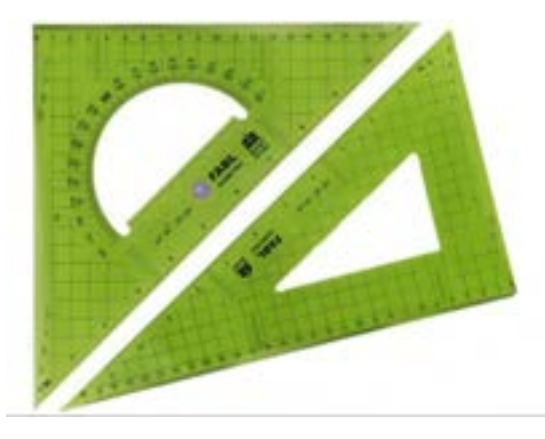

به هنرجویان متذکر شوید که خطکشهاي تی ثابت تهيه نمایند. چرا که **5** خطکشهاي تی قابل تنظيم، پس از مدتی دقت خود را از دست میدهند.

به هنرجویان توصيه کنيد که پرگارهایی که سوزن آنها داراي حفاظ است، **6**خریداري نمایند.

شكل 1-5 در صفحه 1۲ کتاب کاربرد ابزارهاي نقشهکشی را نمایش میدهد. شما میتوانيد با ابزار خریداري شده طریقه استفاده از آنها را براي هنرجویان توضيح دهيد و توصيههاي الزم جهت استفاده صحيح از ابزار و وسایل را در کالس به هنرجویان گوشزد نمایيد.

#### **كاغذ**

با توجه به اینكه هنرجویان با كاغذ آشنایی دارند فقط به صورت پادآوری به معرفی انواع کاغذ از نظر جنس و نوع خط و کاربرد آنها در کالس بپردازید.

براي انجام فعاليت ابتدا یك نمونه کاغذ را روي تختهرسم همراه با توضيح .بچسبانيد سپس مرحله به مرحله کاد و ر جدول ترسيم کنيد . سپس از هنرجویان بخواهيد كاغذ را مطابق مراحل بچسبانند.

همانطور که در کتاب هم توضيح داده شده جدولها در هر موسسه بر اساس نياز طراحی میشود لذا جدول آورده شده در کتاب پيشنهادي بوده و شما میتوانيد جدول را متناسب با رشته تحصيلی و هنرستان به هنرجویان آموزش دهيد.

پس از ترسيم کادر و جدول شكل 1-8 را ابتدا خود همراه با توضيح ترسيم کنيد. بدیهی است در ابتداي کار هنرجویان براي اندازهگيري اجزا شكل ممكن است دچار مشكل باشند. لذا توصيه میشود كه برای اندازه دقيق خيلی هنرجویان را تحت فشار .قرار ندهيد

توصيه میشود در خصوص استفاده از پرگار و خطکش تی نظارت کامل شود.

پيشنهاد

در پایان این جلسه چنانچه هنرجویان این فعالیت (صفحه ۱۳) را تكمیل نكردهاند آن را با توضيح کامل به عنوان تكليف منزل تعریف کنيد و در مورد انجام آن تأکيد کنيد.

## **جلسة دوم**

**تعریف نقشه-دستهبندی نقشهها-ابزارهای نقشهکشی-کاغذ**

#### **مقدمه**

در ابتداي کالس از هنرجویان بخواهيد که نقشههایی را که جلسه گذشته به عنوان کار در منزل مشخص شده بود تحویل دهند. بدیهی است که دریافت کار در منزل بایستی با نهایت دقت (طبق تاکیداتی که در جلسه گذاشته کردهاید) تحویل گرفته .شود این امر موجب برخورد جديتر هنرجویان با کار در منزل است در صورتی که . در این جلسه برخورد جدي نباشد دیگر نمیتوان روي کار در منزل و انجام دقيق آن .حساب کرد

پس از جمعآوری نقشههای ترسیم شده و پرسش و پاسخ راجع به میزان سختی و آسان بودن ترسيمها، درباره اشكالاتی كه احتمالاً با آن مواجه شدهاند صحبت كنيد. حال از هنرجویان بخواهید که نظرات خود را (مثلاً در مورد تجارب جدید) بگویند. می توان رسم نماها را با ترسیم تصاویر دوبعدی از قطعات شروع کرد. توجه داشته باشيد که هنرجويان در دوره اول متوسطه تا حدودي با رسم نما آشنا شدهاند. البته اطالعاتی که اکنون در ذهن آنهاست بسيار درهم و احتماالً داراي مشكل است لذا میتوان با سوال جوابهایی از ميزان اطالعات آنها آگاهی یابيد و آنگاه به تصحيح ها دانسته بپردازید و پيش بروید.

#### **خط**

براي تدریس خط در نقشهکشی ابتدا خود چند خط بوسيله مداد نوکی با ضخامتهای مختلف ترسيم کنيد و متذکر شويد که معنای خطوط در نقشهکشی متفاوت است. سپس شكل ٩-١ را به طور كامل توضيح دهيد.

این شكل انواع خطوط به كار رفته در نقشهكشی را نمایش میدهد. حروفی مانند D تكرار شدهاند به این دليل که یك نوع خط در قسمتهاي مختلف استفاده می شود.

این تصویر نياز به ترسيم ندارد.

گروه خطوط در جدول ۱-۱ معرفی شده است. هر یک از گروههای خطی را باید با توجه به اندازه کاغذي که استفاده میکنيد انتخاب کنيد. به طور مثال اگر کاغذ 4A براي ترسيم نقشه انتخاب کردهاید بهتر است که براي ضخامت خطوط، گروه 0/5 انتخاب شود.

براي تدریس فعاليت صفحه 15 ابتدا به هنرجویان یادآور شوید که محل ترسيم نقشهها را طوري انتخاب کنند که بتوانند از فضاي کاغذ استفاده بهينه را ببرند. بهترین فضا براي ترسيم این نقشهها قسمت باالیی سمت چپ کاغذي است که قبالً کادر و جدول در آن ترسيم شده است. توجه داشته باشيد که این نقشهها نياز به اندازهگذاري ندارد فقط ضخامت خطوط و نوع خطوط مهم است.

عالمت∅ که در کنار اعداد قرار گرفته است، ممكن است براي هنرجویان آشنا نباشد. لذا براي آنان توضيح دهيد که هرگاه این عالمت در کنار عددي مشاهده نمودند یعنی آن عدد مقدار قطر استوانه را معرفی میکند.

نقشه هنرجویان را به دقت بررسی کنید سپس اشکالات ضخامتی و تقاطع خطوط را روی شكل مشخص نمایید. در نهایت مطابق با اشكالات گرفته شده نمرهای به این نقشه اختصاص دهيد.

#### **استفاده از پرگار**

بعد از ثبت نمره فعاليت قبل از هنرجويان بخواهيد که فعاليت صفحه ۱۶ را انجام دهند و نقشه را ترسيم نمایند. مهارتی که در این نقشه باید مدنظر قرار گيرد مهارت استفاده از پرگار است. براي اینكه کار بهتر انجام شود از هنرجویان بخواهيد که مراکز دایره و قوسها را با ترسيم خط محور مشخص نموده و سپس آنها را ترسيم نمایند.

پيشنهاد

بهتر است قوسهاي 15R را ابتدا با استفاده از پرگار به صورت خطوط کمكی ترسيم کرد. پس از ترسيم خطوط مستقيم، قوسها را با استفاده از پرگار تبدیل به خطوط اصلی و پررنگ نمود.

**ترسیم تصاوير يك جسم**

درباره تصاویر دوبعدي یك جسم توضيح دهيد. چگونه به یك جسم نگاه کنيم که فقط یك بعد آن را ببينيم. در انتهاي جلسه از هنرجویان بخواهيد که دو نماي داده شده در شكل 1-1۲ را با رعایت اصول نقشهکشی و با استفاده از وسایل به عنوان کار در منزل ترسيم و جلسه آینده تحویل دهند.

شما میتوانيد به جاي این نقشه از نقشههاي دیگر، مانند شكل زیر نيز استفاده نمایيد.

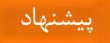

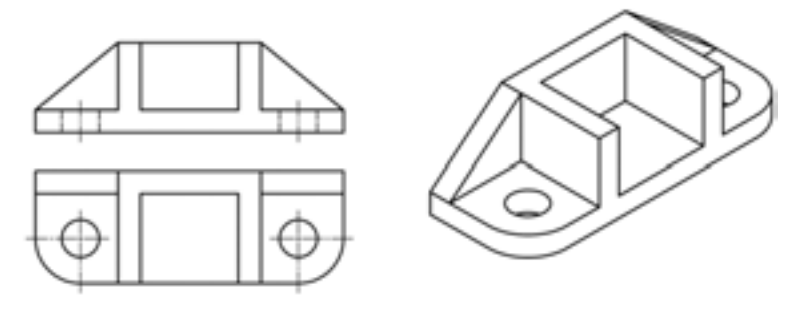

در فعاليت بعدي، خواسته شده هنرجويان طرحی را از یک وسیله که در اطراف خود مشاهده می کنند ترسیم نمایند. هدف از این فعالیت آزاد گذاشتن هنرجو جهت بروز خالقيت در ترسيم تصاویر است.

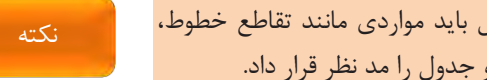

در بررسی نقشههاي ترسيم شده از وسایل منزل باید مواردي مانند تقاطع خطوط، ضخامت خطوط، ميزان تميز بودن نقشه و کادر و جدول را مد نظر قرار داد.

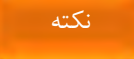

## **جلسة سوم**

**تعریف صفحات تصویر- انتخاب نمای روبهرو و تعداد نماهای الزم-خطوط ندید در نقشه**

**رسم نما**

در اینجا به هر روشی بایستی صحبت مختصری راجع به صفحات تصویر داشته باشيد اما قبل از آن کوشش کنيد که مفهوم روشنی از تصویر یا نما در ذهن هنرجو رسم كنيد. البته نقشه را قبلاً تعریف كردهاید. ممكن است باز هم با شرح مفهوم نما، کوشش کنيد که توانمندي هنرجویان را به حدي افزايش دهيد که بتوانند با ديدن با را آن یك نما اصل جسم مقایسه کنند. این کار باعث می تا هنرجو شود شناخت بهتري از نما و خصوصيات آن داشته باشد براي نمونه:

- چون نما دوبعدي است پس اندازهها در روي آن با دقت قابل بيان است.
	- چون نما دوبعدي است زاویهها و اندازهها دقيقاً قابل بيان هستند.
	- چون نما دوبعدي است بهراحتی به کمك ابزار قابل رسم میباشد.

ترسيم جسم به صورت سهبعدي مشكل است. در ضمن زاویهها و اندازهها نيز دقيق نيست.

پس از تفهيم نما میتوان از قطعهاي ساده شامل دو یا سه حجم آشنا کار را شروع .کرد تختهپاککن نمونه خوبی است. ضمن توضيحات مطمئن شويد که موارد زير به خوبی در ذهن هنرجو نقش ببندد. چگونگی دید و نگاه درست به جسم **۱** جایگاه هر نما **۲** نام هر نما **3** ارتباط نماها با هم **4** به نظر میرسد که الزم است شما نامهاي متعددي که براي هر نما بهکار میرود را براي هنرجویان بازگو کنيد.

در منابع مختلف براي نماها نامهاي متفاوتی ذکر میشود. بهطوریكه براي نماي روبرو، عناوینی مانند نماي از جلو یا نماي اصلی و یا براي نماي افقی، نماي از باال یا نماي سر یا نماي سطحی و براي نماي جانبی، نماي نيمرخ، دید از چپ یا نماي پهلو گفته میشود.

البته دریافت ظاهری مورد نظر نیست بلكه دریافت مفهومی است. بنابراین سه نماي جسم ساده رسم و سوال و جواب هاي لازم انجام می شود.

**انتخاب نماي روبهرو و تعداد نماهاي الزم**

اکنون باید جسمی با جزئيات بيشتر انتخاب کنيد و در مورد انتخاب نماي روبرو نظر هنرجویان را بپرسيد. آنگاه نظر خود را با هنرجویان هماهنگ کنيد و یك جهت را براي دید از جلو انتخاب کنید. این نکته را نیز یادآور شوید که معمولاً نمای از جلو باید قوی ترین نما باشد؛ بهطوری که بتواند بیشتر جزئیات را نمایش دهد.

اکنون با تاکيد بر این نكته که همه قطعات نياز به سه نما ندارند، قطعاتی را برگزینید که یک نما برای آنها کافی است (مثلاً استوانه یا ورق تخت) و قطعاتی که ممكن است براي نمایش آنها دو نما کافی باشد.

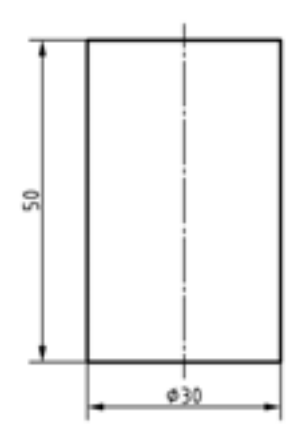

استوانه دوار یک نما برای آن کافی است و خط محور و علامت Ø هم آن را تقویت مے کند.

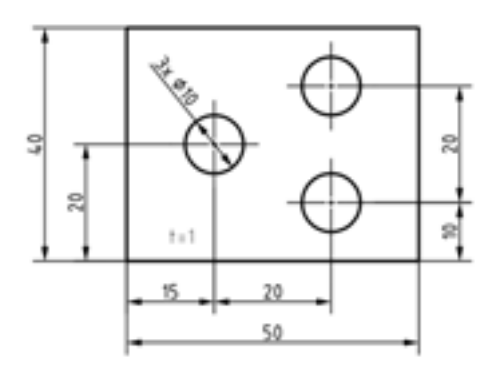

ورق که تنها آوردن ضخامت آن برای معرفی کافی است.

اکنون با توجه به قطعات و اشياء موجود در کالس و محيط درخواست رسم سه نما شود. اگر در تمرین هاي انتخابی دید از جلو براي همه یكسان انتخاب كنید خیلی .بهتر است

در اینجا بحثی داشته باشید (در حد لازم) در مورد اینكه چرا با وجود سطوح تخت مجبوریم که گاهی از سه نما برای معرفی جسم استفاده کنیم.

به نظر میرسد که نمونه شكل 1-۲0 قابل مانور باشد و تفهيم مطالب باال را آسان کند اما شما در صورت داشتن وقت کافی میتوانيد نمونههاي دیگري را بياورید. دو نمونه زیر را پيشنهاد میکنيم.

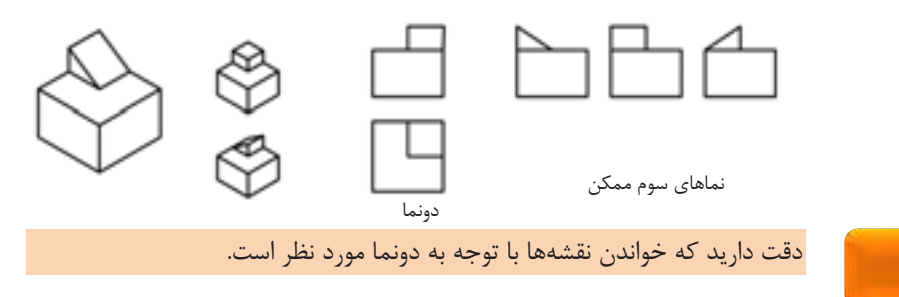

**خطوط نديد در نقشه**

دقت دارید که تاکنون اجسام در نماهای خود دارای خط ندید نبودند. اینک با آوردن یک نمونه از قطعات، خط ندید را توضیح دهید. مثلاً خط ندید هم جزء خطوط نقشه و نما است با این تفاوت که در دید مستقیم ما قرار نمی گیرند.

پس از مرور نقشههاي مربوط به شكل ۱۸-۱ و پرسش و پاسخهاي لازم به چگونگی نمایش تصویري سطح شيبدار بپردازید.

اکنون الزم است که از نقشه هاي 1-۲1 و 1-۲۲ هر کدام دو مورد توسط شما و هنرجویان حل شود. آنگاه یك نمونه از نقشههاي جدول1-۲3 و آنگاه تكاليف کالس و منزل معين شود.

در شكل 1-۲8 یك نمونه از نقشه هایی را ترسيم شده که در صنعت کاربرد زیادي دارد. در این گونه نقشه ها نقاطی و جود دارند که قابل اندازه گيري نيستند براي مشخص کردن این نقاط باید از روش انتقال استفاده شود. شما بهتر است که روش ترسيم خط انتقال را بازاویه 45 درجه را براي هنرجویان توضيح دهيد

تمرینات پایانی بـراي تسـلط بيشـتر هنرجویـان بـه ترسـيم نمـا اسـت بهتـر اسـت ابتدا ازآنها بخواهيـد کـه بـا دسـت آزاد نمـاي سـوم را ترسـيم نماینـد و سـپس بـا ابزار نقشهکشی اقدام به ترسيم سه نما نمایند

## **جلسة چهارم**

**نقشهخوانی و ترسیم نمای مجهول-تفکیک احجام یک جسم**

**نقشهخوانی** 

پس از بررسی دقيق کارهاي انجام شده در تكليف قبل و جلسه منزل به نقشهخوانی بپردازید. صفحه قبل از نقشهخوانی (صفحه ۲۹) که احتمالاً در جلسه قبل روي آن صحبت نشده است را هم به عنوان پاسخ دادن تمرین و هم به عنوان پيش درآمدي براي شروع مجهول پابی (که تحت عنوان نقشهخوانی مطرح شده است) در نظر بگيرید. پس از تشریح آن تمرینات باید نقشهخوانی تعریف شود.

گرچه بهترین تعریف همان است که در شروع نقشهخوانی آمده است یعنی »اگر بتوان تنها با نگاه کردن به نماها جسم سهبعدي را درک کرد میگویيم نقشه را خواندهایم» با این وجود شما با تكیه به تجارب خود می توانید تعریف دیگری را ارائه نمایيد.

#### **تفكیك احجام يك جسم**

اکنون الزم است که شكل مطابق 1-36 نگاهی اجمالی در مورد شناخت بهتر اجسام داشته باشيد. ممكن است طبق تجارب خود اطالعاتی در مورد آنها بدهيد. بهتر است که درباره خط محور هم تعریفی داده شود. عنوان این مطلب که احجام پيچيده عمدتاً از همين احجام مقدماتی و ساده مانند منشور، هرم، استوانه و مخروط ساخته میشود، مفيد است. به ویژه که با مثالهایی این مطلب تشریح شود.

براي رسيدن به مج لوه ممكن است از خط کمكی 45 درجه کمك گرفت. بنابراین عملكرد این خط و چگونگی ترسيم آن با دقت مورد بررسی قرار گيرد. ضمناً میتوان در ارتباط با روشهاي ذهنی کمك گرفتن از ساخت مدل یا ترسيم سهبعدي با دست آزاد، صحبت کرد. در هر صورت بهتر است براي هر مورد نمونهاي را بياورید. پيشنهاد

با آن که در حال حاضر هنوز درباره اندازهگذاري به صورت استاندارد چيزي نگفتهایم اما میتوانيد در مورد اندازههاي موجود روي اشكال جدول 1-37 صحبت کنيد و مفاهيم آن را تشریح نمایيد.

در تمرین هاي جدول 1-38 قصد بر این بوده که تمرینات از ساده به مشكل باشد بنابراین الزم است این تمرینها در کالس و در حضور شما انجام شود. دو مورد را میتوان انجام داد که طی آن به تنظيم چگونگی عملكرد هنرجویان خواهيد پرداخت.

ممكن است برخی از تمرینهاي جدول 1-39 براي تعدادي از هنرجویان مشكل باشد ولی بههرحال باید انجام شود.

در خاتمه این جلسه تذکر این نكته لازم است که به طور کلی هر فرد فنی خواهناخواه با نقشههاي دوبعدي سروكار خواهد داشت؛ و این مختص تمام رشتههایی است که در صنایع مشغول به کارند. در صورت امکان نگاه مجددی به نقشههاي صفحه ۸ داشته باشيد.

## **جلسة پنجم اندازهگذاری**

**اندازهگذاری** 

روشن است که یك نقشه کامل نمیشود مگر آنكه اندازه گذاري شود اندازه . گذاري در حقيقت به یك نقشه مفهوم کامل را میدهد و قطعه را قابل ساخت می .نماید یك اندازهگذاري خوب می تواند داراي مزاياي زير باشد:

در هنگام ساخت اشتباهات کمتري را موجب میشود. **۱** نقشه از نظر فنی و استاندارد قابل قبول است. **۲** مفاهيم مورد نظر بهتر در اختيار سازنده قرار میگيرد. **3** اندازهگذاري مناسب کار کنترل کيفی قطعات را هموار میسازد. **4**

همانطور که در نقشه نمونه دیده می ها شود اندازه را روي هر یك از نماها که مناسبتر باشد می .توان گذاشت احتماالً این سوال پيش خواهد آمد که شنيده ایم معمولاً باید اندازهها را روی نماهای جلو و بالا گذاشت. تذکر دهید که این موضوع هميشه درست نيست بلكه اندازهها در صورت امكان باید در بهترین موقعيت قرار گيرند، به گونهاي که نقشه از نظر درک سادهتر باشد. پس از خاطرنشان کردن نکتهها و اجزا اندازهگذاري، لزوم دقت در اندازهگذاري را تا حد ممكن تبيين نماييد.

در مورد علائمی مانند پيچ، شعاع، قطر، مربع و کره کاملاً توضيح دهيد.

البته میدانيد که یک اندازهگذاري با دقت خيلی بالا، نه در زمان موجود امکان دارد و نه مورد نياز هنرجويان است. پس مطالب را تا حد لازم پيگيري كنيد. با اين وجود نقشههاي موجود در كتاب (در بخش اندازهگذاري) بسيار دقيق اندازهگذاري شدهاند تا بتوان از آنها به عنوان الگو و نمونه در کارهاي آینده استفاده کرد. در وضعيت فشرده کنونی ترسيم دوباره نقشههاي 1-41 تا 1-45 بسيار مفيد خواهد بود. تمرینات و فعاليتها بایستی با دقت انجام شود.

یادآوري این نكات و توجه به آن ضروري است: دوکالس با تعداد مساوي هنرجو را در نظر بگيرید. نتيجه آموزش و دریافت هنرجو، مثال در اندازهگذاري، میتواند کامال متفاوت باشد. چرا؟ زیرا در یك کالس هنرآموز خود به آنچه که تدریس میکند اشراف دارد. و روي آن حساسيت الزم را نشان میدهد. در کالس دیگر هنرآموز خود به مسائل استاندارد و دقتهاي الزم اهميتی نمیدهد یا از آن اطالعی ندارد. اگر دقت کنيم یكی از اهداف ترسيم فنی توجه به مسئله انضباطی و دقت فنی در هنرجو است.

بنابراین اصول نقشه در اندازهگذاری مانند اندازه فلش، رعایت فاصله خط اندازه، خوشنویسی و رعایت اندازه حروف از بدیهيات است.

در چنين کلاس،هایی واقعاً نمی توان هنرجو را به حال خود گذاشت و با کارهای حجمی او را مشغول کرد. به کمك طرح درس میتوان دریافت که براي هر مطلب چقدر باید زمان گذاشت زیرا بایستی تمام موارد ارائه شده مورد توجه قرار گيرد. بنابراین پيشنهاد می شود که تمام مباحث به کمك طرح درس تدریس شود.

نكته

بهتر است رسم این نماها به صورت دست آزاد بخواهيد. به هر حال تكرار اینكه طرح درس چقدر میتواند موثر باشد ضروري است.

**تعریف برش**

در نقشه كشی صنعتی برش جایگاه ویژهای دارد. این بحث را می توان با ارائه یک مدل که در آن عمل برش ساده انجام شده شروع کرد و از روش پرسش و پاسخ نياز به برش را قابل پذیرش کرد :براي نمونه .

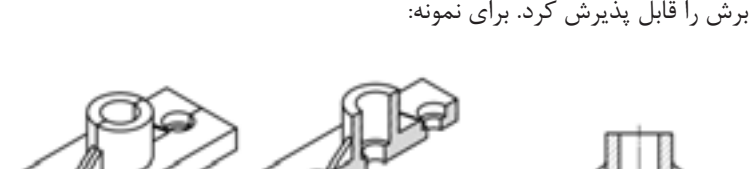

به این ترتيب میتوان تعریف دقيقتري براي برش ارائه کرد.

»برش عملی است فرضی که در آن بخشی از جسم براي دیدن قسمتهاي ندید برداشته میشود«

میتوان با شرح نقشههاي ليوان و جعبه به نمایش مسير برش و قواعد آن بپردازید .

در همين جا می توان از مواردي که بی برش هستند گفتگو کرد و در حد جداول موجود آنها را معرفی کرد. به زودی وارد پرسش و پاسخ در تمرینهای پایانی و مبحث

**بيبرشها**

برش ساده شوید.

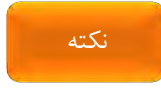

تعریف

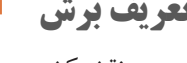

**جلسة ششم**

**تعریف برش-بی برش ها**

#### **رسم نماي پیچ و مهره**

اکنون می توان در مورد نماهاي پيچ و مهره صحبت کرد. يادآوري و تاکيد بر اين نكته كه: «موضوعات آشنا و معروف را می توان با شكلی ساده تر نمایش داد.» خیلی ضروري است. میتوانيد بگوييد که بيشتر اجزاي ماشين اين گونهاند.

 حال و همراه ادامه نكات برش میتوان تصاویر پيچ و مهره را هم در نظر گرفت . البته همانگونه که میدانيد پيچ و مهره مهمترين وسيله اتصال است، پس تأکيد بر اهميت نمایش درست مقاطع قالویز خورده بسيار الزم است.

## **جلسة هفتم انواع برش**

**انواع برش**

هشدار

تأکید بر این نکته که در همه اجسام نمی توان از برش ساده استفاده کرد، لزوم برشهاي ديگر را نشان می دهد. در هر نوع برش براي قطعات مختلف، علت انتخاب برش مورد نظر مانند نيم برش، برش موضعی، برش شكسته و سایر برشها را بيان کنيد.

همان طور که ملاحظه می شود درباره استفاده از برش های دیگر به دلیل کمبود زمان بحثی به ميان نيامده است، اما در صورت موجود بودن مدل مناسب، می توان آن را نيز مطرح کرد.

همان گونه که می بینید ما به هدف عالی خود که ایجاد نظم و انضباط فنی در هنرجو است، با این زمان کم نمی توانیم برسیم.

تاکيد بيش از حد بر رعایت نظم و انضباط نتيجه منفی خواهد داشت.

بههرحال با تقسیم زمان و به ویژه روش کار (مثلا انجام همه تمرینات به صورت دستی و البته روی کاغذ سفید) می توان همه فعالیتها را انجام داد. به این ترتیب فقط براي کار در منزل میتوان کار دقيق با استفاده از وسایل و رسم کادر و جدول و تناسبات لازم را خواست.

در خاتمه باید گفت که کار وقتی به نتیجه مطلوب می رسد:

- اگر هر کالس با طرح درس شروع شده باشد.
- اگر هنرجو، نظم را بهعينه در رفتار هنرآموز خود دیده باشد. که این شامل ورود و خروج به موقع به کالس و از کالس، تأکيد در دیدن و بررسی تكاليف، برخورد درست با مسائل و ... است.
- اگر کالس بهموقع شروع شود و براي هر کار زمان الزم در نظر گرفته شده باشد.
- و سرانجام اگر استاد بتواند لزوم فراگيري درس را انتقال دهد و به زبان ساده، هنرجو انگيزه الزم را به دست آورده باشد.

**جلسة هشتم رسم سهبعدی ایزومتریک**

**ایزومتریک**

در این جلسه ابتدا انواع تصاویر سه بعدي را با ارائه نمونه و به صورت اجمال توضيح دهيد. در توضيح انواع تصاویر به فرایند عكاسی و مفاهيمی مانند ناظر، فاصله ناظر تا سوژه و ارتفاع ناظر نسبت به صفحه افق و صفحه تصویر اشاره کنيد. به پرسپكتيو و خطوط همگرا در ثبت تصاویر سهبعدي نيز اشاره کنيد. در نهایت توضيح دهيد که در رشتههاي گروه مكانيك، براي سهولت در ترسيم تصاویر سهبعدي از نوعی تصویر مجسم موازی بهنام ایزومتریک استفاده می شود.

با استفاده از تصاویر کتاب درسی، محورهاي ایزومتریك و مقياس آنها را توضيح دهيد. همچنين نحوه استفاده از گونياي 60-30 و خطکش تی براي ترسيم ایزومتریك را یادآوري کنيد.

فعاليتهاي کالسی در کتاب و با دست آزاد ترسيم شود. استفاده از خطکش براي ترسيم خطوط تميزتر بالمانع است. در صورتی که سرعت انجام این فعاليتها در کالس پائين است دو صفحه آن را در کالس ترسيم کنند و دو صفحه باقیمانده به صورت تكليف اجباري در منزل انجام شود.

در ترسيم صفحات شيبدار در ایزومتریك، نحوه حرکت روي محورها و اندازه واقعی و غيرواقعی خطوط در ایزومتریك را توضيح دهيد. در صورتی که هنرجویان تمایل به یادگيري بيشتر داشتند و زمان کافی در اختيار بود، ترسيم دایره در ایزومتریك و استفاده از شابلون ایزومتریك را نيز توضيح دهيد.

فعاليت

# **فصل 2**

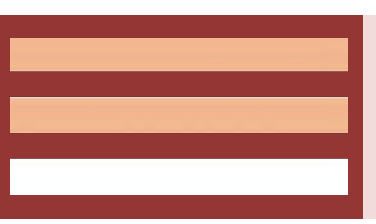

**ترسیم نقشه با رايانه**

#### **جلسة نهم**

**مقدمه- تعریف نقشهکشی به کمک رایانه یا کد - نرمافزارهای کد**

**مقدمه**

موضوع بحث در این فصل نقشهکشی فنی به کمك رایانه است. بنابراین هدف نقشهکشی است و رایانه کمك میکند تا این هدف رو به مرحله اجرا برسانيم. همان طور که از ابزارهایی مانند میز نقشه کشی و درافتینگ برای ترسیم نقشهها استفاده می شود از رایانه نيز میتوان استفاده کرد. در اینجا هنرآموز باید محاسن استفاده از رایانه در نقشهکشی را تشریح کند. شناخت بهتر ابزار موجب افزایش کارایی میگردد.

نكته

در ترسيم نقشه چه با دست و چه با رایانه، باید اصول نقشهکشی را رعایت کرد. اصول نقشهکشی بهتر است با دست آموزش داده شود. علیرغم این که در فصل قبل اصول نقشهکشی را تا حدودي آموزش دادهاید اما در تمرینات این فصل نيز هر جا که الزم بود اصول نقشهکشی را توضيح دهيد و حتی تمریناتی براي ترسيم با دست به هنرجویان بدهيد.

در این بخش چالشی که ممكن است در کالس مطرح شود جایگزینی رایانه با دیگر ابزارهاي نقشهکشی دستی و به طور کلی جایگزینی نقشهکشی رایانهاي با نقشهکشی دستی است. ممكن است سوال شود که با وجود امكان ترسيم با رایانه و امکانات متنوع آن، دیگر چه نیازی به کسب مهارت ترسیم با دست است. باید تشریح شود که در آموزش یك مبحث استفاده از ابزارهاي سادهتر موجب سهولت یادگيري و تعميق آن است. مثالً با وجودي که رایانه میتواند صحبتهاي ما رو تایپ کند، نوشتهها را برایمان بخواند و محاسباتمان را انجام دهد، ما هنوز در مدارس مهارتهایی مانند خواندن، نوشتن و حساب کردن را آموزش میدهيم. رایانه ابزاري است در دست ما که میتواند به تواناییهایی ما در فرآیند ترسيم کمك کند. مسلماً بعد از آموختن اصول نقشهکشی میتوان از تواناییهاي رایانه در سرعت بخشيدن به کار استفاده کرد. بنابراین نباید آموزش نقشهکشی رایانهاي این تلقی را ایجاد کند که دیگر نيازي به نقشهکشی دستی نيست.

هنرآموز محترم در این بخش باید مثالهایی از وضعيتهایی بزند که رایانه به دالیلی در اختيار نبوده و نياز به یك ترسيم ساده باشد و یا در چه مواقع ترسيم دستی نسبت به ترسيم رایانهاي ارجحيت دارد و همينطور در چه موقعيتهایی و چه نوع نقشههایی حتماً نياز به رایانه وجود دارد. در کل باید این ذهنيت ایجاد شود که هم نياز به نقشهکشی دستی است، مخصوصاً در آموزش اصول نقشهکشی و ترسيم نقشههاي ساده و هم به رایانه براي ترسيم نقشههاي پيچيده و حرفهاي نياز است.

## **نقشهتعريف كشي به كمك رايانه يا كد**

ابتدا باید فرآیند طراحی یك قطعه را به صورت ساده و با مثال توضيح داد سپس مفاهيمی مانند CAD و CAM و همينطور CAM/CAD و نقش آنها در فرآیند طراحی به صورت خالصه و با مثالهاي ملموس شرح داد. پس از آن CAD را تعریف کرده و هدف از آن را تشریح نمود.

سير تحقيقات در حوزه ساخت و توليد، نشان میدهد که روند توليد به سمت توسعه مستمر و بهکارگيري توليد يكپارچه رايانهاي Computer Integrated) CIM) Manufacture پيش میرود. توليد یكپارچه رایانهاي، شامل فعاليتهاي گوناگونی است که همگی توسط سيستمهاي رایانهاي انجام میشوند. یكی از این وظایف، طراحی و نقشهکشی به کمك رایانه است که در تمودار زیر جایگاه آن در بخشی از این سيستم نشان داده شده است. هشدار

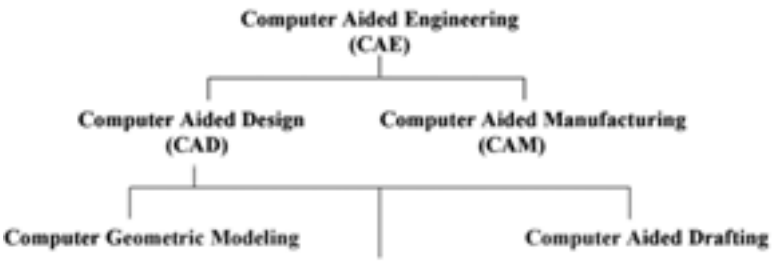

**Finite Element Analysis** 

نقشهکشی به کمك رایانه یا CAD مخفف Drafting Aided Computer است. که گاهی هم آن را به صورت نقشهکشی و طراحی به کمك رایانه یا CADD یعنیDrafting and Design Aided Computer به کار میبرند. نرمافزارهاي کد داراي یك فضاي مجازي بر اساس هندسه دکارتی هستند که هر نقطه در این فضا با اعداد سهگانه مختصات تعریف میشود. بنابراین میتوان در این فضا خط، صفحه و حجم را تعریف کرد.

دستهبندي نرم|فزارهاي کد در این بخش تشریح گردد. مثلاً می توان نرم|فزارهاي کد را در دو دسته جاي داد:

نرم افزارهاي مخصوص نقشهکشی: این نرمافزارها ابزارهاي مورد نياز براي ترسيم **۱** نقشه را در اختيار نقشه یکش قرار م دهند. به کمك این ابزارها میتوان با ترسيم خطوط و کمانها و شكلهاي ساده و همين آنها نقشه طور ویرایش هاي دوبعدي را ترسيم کرد. اتوکد مهمترین نرمافزار از این نوع است.

نرم افزارهاي مخصوص طراحی و مدلسازي: این نرم افزارها با محيطی ایجاد **۲**شبيهسازي شده ابزارهایی برای مدل سازی قطعه فراهم می کنند. یعنی به جای ترسیم نماي یک قطعه، مدل صلب آن قطعه ایجاد می شود. از قطعات مدل سازي شده می توان نقشههاي دوبعدي تهيه كرد. یعنی بهجاي ترسيم سه نماي یک قطعه، مدل آن ساخته می شود و نماهای آن را خود نرمافزار تهیه می کند. اینونتور، سالیدور کز و کتیا از جمله معروفترين نرمافزارهاي مدلسازي است.

نمودار 1

پيشنهاد

تمرین این بخش میتواند به صورت پژوهش باشد. فرایند طراحی و کاربرد رایانه در مراحل مختلف طراحی و همينطور کاربرد ترسيم و نقشهکشی به کمك رایانه در شغل والدین هنرجویان میتواند از جمله موضوعهاي پژوهش باشد.

### **نرمافزارهاي كد**

قبل از اتوکد از ابررایانهها یا به اصطلاح مینفریم برای طراحی و نقشه کشی هواپیما استفاده می شد اما نرمافــزار اتوکــد اولين نرمافزار ترسيم به کمک رايانه بود که میتوانست در رایانههاي شخصی اجرا شود. اولين نسخه اتوکد در سال 198۲ ميالدي توسط شرکت اتودسك براي سيستم عامل داس به بازار آمد. آخرین نسخه اتوکد که نسخه 3۲ هست و به نام اتوکد ۲018 شناخته میشود در سال ۲017 به بازار آمده است.

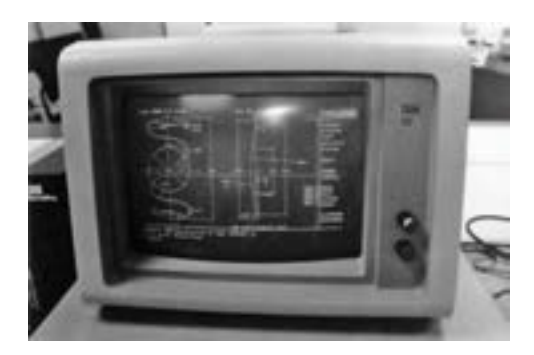

**شكل ۱**

اتوکد پرکاربردترین نرمافزار در حــوزه ترســيم دقيق نقشــههاي دوبعدي و حتی تصاویر سهبعدی است. نسخههای جدید اتوکد هم دارای فضای نقشهکشی دوبعدی است و هم داراي فضاي مدلسازي سهبعدي.

نرمافزارهاي دیگري نيز با محيطی ساده که شبيه محيط اتوکد است، ابزارهاي مورد نياز نقشه کشی را ارائه می کنند. برخی فقط ابزارهای مورد نياز برای نقشه کشی دوبعدي را دارند و برخی نيز عالوه بر محيط نقشهکشی، امكانات مدلسازي نيز در اختيار کاربر قرار میدهند. هنرآموز در این بخش باید تعدادي از نرمافزارهاي کد را معرفی کند و حداقل در دو نرمافزار نصب شده ترسيماتی ساده انجام دهد. اگر مقدور است روي رایانههاي هنرجویان نیز این نرمافزارها نصب شود.

آشنایی با این نرمافزارها و تدریس آنها میتواند به صورت مستقيم باشد و روش استفاده از آنها را آموزش داد و تعدادي از تمرینات کالسی را در محيط آن نرمافزارها کشيد.

## پيشنهاد

روش دیگر آموزش این نرمافزارها میتواند پروژهاي باشد. یعنی این که هنرجوها را گروهبندي کرد و براي هر گروه یك نرمافزار تعيين کرد. و وظيفه هر گروه این باشد که تعدادي از دستورات اتوکد که هنرآموز تعيين میکند را بررسی کنند و ببينند روش اجراي این دستورات در آن نرمافزار به چه صورتی است و شباهتها و تفاوتهایش را یادداشت کنند و در کالس به صورت کنفرانس ارائه کنند. گروههایی هم میتوانند با پژوهش در اینترنت نرمافزارهاي دیگر را شناسایی کنند و در کالس معرفی کنند.
# **جلسة دهم**

# **آشنایی با فضای کاری اتوکد-روشهای اجرای دستور - دستهبندی نقشهها-ابزارهای نقشهکشی-کاغذ**

**آشنایی با فضای کاری اتوکد**

# **محیط گرافیكي اتوكد**

قبل از اجراي اتوکد، نرمافزارهاي کاربردي ویندوز مانند Paint و یا ماکروسافت ورد را اجرا کنيد و نحوه اجراي ابزارها را در این برنامههاي کاربردي توضيح دهيد. چنانچه هنرجویان با کاربري رایانه آشنا نيستند اجازه دهيد قدري با این نرمافزارها کار کنند و دستورات فایلی را یادآوري کنيد. اطمينان حاصل کنيد که با باز کردن یك فایل و ایجاد یك فایل جدید و ذخيره کردن و ذخيره کردن با نام کامالً آشنا هستند. در صورت نياز استفاده از ماوس و صفحهکليد را آموزش دهيد و نحوه اجراي کليدهاي ماوس مانند کليك، دابلکليك، راستکليك، درگ، و چرخ ماوس را نشان دهيد.

کليدهاي صفحهکليد را معرفی کنيد و نحوه عمل کليدهاي عملكردي و عددي و ناوبري را آموزش دهيد. برخی مشكالتی که هنرجویان تازهکار ممكن است با آن مواجه شوند عبارتند از:

- عدم توانایی در تایپ اعداد به علت فعال بودن کليد Lock Num
- استفاده از علامت اسلش (/) به جاي نقطه (.) در تایپ اعداد اعشاري
- تایپ اشتباه حروف و عالئم به علت فعال بودن کليد Lock Caps
- عدم کار کردن کليدهاي تابعی 1F تا 12F به علت استفاده از صفحهکليدهاي مالتیمدیا و روشن بودن حالت مالتیمدیا
	- تایپ اشتباه حروف و عالئم به علت جاري بودن زبان فارسی

محيط گرافيكی اتوکد مانند دیگر نرمافزارهاي تحت ویندوز نسخههاي جدید است. کسانی که به صورت مقدماتی با رایانه آشنا باشند و بتوانند از نرمافزارهای تحت ویندوز استفاده کنند، از ابزارهاي اتوکد نيز میتوانند استفاده کنند.

شاید براي کسانی که با نسخههاي قدیمی اتوکد کار کردهاند در نگاه اول این نسخه کمی گیج کننده باشد. زیرا نه خبری از نوار منو است و نه نوارهای ابزار. بهجای همه آنها ریبون قرار گرفته است.

نوار ابزار دسترسی سریع یا Toolbar Access Quick در سمت چپ نوار عنوان قرار دارد که دستورهاي فایلی و عمومی را در خود جاي میدهد. همه دستورهاي این نوار به صورت پيشفرض در حال نمایش نيست و میتوان دستورات دیگري به این نوار ابزار اضافه کرد. مثالً با گزینه Bar Menu Show میتوان نوار منو را ظاهر کرد.

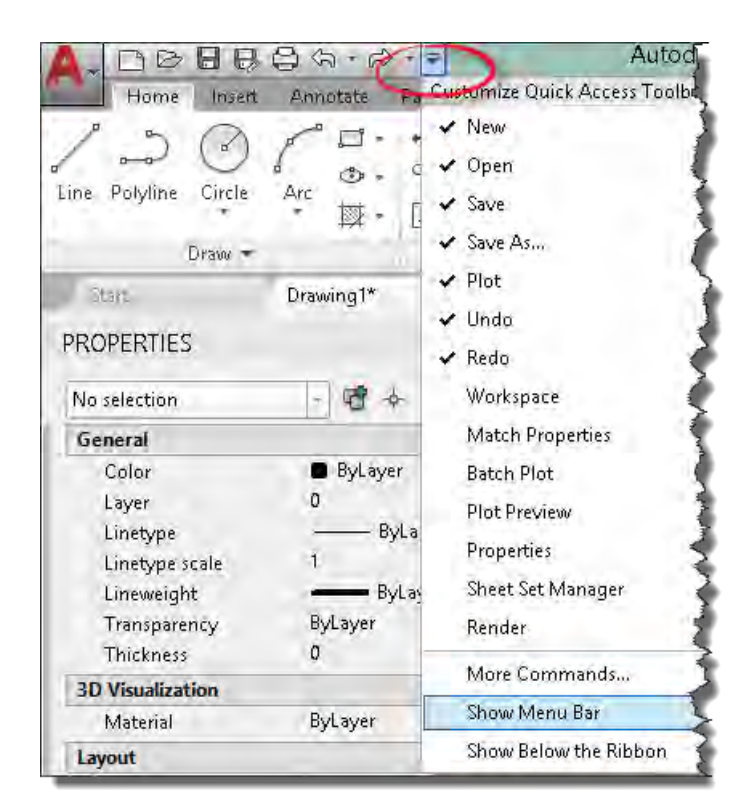

**شكل ۲**

در سمت راست نوار عنوان مرکز اطالعات آنالین )Center Info )قرار دارد. از این بخش براي کسب راهنمایی و استفاده از سرویسهاي آنالین و شبکههای اجتماعی استفاده میشود. راهنمایی یا Help در نسخههاي جدید اتوکد به صورت پيش فرض آنالین است. دیگر مانند گذشته راهنمایی آفالین همراه نرمافزار نيست و نصب نمیشود. البته میتوان برنامه راهنمایی آفالین را تهيه و به صورت جداگانه نصب کرد.

نكته

نمونه تمرین

در صورتی که راهنماي آفالین نصب کردید براي غيرفعال کردن دسترسی به اینترنت براي راهنماي آنالین در پنجره Options و در سربرگ System گزینه Access available when content online را در بخش Help غيرفعال کنيد.

#### **نمونه تمرين:**

- ابزار Properties را به نوار ابزار دسترسی سریع اضافه کنيد.
- با استفاده از نوار ابزار دسترسی سریع نوار منو را ظاهر کنيد.
	- نام فایل جاري چيست؟

#### **ريبون**

دسترسی به عمده ابزارهای اتوکد به صورت پیشفرض از این بخش انجام می شود. ابزارها در ریبون به صورت مجموعهای از پانلها و سربرگها یا تبها دستهبندی میشوند. در سمت راست سربرگهاي ریبون ابزار کنترل ریبون Ribbon( (Control قرار دارد که به کمك آن میتوانيم نمایش ریبون را کنترل کنيم. اگر نمایش ریبون به حالت پيشفرض نباشد میتوانيم از این بخش آن را به صورت کامل نمایش بدهيم.

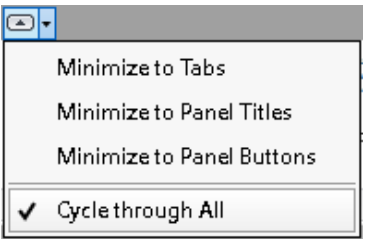

**شكل 3**

اگر ریبون دیده نمی شود میتوانيم کلمه Ribbon را در خط دستور تایپ کنيم و اینتر بزنيم. براي بستن ریبون به صورت کامل نيز Ribonclose را تایپ میکنيم. نمایش پانلهاي مختلف بستگی به رزولوشن صفحه نمایش نيز دارد و ممكن است برخی پانلها به صورت کامل نمایش داده نشوند. هر کدام از ابزارها در ریبون یك راهنماي کوتاه )Tooltip )و یك راهنماي بزرگتر حاوي توصيف مختصري براي کاربرد آن ابزار ارائه میدهند. با استفاده از این راهنما میتوان روش اجراي بسياري از ابزارها را یاد گرفت.

اگر پانل یا سربرگ خاصی در ریبون موجود نبود در ابتدا باید فضاي کاري را بررسی کنید، زیرا در فضاهای کاری مختلف ریبون می تواند دارای سربرگها و پانل های مختلفی باشد. ممكن است در ریبون سربرگ یا پانل خاصی پنهان شده باشد و قابل نمایش نباشد. در این صورت کافی است روي یكی از ابزارهاي ریبون راست کليك کنيد و در ميان سربرگ ها، سربرها و پنل گ یا پنل مورد نظر را تيك بزنيد. در Show Tabs تمامی سربرگهایی که در فضاي کاري جاري وجود دارد نمایش داده میشود و در Panels Show نيز تمامی پنلهاي قابل دسترس در سربرگ جاري نمایش داده میشود. در همين منوي راست کليك امكان افزودن آن ابزار به منوي دسترسی سریع نيز وجود دارد.

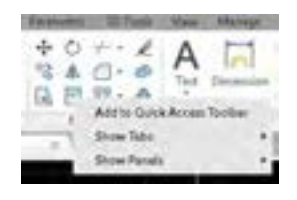

**شكل 4**

اگر دکمة Alt در صفحه کليد را یك بار فشار دهيد، روي ابزارهاي نوار ابزار دسترسی سریع و تبهاي ریبون اعداد و حروفی ظاهر میشوند که با تایپ آنها در خط دستور میتوان به این ابزارها دسترسی پيدا کرد. مثالً با تایپ حروف IN تبً Insert باز میشود که میتوان با استفاده از صفحه کليد ابزارهاي ریبون را اجرا کرد. البته باید توجه داشت که رفتار دکمة Alt اگر نوار منو در حال نمایش باشد قدري متفاوت است.

| 市的<br>Home<br>Insert                        | 骨质骨有<br>Annotate                                 | <b><i><u>Saeed</u></i></b><br>3D Tools<br>Parametric | Autou<br>View<br>Manage       |
|---------------------------------------------|--------------------------------------------------|------------------------------------------------------|-------------------------------|
| e<br>IN<br>ď<br>Polyline<br>Circle<br>Line. | AN<br>$G_{\mathcal{P}}$<br>Arc<br>$\bullet$<br>屦 | DT<br>PA<br>°3<br>小<br>后山<br>D<br>퍪<br><b>A</b><br>H | MA<br>Vi<br>Dimension<br>Text |
| Draw -                                      |                                                  | Modify +                                             | Annotation +                  |
| Start                                       | Drawing1*                                        | □ v/w/252-02-1000 7F<br>×                            | ÷                             |

**شكل 5**

**نمونه تمرين:**

# • ریبون را ببندید. • ریبون را ظاهر کنيد. • سربرگهاي 360A و 360 Bim را در صورت موجود بودن ببندید. • پانل Draw را ببندید. • نمایش ریبون را طوري تغيير دهيد که فقط سربرگها و عنوان پانلها دیده شود. • با استفاده از راهنماي کوتاه ابزار Rectangle، روش اجراي آن را بيان کنيد.

# **نوار تَب يا سربرگ فايل**

براي نمایش یا عدم نمایش سربرگ فایل در پانل Interface از سربرگ View ابزار Tabs File را فعال یا غيرفعال کنيد.

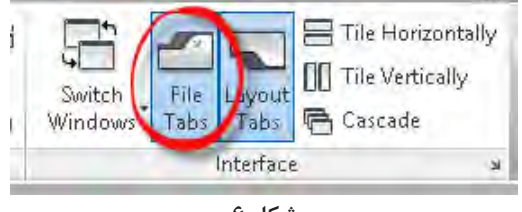

**شكل 6**

برای هر فایل جدیدی که در اتوکد باز می شود سربرگی به این نوار افزوده می شود. با کليك کردن روي سربرگ یك فایل میتوان آن فایل را جاري کرد. با دکمه بعالوه )+( میتوان یك فایل جدید ایجاد کرد. با راست کليك کردن روي سربرگ یك فایل میتوان آن را ذخيره كرد. اگر در كنار نام فایل در این سربرگ یك ستاره باشد بدین معنی است که آن فایل تغيير کرده و نياز به ذخيره شدن دارد. نمونه تمرین

#### **نمونه تمرين:**

• نوار تب را ببندید. • نوار تب را نمایش دهيد. • با استفاده از نوار تب یك فایل جدید ایجاد کنيد. • فایل قبلی را جاري کنيد. • با استفاده از نوار تب فایل جاري را ذخيره کنيد.

#### **پنجره يا خط دستور**

این پنجره محل تبادل اطالعات بين کاربر و برنامه اتوکد است. ابعاد این پنجره را میتوان تغيير داد، شفافيت آن را میتوان کم و زیاد کرد. براي تغيير شفافيت روي آیكن آچار مانند در سمت راست خط دستور کليد کنيد و گزینه Transparency را انتخاب کنيد. سابقه دستوراتی که کاربر استفاده کرده است را میتوان با استفاده از Commands Recent مشاهده نمود و مجدداً آنها را اجرا کرد.

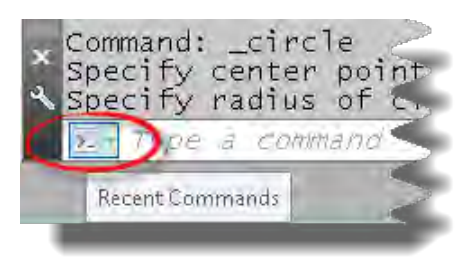

**شكل 7**

نكته

نمونه تمرین

اگر این پنجره در صفحه موجود نبود با کليد ترکيبی +9Ctrl( باید از عدد 9 در ردیف باالي صفحه کليد استفاده شود و نه عدد 9 در قسمت عددي( میتوان آن را دوباره نمایش داد. بودن این پنجره و نمایش آن به صورت سه خطی مفيدتر است.

با تایپ کردن حروف اول نام دستور، اتوکد دستورهایی را که با این حروف آغاز میشوند نمایش میدهد که میتوان دستور مورد نظر را انتخاب کرد. البته عالوه بر دستورها متغيرهاي سيستمی و نام الیهها و بلوکها نيز نمایش داده میشود. مثالً در تصویر زیر مشخص میشود که حروف RO مخفف دستور ROTATE هست و با اینتر زدن این دستور اجرا میشود.

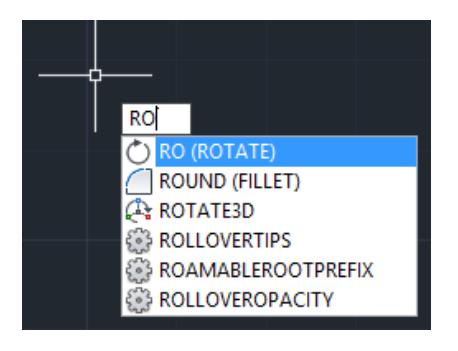

**شكل ۸**

نمونه تمرين:

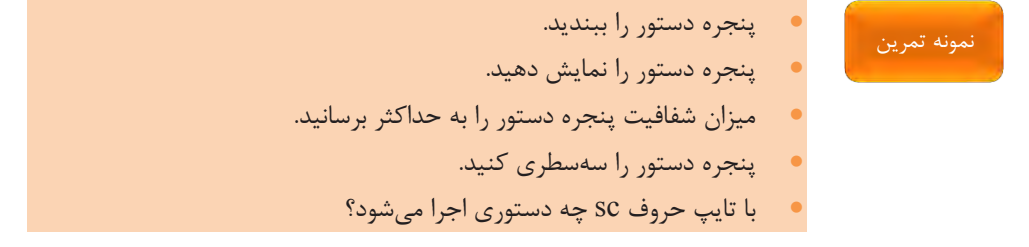

#### **نوار وضعیت و مختصات**

این نوار حاوی ابزارهایی برای ترسیم دقیق و کنترل نقشه است. البته همه ابزارهای این نوار در حال نمایش نيستند. میتوان با استفاده از دکمه Customization در سمت راست این نوار، ابزارهایی را که بيشتر مورد نياز است نمایش داد و ابزارهایی را که استفاده چندانی ندارند حذف کرد.

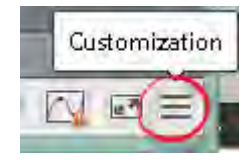

**شكل 9**

**نمونه تمرين:**

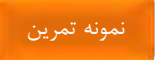

Ī

• نوار وضعيت را به صورت شكل زیر تنظيم کنيد.

4094949.04949.04000 B C L C L C X L C L E O - I C E

**شكل ۱۰**

**فضاي كاري در اتوكد**

اتوکد براي کارهاي ترسيمی دوبعدي فضاي کاري Annotation & Drafting رو پيشنهاد کرده است. براي تغيير فضاي کاري میتوان از ابزار Workspace Switching در نوار وضعيت و Workspace در نوار ابزار دسترسی سریع استفاده کرد.

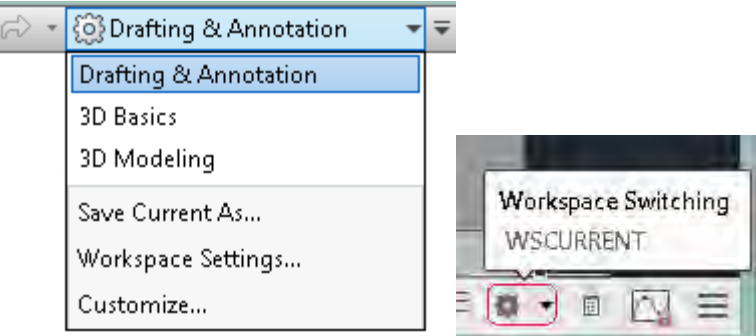

**شكل ۱۱**

**نمونه تمرين:**

• فضاي کاري Basic D3 را جاري کنيد. • ابزار workspace را به نوار ابزار دسترسی سریع اضافه کنيد.

## **ايجاد و ذخیره يك فضاي كاري جديد در اتوكد**

میتوان فضاي کاري اتوکد را مطابق با نيازهاي خود تنظيم کرد و ن را ذخيره آ نمود. مثالً براي ایجاد یك فضاي کاري کالسيك که در نسخههاي قبلی اتوکد وجود داشت مراحل زیر را دنبال کنيد: **نوار منو نمايش** : براي نمایش نوار منو در خط دستور کلمه menubar را تایپ **۱** کنيد و اینتر بزنيد، سپس عدد 1 رو تایپ کنيد و اینتر بزنيد. یا از نوار ابزار دسترسی سریع روي Bar Menu Show کليك کنيد.

جعبه دید، نوار ناوبري و نوار سربرگ فایل را با استفاده از پانل view ببندید. **۲**

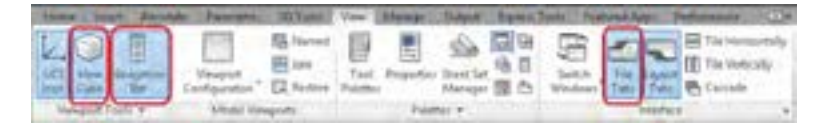

**شكل ۱۲**

ریبون را با دستور Ribonclose ببندید. **3 نمايش نوار ابزار**: در خط دستور کلمه toolbar- را تایپ کنيد و اینتر بزنيد، **4** کلمه draw را براي نمایش نوار ابزار ترسيمی تایپ کنيد و دو بار اینتر بزنيد. یا از منوي Draw > AutoCAD > Toolbars > Tools استفاده کنيد. براي نمایش نوار ابزارهاي دیگر نيز میتوان از همين روش استفاده کرد و یا روي یكی از نوار ابزارها راست کليك کنيد و از منوي نمایش داده شده نوارابزارهاي مورد نظر را تيك بزنيد. خط دستور را به حالت چسبيده در پائين صفحه ترسيم و به صورت سهسطري **5** تنظيم کنيد.

فضاي کاري تنظيم شده را با استفاده از دستور ...As Current Save در ابزار **6** Switching Workspace در نوار وضعيت یا Workspace در نوار ابزار دسترسی سریع با نام Classic ذخيره کنيد.

نكته

کسانی که با نسخههاي قبلی اتوکد کار کردهاند شاید با فضاي کاري کالسيك راحتتر باشند اما در آموزش بهتر است از فضاي کاري پيشفرض اتوکد استفاده شود. هنرجویانی که براي بار اول با اتوکد آشنا میشوند بهتر است از همان فضاي موجود استفاده کنند و یاد بگيرند. به عبارت دیگر الزم نيست فضاي کاري کالسيك را براي هنرجویان تنظيم کرد و آنها را ملزم به استفاده از آن نمود.

#### **نمونه تمرين:**

• یك فضاي کاري جدید با ریبون و نوار منو به نام خودتان ذخيره کنيد.

# **روشهاي اجراي دستور**

روشهاي مختلفی براي اجراي دستورات در اتوکد وجود دارد که مهمترین آنها عبارتند از: ریبون – خط دستور – نوار منو – نوار ابزار.

روی روش اجرای دستور از طریق ریبون و خط دستور تأکید شود. برای آدرس دهی یك ابزار از طریق ریبون ابتدا نام سربرگ، سپس نام پانل و در انتها نام ابزار و موقعيت آن در پانل ذکر شود. مثالً ابزار Join به صورت Join>Modify>Home و در بخش زیرین پانل معرفی شود. در پانلهاي ریبون برخی ابزارها به صورت دستهبندي و در یك منوي جهشی قرار دارند )مانند دستور Arc). براي معرفی این ابزارها موقعيت آن را در پانل دقيق ذکر کنيد.

در اجراي دستور با استفاده از خط دستور، استفاده از مخفف دستور، اجراي گزینههاي داخل کروشه و گزینهها یا مقادیر پيشفرض که داخل پرانتز شكسته قرار دارند را با مثال توضيح دهيد. در اینجا کار کليدهاي اینتر، اسپيس و Esc و همينطور منوي راستکليك را یادآوري کنيد.

#### **نمونه تمرين:**

• ابزار Calculator Quick>Utilities>Home را از طریق ریبون اجرا کنيد. • دستور Zoom را با تایپ مخفف آن یعنی z در خط دستور اجرا کنيد. گزینههاي این دستور را نام ببرید. گزینه پيشفرض آن را نام ببرید و اجرا کنيد.

#### **كار با سیستمهاي مختصات و ورود اطالعات**

فضاي ترسيم در اتوکد یک فضاي سهبعدي است که می توان بدون در نظر گرفتن بعد سوم، آن را به صورت دوبعدي فرض کرد و در آن ترسيم کرد. هر نقطه در اين فضا دارای مختصاتی است که تعيين آن به صورت مختصات کارتزین و قطبی مشخص

نمونه تمرین

میشود. هر کدام از این سيستمهاي مختصات میتواند به صورت مطلق یا نسبی در نظر گرفته شود. هنرجویان کار با سیستمهای مختصات را در سال های قبل فرا گرفتهاند و در اینجا باید یادآوري شود و در صورت نياز مجدداً آموزش داده شود.

نكتهاي که درباره مطلق و نسبی باید در نظر گرفت این است که اگر Dynamic Input فعال باشد، برای مختصات نسبی نیازی به استفاده از علامت @ (اَت ساین) نيست اما براي مختصات مطلق بايد از علامت # (نامبر ساین یا پاوند ساین) استفاده کرد. دکمه Input Dynamic در نوار وضعيت قرار دارد که باید آن را نمایش داد و فعال کرد.

# **نمونه تمرين:**

• براي یك شكل ساده مانند شكل زیر جدول مختصات پر کنيد.

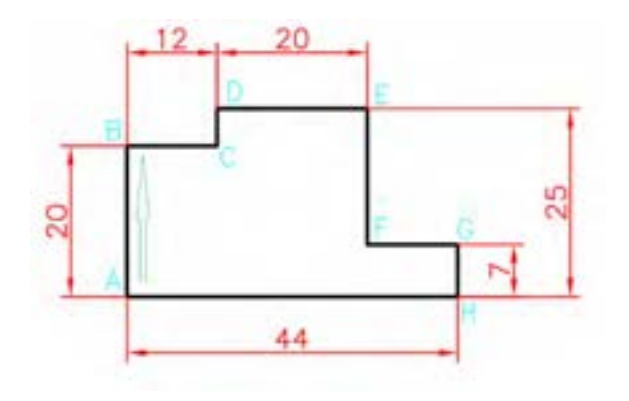

**شكل ۱3**

نمونه تمرین

نكته

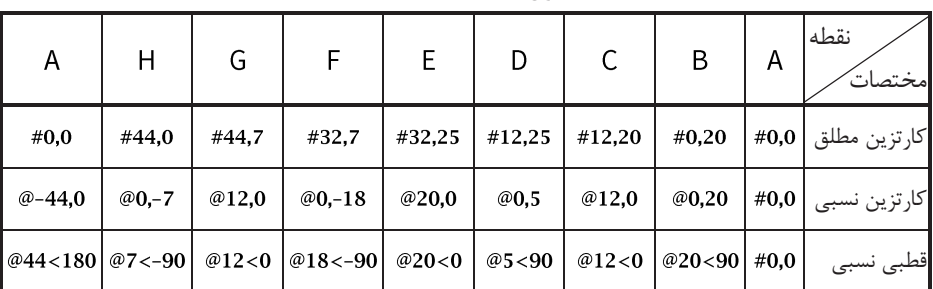

# **نمونه تمرين:**

• در شكل قبل اگر مختصات نقطه A بهجاي 0,0 مختصات #20,15 باشد چه تغييراتی در جدول مختصات ایجاد میشود.

**جدول ۱**

#### نمونه تمرین

#### **روشهاي تعیین مختصات يك نقطه**

براي آموزش این بخش دستور Line را به صورت ساده توضيح دهيد و روشهاي تعيين مختصات یك نقطه را به صورت عملی آموزش دهيد. الزم نيست تمامی روشهاي تعيين مختصات به صورت کامل آموزش داده شود. هر کدام از این روشها در جاي خود مورد بحث قرار میگيرد. در اینجا فقط به صورت آشنایی به این روشها اشاره کنيد.

کليك در صفحه ترسيم. براي توضيح این روش میتوان موقتاً تعداد ارقام بعد از **۱** مميز )Precision )را با دستور Units به صفر رساند و ابزار Coordinates نيز در خط وضعيت به نمایش درآورد تا با تغيير نمایشگر ماوس مختصات لحظهاي آن قابل رویت باشد.

استفاده از مختصات . با تایپ کردن یكی از ساختارهاي مختصات در خط دستور **۲** میتوان موقعيت نقطه را تعيين کرد. اطمينان حاصل کنيد که هنرجویان این ساختارها را به درستی فرا گرفته و استفاده میکنند.

استفاده از Grid و Snap. با فعال کردن این ابزارها در نوار وضعيت و بدون **3** تنظيمات آن آموزش انجام شود.

استفاده از گيره هاي Snap Object. فقط به این گيرهها اشاره کنيد و نيازي به **4** آموزش جزئيات در این جلسه نيست. استفاده از کمكرسم Ortho و وارد کردن مستقيم طول. با ترسيم یك شكل **5** ساده با خطوط افقی و عمودي استفاده از این ابزار را نشان دهيد. استفاده از Tracing Polar. با ترسيم یك شكل ساده داراي خطوط اریب با **6** زوایاي مضرب 15 استفاده از این ابزار را نشان دهيد. تعيين طول و زاویه با استفاده از دکمه Tab. این روش را بعداً بيشتر توضيح دهيد **7** و از آن براي ترسيم خطوط اريب با زاواياي مختلف (غير رُند مانند ۲۶ درجه) استفاده

کنيد. استفاده از این روش بدین صورت است که ابتدا طول خط را وارد کرده و با زدن دکمه Tab زاویه خط را تعيين کنيد و اینتر بزنيد. براي استفاده از این روش باید ابزار Input Dynamic فعال باشد.

قفل کردن موقت زاویه. مثالً میتوان با وارد کردن 25> در خط دستور، حرکت **۸** نشانگر را روي محور ۲5 درجه قفل کرده سپس طول خط را مستقيم وارد نمود.

براي آموزش هر کدام از روشهاي تعيين مختصات یك نقطه بهتر است تمام ابزارهاي کمك رسم دیگر غيرفعال باشد و هنرجو روي فراگيري همان روش تمرکز کند. مثالً وقتی مختصات یك نقطه وارد میشود باید ابزارهاي Ortho، Polar، Grid و Snap، و گيرههاي موضعی همه غيرفعال باشند.

## **نمونه تمرين:**

نمونه تمرین

- یك خط از نقطه مختصات #50,50 به نقطه مختصات #150,50 رسم کنيد.
	- ابزار Snap را فعال کنيد و یك مربع به طول 60 رسم کنيد.
		- ابزار Polar را فعال کنيد و یك خط 45 درجه رسم کنيد.

**جلسة یازدهم آمادهکردن اتوکد برای ترسیم - فعالیت کالسی 1 - ابزارهای Polar و Ortho**

# **آمادهکردن اتوکد برای ترسیم**

این درس بهتر است با استفاده از شبكه آموزش داده شود. فایل هر فعاليت کالسی را از طریق شبكه نتساپورت به رایانه هنرجویان بفرستيد و بعد از این که فعاليت را تكميل كردند و فایل را ذخيره كردند، فایل ها را از طریق نتساپورت جمع آوري كنيد. این کار باعث می شود که همیشه به بایگانی تکالیف هنرجویان به تفکیک هنرجو و تاریخ، دسترسی داشته باشید و از گم شدن تكالیف جلوگیری می شود. حالت بهینه آموزش این درس به صورت هر هنرجو یك سيستم رایانه است اما در صورتی که به اضطرار مجبور به اختصاص یك رایانه به دو نفر شدید باید هر هنرجو به صورت مجزا تكليف کلاسی را ترسيم کند و فایل نقشه خود را با پسوند a یا b ذخيره نماید. به این ترتيب از کمکاري هنرجویان و یادگيري نامتقارن کاسته میشود. هنرجویانی که به صورت مشترک از یك رایانه استفاده میکنند باید تقریباً در یك رده باشند. از قرار دادن هنرجویان خيلی قوي با هنرجویان خيلی ضعيف اجتناب کنيد.

هشدار

اگر رایانههاي مورد استفاده فریز هستند حتماً یك پارتيشن آن را از حالت فریز خارج کنيد تا هنرجویان بتوانند فایلهاي خودشان را در آن ذخيره کنند. بهتر است My Documents را نيز طوري برنامهریزي کنيد که فایلهاي ذخيره شده در آن با شروع مجدد رایانه از بين نرود. براي این کار روي Documents My راست کليك کنيد و Properties را انتخاب کنيد. در پنجره Properties روي زبانه Location کليك کنيد و مكان جدیدي در پارتيشن غيرفریز براي آن تعيين نمایيد.

فضاي کاري مورد استفاده در ترسيمات دوبعدي فضاي کاري پيشفرض اتوکد یعنی Annotation & Drafting است. اگر دسترسی به فایل خام فعاليتهاي کالسی ندارید آنها را با استفاده از فایل الگوي acadiso بسازید.

قبل از این که هنرجویان بخواهند فعاليتهاي کالسی را آغاز کنند باید به صورت مقدماتی با ترسيم خط، پاک کردن خطوط ناخواسته، استفاده از چرخ ماوس براي Zoom و Pan آشنا شوند. مخصوصاً با دابل کليك چرخ ماوس براي Extend>Zoom آشنا باشند. براي حذف کردن موضوعات ناخواسته استفاده از Erase در پانل Modify و انتخاب ساده موضوعات به صورت پيك پوینت توصيه میشود.

گاهی هنرجویان با مشكالتی مواجه میشوند که باید قبل از کار آنها را گوشزد کنيد. مثالً به علت کليك کردن در صفحه ترسيم و باز شدن کادر انتخاب موضوع، اتوکد منتظر تعيين گوشه کادر انتخاب موضوع است که باید کليد Esc را بزنند تا از تعيين کادر انتخاب خارج شوند. یا به علت استفاده از اسپيس در تعيين مختصات، (بهجاي 20,0 بعد از ۲۰ یا بعد از ویرگول اسپيس بزنند) نقاط تعيين شده درست نيستند. و یا در ساختارهاي تعيين مختصات از عالمت ویرگول و زاویه به درستی استفاده نمی کنند. (بهجاي علامت زاویه $|<$ از علامت $|<$ استفاده کنند).

#### **نمونه تمرين:**

نمونه تمرین

• در صورت وجود شبكه، یك فایل تمرینی را توزیع کنيد و بعد از ترسيم نقشه آن را جمع کنيد.

• یك فایل نقشه ترسيم شده را در اختيار هنرجویان قرار دهيد و دستورات Zoom و Pan را تمرین کنند.

#### **فعالیت كالسي ۱**

در این فعاليت براي ترسيم خطوط افقی و عمودي فقط کمك رسم Ortho فعال باشد و در ترسيم خطوط مورب نيز فقط Polar فعال باشد. این کار باعث میشود تا از خطاهاي احتمالی جلوگيري شود.

بهتر است کل ترسيم در یك مرحله کشيده شود اما اگر احياناً هنرجویی وسط کار از دستور خارج شد توضيح دهيد که براي تعيين نقطه شروع خط در انتهاي خط قبلی باید با گرفتن همزمان کليد Shift و دکمه راست ماوس، گزینه Endpoint را انتخاب کنند.

هنرآموز یك بار در شبكه این فعاليت را به صورت مرحله به مرحله طبق دستورالعمل کتاب ترسيم کند. بهتر است فایل خام فعاليت توسط شبكه به رایانهها ارسال شود. هنرجویان باید مراحل انجام فعالیت را از کتاب دنبال کنند و نقشه را ترسيم کنند.

#### پيشنهاد

هنرجویانی که سریعتر نقشه را ترسيم میکنند میتوانند یك بار دیگر بدون دستورالعمل کتاب و از نقطه شروع دیگري بهجز نقطه A نقشه را ترسيم کنند. میتوان براي نام این نوع نقشههاي اضافی و داوطلبانه قالب خاصی در نظر گرفت تا به صورت امتيازي براي هنرجو ثبت شود.

از روش های تعيين مختصات یک نقطه که در جلسه قبل آموزش دادهايد روش های استفاده از کمكرسم Ortho و وارد کردن مستقيم طول و **۱**

استفاده از Tracing Polar را کاملتر توضيح دهيد. **۲**

فعال و غيرفعال کردن این ابزارها و استفاده از کليد تابعی مربوطه و تنظيم زاویه Polar پایه آموزش است. مباحثی مانند افزودن زوایاي خاص به Polar و استفاده از کليد Shift براي عوض کردن موقت حالت Ortho را نيز میتوان در صورت آمادگی کالس مطرح کرد.

دستور Line به صورت کامل با تمامی گزینههاي آن توضيح داده شود. نحوه اجراي گزینه Undo در این دستور با ابزار اصلی Undo و تفاوتهاي آن شرح داده شود.

#### **تمرينات فعالیت كالسي ۱**

در شكل سمت چپ میتوان از نقطهاي که با ضربدر نشان داده شده است شروع کرد.

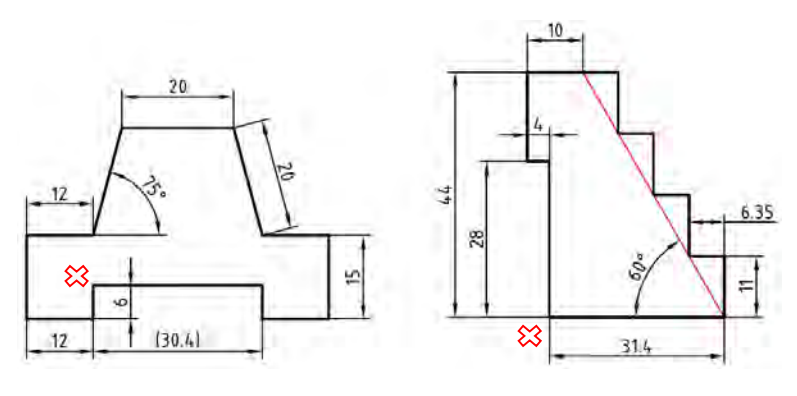

**شكل ۱4**

این شكل شامل 10 خط افقی و عمودي و ۲ خط اریب است. خطوط افقی و عمودي بجز خط 30.4 که یك اندازه کمكی است، با فعال بودن Ortho ترسيم میشوند و براي ترسيم دو خط اریب نيز باید Polar فعال باشد. دستورالعمل ترسيم این شكل به صورت خالصه به شرح زیر است: **۱**

6 واحد به پایين 1۲ واحد به چپ 15 واحد به باال 1۲ واحد به راست ۲0 واحد با زاویه 75 درجه )Polar) ۲0 واحد به راست۲0 ۲0 واحد با زاویه 75 درجه زیر خط افق 1۲ واحد به راست 15 واحد به پایين 1۲ واحد به چپ 6 واحد به باال با گزینه Close شكل را ببندید. در شكل سمت راست نيز میتوان از نقطهاي که با ضربدر نشان داده شده است شروع کرد. در ترسيم تمام مراحل این شكل Ortho باید فعال باشد. خط 60 درجه کمكی است و بدون آن نيز میتوان شكل را ترسيم کرد. **۲ 3 4 5 6 7 ۸ 9 ۱ ۰ ۱ ۱ ۱ ۲**

۲8 واحد به باال 4 واحد به چپ 16 واحد به باال 16/35 واحد به راست 11 واحد به پائين 6/35 واحد به راست 11 واحد به پائين دو بار تكرار مراحل 6 و 7 با گزینه Close شكل را ببندید. **۱ ۲ 3 4 5 6 7 ۸ 9**

## **نمونه تمرين:**

• در صورت داشتن زمان آزاد، نقشه فعاليت کالسی 1 را با روش تعيين مختصات ترسيم کنيد. • همين نقشه فعاليت کالسی 1 را با روشهاي دیگر تعيين مختصات نقاط ترسيم کنيد.

#### **فعالیت كالسي ۲**

نقشه این فعاليت را یك بار با استفاده از یا در شبكه ویدئوپروژکتور به صورت مرحله به مرحله طبق دستورالعمل کتاب ترسيم کنيد. سپس فایل خام فعاليت را توسط شبكه به رایانه هنرجویان ارسال كنید. هنرجویان باید همان مراحل را از كتاب دنبال کنند و نقشه را ترسيم کنند. بهتر است کل ترسيم در یك مرحله کشيده شود.

**ترسیم كمان:** دستور Arc به صورت کامل توضيح داده شود. مولفههاي کمان تشریح شود. براي ترسيم کمان به سه مولفه نياز است. البته با هر سه مولفهاي نمیتوان Start, Center, Direction یا Start, Center, Radius ًمثال .کرد ترسيم کمان یا Length ,End ,Start یا ... ، براي ترسيم کمان مناسب نيستند. گزینه Continue که در این فعالیت کلاسی از آن استفاده شد، همان گزینه ,Start, End Direction است که نقطه شروع کمان، نقطه انتهاي موضوع قبلی است و راستاي کمان نيز راستاي خط قبلی است و تنها نقطه انتهاي کمان تعيين میشود.

نمونه تمرین

این ویژگی که با گرفتن دکمه Ctrl جهت ترسيم کمان برعكس میشود در نسخه ۲016 به بعد به اتوکد افزوده شده است و در صورتی که از نسخههاي قدیمیتر استفاده می کنيد باید آن را توضيح دهيد.

براي آموزش ترسيم کمان استفاده از ابزار Arc در پانل Draw نسبت به خط دستور ارجح است. زیرا ترتيب تعيين مولفههاي کمان مشخص است.

**تمرين فعالیت كالسي ۲**

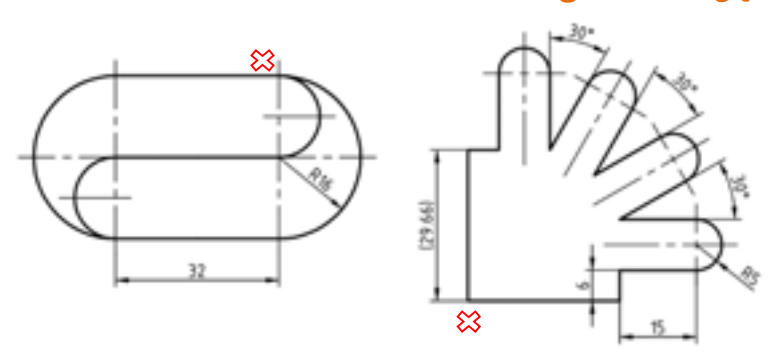

**شكل ۱5**

نقطه شروع ترسيم شكل سمت چپ با عالمت ضربدر مشخص شده است. براي ترسيم این شكل باید ابزار Ortho فعال باشد. مراحل ترسيم آن به صورت خالصه به شرح زیر است: اجراي خط 3۲ واحد به سمت چپ و خروج از دستور؛ **۱** اجراي کمان با زدن اینتر و 3۲ واحد به سمت پایين؛ **۲** اجراي خط 3۲ واحد به سمت راست و خروج از دستور؛ **3** اجراي کمان با زدن اینتر و 3۲ واحد به سمت باال؛ **4** اجراي کمان با زدن اینتر و گرفتن Ctrl براي عوض کردن جهت کمان، 16 **5** واحد به سمت پایين؛ اجراي خط 3۲ واحد به سمت چپ و خروج از دستور؛ **6** اجراي کمان با زدن اینتر و 16 واحد به سمت پایين. **7**

هشدار

نقطه شروع ترسيم شكل سمت راست نيز با عالمت ضربدر مشخص شده است. براي ترسيم این شكل باید ابزار Polar فعال باشد و روي 15 درجه تنظيم شود. مراحل ترسيم آن به صورت خالصه به شرح زیر است:

اجراي خط ۲9/66 واحد به سمت باال، 6 واحد به سمت راست و 15 واحد به **۱** باال وخروج از دستور؛

> اجراي کمان با زدن اینتر و تعيين نقطه 10 واحد به سمت راست؛ **۲** اجراي خط 15 واحد با زدن اینتر و 15 واحد با زاویه 60 درجه؛ **3**

اجراي کمان با زدن اینتر و تعيين نقطه 10 واحد با زاویه 30 درجه زیر خط **4** افق؛

- اجراي خط 15 واحد با زدن اینتر و 15 واحد با زاویه 30 درجه؛ **5** اجراي کمان با زدن اینتر و تعيين نقطه 10 واحد با زاویه 60 درجه زیر خط **6**
	- افق؛
- اجراي خط 15 واحد با زدن اینتر و 15 واحد به سمت راست؛ **7** اجراي کمان با زدن اینتر و تعيين نقطه 10 واحد به سمت پائين؛ **۸** اجراي خط 15 واحد با زدن اینتر و 6 واحد به سمت پائين و خروج از دستور **9** با گزینه Close.

در این شكل خط افقی و عمودي ۲9/66 داراي اندازه رند نيست و براي ترسيم دقيق آن باید از کمكرسمهاي دیگر کمك گرفت. ممكن است بعد از ترسيم سوال ایجاد شود که با Close کردن دستور، خطی دقيقاً به اندازه ۲9/66 ترسيم نمیشود. این درست است زیرا خط اول با دو رقم اعشار ترسيم شده است بنابراین ميزان خطا کمتر از یك صدم واحد خواهد بود و در این مرحله قابل چشمپوشی است.

# **نمونه تمرين:**

• در صورت داشتن زمان آزاد نقشه فعاليت کالسی ۲ و تمرینات آن را با روشهاي مختلف ترسيم کمان با استفاده از پانل Draw ترسيم کنيد. • در صورت استفاده از نسخههاي قدیمی اتوکد، به جاي استفاده از دکمه Ctrl براي عوض کردن جهت کمان در تمرین سمت چپ ، از چه روش جایگزینی استفاده میکنيد؟

نمونه تمرین

**جلسة دوازدهم ترسیم خط مماس** – **گرد کردن گوشهها** – **ترسیم بیضی**

**ترسیم خط مماس**

در فعاليت کالسی 3 و دیگر ترسيمات هندسی باید روال زیر در ترسيم رعایت شود: ترسيم خطوط بين مراکز دایرهها با استفاده از ابزارهاي ترسيم دقيق؛ **۱** ترسيم دایرههایی که مرکز و شعاع آنها مشخص است؛ **۲** رسيم خطوط مماس و قوسهاى مماس؛ **3** چيدن بخشهاي اضافه موضوعات. **4**

هشدار

گاهی هنرجویان دایرههاي 20R و 30R را قبل از ترسيم خط مماس به صورت نيمدایره ترسيم میکنند. با این کار اوالً که موفق به ترسيم خط مماس نمیشوند زیرا در دایره 30R نقطه تماس در نيمه بریده شده قرار دارد، ثانياً در دایره 20R بخش کوچكی از کمان بعد از ترسيم خط مماس باقی میماند که ممكن است چيدن آن فراموش شود.

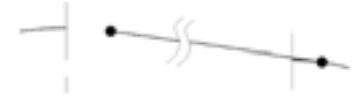

**شكل ۱6**

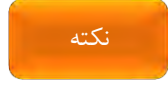

براي ترسيم خط مماس بر دو دایره هم در ابتداي خط باید از گيره موضعی Tangent استفاده شود و هم در انتهاي خط.

#### **ترسیم دايره**

در ترسيم دایره روش پيشفرض )Radius ,Center )استفاده خيلی بيشتري دارد. بهتر است براي اجراي این دستور از خط دستور و با تایپ مخفف دستور یعنی حرف c استفاده شود. استفاده از گزینه Diameter را زمانی پيشنهاد کنيد که قطر دایره معلوم باشد و نه شعاع آن. مخصوصاً اگر قطر دایره عددي اعشاري باشد. براي ترسيم دایره محيطی از گزینه P3 و براي ترسيم دایره محاطی از گزینه ,Tan ,Tan Tan استفاده کنيد. از گزینه Ttr نيز میتوان براي ترسيم قوسهاي مماس که داراي شعاعی معلوم هستند استفاده کرد.

قوسهاي مماس محدب و محدب-مقعر را حتماً با گزینه Ttr ترسيم کنيد. این قوسها را نمیتوان با دستور Arc ترسيم کرد. در دستور Arc نقاط ابتدا و انتها باید معلوم باشند و نمیتوان از نقطه مماس به عنوان نقطه ابتدا یا انتهاي کمان استفاده کرد.

پيشنهاد

براي ترسيم قوس مماس مقعر استفاده از Fillet نسبت به دایره و گزینه Ttr ارجح است زیرا نيازي به Trim ندارد.

# **گیرههاي موضعي**

ابتدا ابزار Osnap در نوار وضعيت غيرفعال باشد و با استفاده از شيفت- راستکليك تكتك گيرههاي موضعی آموزش داده شود. سپس روشهاي دیگر استفاده از گيرههاي موضعی شرح داده و در نهایت فعال کردن هميشگی یا خودکار گيرههاي موضعی یعنی استفاده از زبانه Snap Object در نوار وضعيت توضيح داده شود.

هشدار

برخی به اشتباه همه گيرههاي موضعی را به حالت فعال کردن هميشگی در میآورند که این موجب میشود تا در نقشههاي شلوغ انتخاب گيره موضعی مناسب مشكل شود.

تصميم بر این که کدام گيرههاي موضعی به صورت خودکار فعال باشد و کدام یك با استفاده از روشهاي دیگر مانند شيفت راست- کليك، به نوع نقشه و عادت کاربر بستگی دارد. استفاده یكسان هنرآموز و همه هنرجویان از یك روش، مثالً استفاده از تنظيمات گيرههاي موضعی که در شكل ۲-19 کتاب نشان داده شده است، میتواند به نظم و هماهنگی در امر آموزش کمك کند.

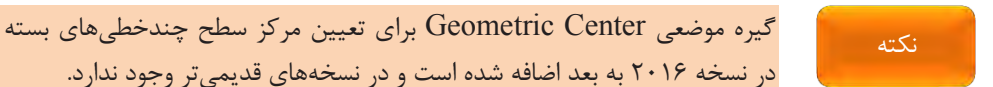

# دانش افزاي*ي*

گاهی نياز به تنظيم موقت (Temporarily override) گيرههاي موضعی است مخصوصاً زمانی که گيرههاي موضعی نزدیك به هم باشند. براي تنظيم موقت گيرههاي موضعی باید از کليدهاي ترکيبی مربوطه استفاده کنيد. ليست این کليدهاي ترکيبی که هم براي دست راست و هم براي دست چپ در نظر گرفته شده است در جدول زیر آمده است. مثالً موقع تعيين یك نقطه اگر کليد ترکيبی E+Shift را نگه دارید، تا زمانی که این دو کليد فشرده نگه داشته شدهاند، تمام گيرههاي موضعی بهجز گيرة موضعی Endpoint به صورت موقت غيرفعال میشوند.

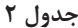

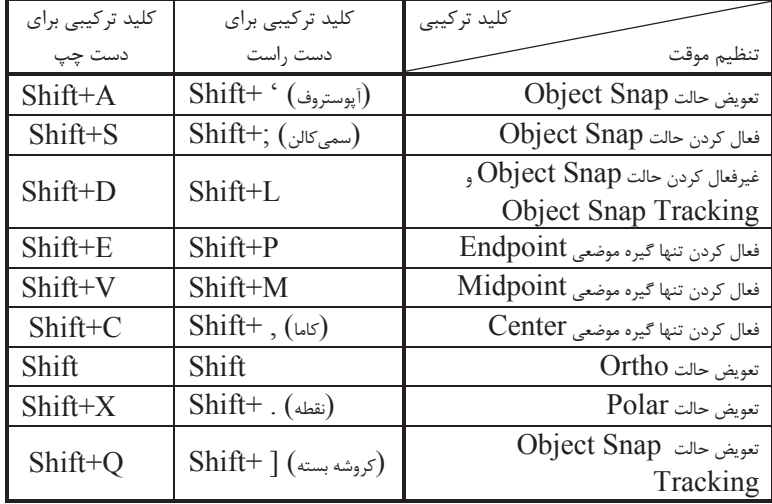

دانشافزایی

#### **Object Snap Tracking حالت**

این حالت باید به خوبی آموزش داده شود و هنرآموز باید خود در ترسيم نقشههاي نمونه به خوبی از آن استفاده کند و پایش نماید که هنرجویان نیز در کار از آن استفاده کنند. فراموش نشود که براي استفاده از این حالت حتماً باید یك یا چند گير موضعی ة به حالت خودکار تبدیل شده باشد.

#### **استفاده از دستور Trim**

در دستور Trim با این که با زدن اینتر (انتخاب گزینهSelect all) تمام موضوعات در دریچه دید جاري به عنوان لبه برش انتخاب میشوند و در بسياري از مواقع خيلی سریعتر میتوان بخشهاي اضافه موضوعات را چيد اما این نباید منجر به عدم یادگيري انتخاب لبه برش شود. گاهی با انتخاب لبه مناسب، از کليكهاي اضافه براي حذف بخشهاي مختلف یك موضوع اجتناب میشود و احتمال خطا را کاهش میدهد.

دستور Extend نيز در اینجا آموزش داده شود و استفاده از دکمة Shift براي تعویض عملكرد این دو دستور در عمل استفاده شود.

# **ترسیم گوشههاي گرد**

در محل برخورد دو موضوع و یا امتداد آنها چهار گوشه ایجاد میشود. انتخاب موضوع براي ایجاد گوشة گرد مناسب بسيار مهم است. شعاع پيشفرض Fillet صفر است. با تعيين شعاع Fillet میتوان به صورت مكرر از این دستور استفاده کرد و تنها براي تغيير شعاع باید از گزینه Radius استفاده کرد.

پيشنهاد

نكته

در دستور Fillet براي ایجاد گوشة تيز همزمان با انتخاب موضوع باید دکمة Shift فشرده شود. این موضوع در سرعت ترسيم تأثيرگذار است.

دستور Chamfer نيز در این بخش باید آموزش داده شود. از دستور Blend براي ایجاد منحنی نرمی بين دو منحنی باز استفاده میشود. آموزش این دستور فقط در صورت ایجاد پرسش از طرف هنرجویان و یا آماده بودن شرایط کالس توضيح داده شود.

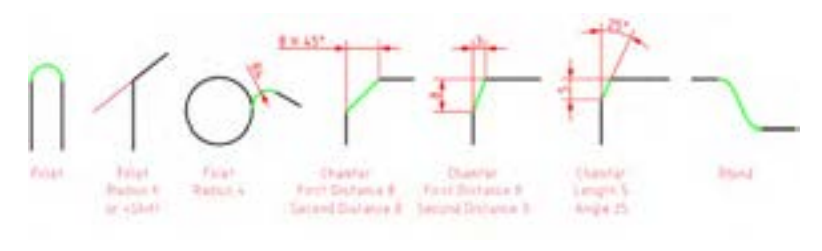

**شكل ۱7**

براي ترسيم یك نيمدایره در انتهاي دو خط موازي با استفاده از دستور Fillet، نياز به تنظيم شعاع Fillet نيست.

زمانی که در دستور Fillet از گزینه Trim استفاده شود، دایره و بيضی تغييري نمی کنند اما موضوعاتی مانند چندخطی باز یا مستطيل شكسته می شوند. برای گرد کردن همزمان تمام گوشههاي یك چندخطی از گزینة Polyline استفاده میشود. در جایی که باید مرتب از دستور Fillet براي گرد کردن گوشههاي مختلف استفاده کرد میتوان به جاي اجراي متوالی دستور از گزینة Multiple استفاده نمود. دستورهاي Fillet و Chamfer گزینههاي یكسانی دارند.

## **ترسیم موضوعات موازي**

نكته

استفاده از این دستور براي ترسيم خطوط موازي با فواصل مختلف می جر تواند من به افزایش سرعت و کاهش احتمال خطا شود. قبل از Offset باید تصميم گرفت که موضوع اصلی یكپارچه باشد یا مجزا. موضوعات یكپارچه بهیكباره Offset میشوند و سرعت کار را باال میبرند. در اینجا فقط اشاره شود که براي یكپارچگی موضوعات میتوان از دستور Pline بهجاي Line استفاده کرد.

#### **ترسیم بیضي**

هر بيضی داراي یك قطر بزرگ، یك قطر کوچك و یك نقطه به نام مرکز است. بنابراین یك بيضی چهار رأس و یك مرکز دارد. به طور کلی هر دو خط متقاطعی که نسبت به هم عمودمنصف باشند، میتوانند رئوس یك بيضی را تشكيل دهند. در ترسيم بيضی با اتوکد نيازي به تعيين ویژگیهاي هندسی بيضی مانند نقاط کانون و نسبت بيضی نيست. در اتوکد سه روش براي ترسيم بيضی وجود دارد: روش End ,Axis ، روش Center و روش Rotation. در روش End ,Axis سه رأس بيضی تعيين میشود به طوري که دو رأس اول مربوط به یك قطر باشد. در روش Center نيز ابتدا نقطه مرکز و سپس یك رأس از هر دو قطر تعيين میشود. به جاي تعيين رأس میتوان فاصلة آنها تا مرکز یا نصف قطر را وارد کرد. در روش Rotation بعد از تعيين دو رأس قطر بزرگ، باید زاویة دوران بيضی حول آن قطر وارد شود. این زاویه میتواند عددي بين صفر تا 90 باشد.

با زاویة دوران صفر میتوان یك دایره ترسيم کرد اما با زاویة دوران 90 باید بتوانيم یك پارهخط ترسيم کنيم که عمالً امكانپذیر نيست. بنابراین خود 90 را نمیتوانيم به عنوان زاویة دوران تعيين کنيم.

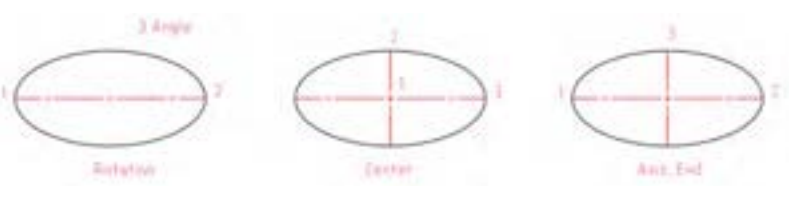

**شكل ۱۸**

در پانل Draw به صورت پیش فرض اولین گزینه در منوی جهشی Ellipse گزینهٔ Center است. در این منو براي ترسيم کمان بيضی نيز گزینة Arc Elliptical وجود دارد.

نكته

منحنی حاصل از ابزار Fit Spline دقيقاً از نقاط تعيين شده میگذرد اما در منحنی CV Spline نقاط تعيين شده به عنوان نقاط کنترل منحنی عمل میکند. براي ترسيم منحنی نقطهیابی باید از Fit Spline استفاده کرد.

در دستور Divide بعد از انتخاب موضوع تعداد تقسيمات وارد میشود. در موضوعات باز، تعداد نقاط از تعداد تقسيمات یكی کمتر است. اگر بخواهيم روي یك خط یا منحنی فاصلههاي مشخصی را عالمتگذاري کنيم باید به جاي Divide از ابزار Measure استفاده کنيم. در این ابزار شروع تقسيمات از آن سمتی است که به محل انتخاب موضوع نزدیكتر است.

گاهی نمیتوان نقاط حاصل از دستور Point یا Divide را دید. در این صورت باید با ابزار Style Point شكل و اندازة آنها را تغيير داد. گاهی نيز نمیتوان نقطهها را انتخاب کرد. در این صورت باید گيرة موضعی Node را فعال کنيم.

در دستور Point شكل پيشفرض نقطه، یك نقطة ساده است. نقطهها با گيرة موضعی Node انتخاب میشوند. ابزار Style Point در پانل Utilities قرار دارد که به کمك آن میتوان شكل نقطه و اندازة آن را تعيين کرد. اندازة نقطه به دو صورت تعيين میشود: هم میتوان آن را نسبتی از اندازة صفحه ترسيم در نظر گرفت؛ که با تغيير زوم ابعاد نقاط، نسبت به دیگر موضوعات ترسيمی تغيير میکند. و هم میتوان به صورت مطلق و با اندازة ثابت در نظر گرفت.

در فعاليت کالسی 6 براي ترسيم خطوط افقی و عمودي تقسيمات از دستور Offset با گزینههاي Through و Multiple استفاده کنيد.

**جلسة سیزدهم تقسیم موضوعات و ترسیم منحنی - ترسیم چندضلعی** –**دوران** – **مستطیل و چندخطی** – **کپی**

**تقسیم موضوعات و ترسیم منحني**

هشدار

نكته

**ترسیم چندضلعي**

در ابتدا باید موقعيت ابزار چندضلعی را براي هنرجویان توضيح داد. آیكون Polygon در پانل Draw در زیر منوي جهشی Rectangle قرار دارد. در اتوکد براي ترسيم چندضلعی سه روش وجود دارد: روش محيط در دایره، یعنی با استفاده از مرکز و فاصلة مرکز تا یك گوشه )circle in Inscribed)؛ روش محاط بر دایره، یعنی با استفاده از مرکز و فاصلة مرکز تا وسطِ یك ضلع )circle about Circumscribed)؛ و با استفاده از تعيين دو گوشة یك ضلع )Edge). تشخيص این که از کدام روش براي ترسيم چندضلعی مناسب است به اطالعات نقشه بستگی دارد. در شكل زیر روشهاي ترسيم چندضلعی با توجه به اندازههاي معلوم نقشه نشان داده شده است.

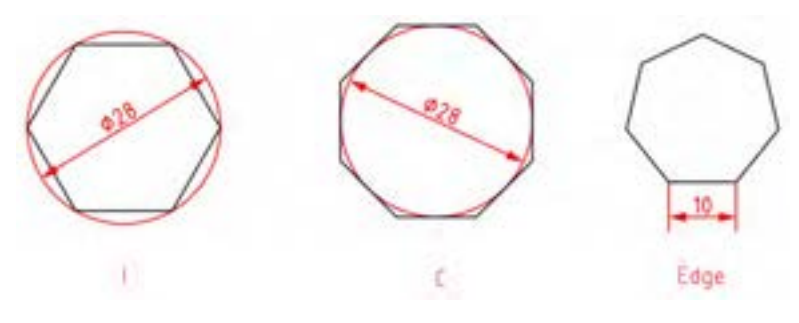

**شكل ۱9**

تعداد اضالع چندضلعی بالفاصله بعد از اجراي دستور پرسيده میشود. در روش Edge چندضلعی در سمت چپ ضلعی که با تعيين دو نقطه مشخص میشود قرار میگيرد. در اتوکد ۲016 به بعد نقطة مرکز چندضلعی با گيرة موضعی Geometric Center قابل انتخاب است. در Polygon حداقل تعداد اضالع 3 و حداکثر آن 10۲4 است. البته تعداد اضالع که خيلی زیاد شود چندضلعی از نظر ظاهر با دایره تفاوتی نخواهد داشت اما بههرحال چندضلعی در بانك اطالعاتی به عنوان یك چندخطی )LWPOLYLINE )ذخيره میشود.

#### **دوران با دستور Rotate**

 $\Delta\lambda$ ترسيم فعاليت کالسی 7 متناسب با نسخه ۲016 به بعد است اما در صورتی که از نسخههاي قدیمیتر استفاده شود باید براي تعيين مرکز دوران از کمك رسم

AUTOSNAP استفاده شود و یا با ترسيم خط قطري مربع و ترسيم دو نيمساز مثلث، مرکز دوران تعيين شود. جهت دوران باید توضيح داده شود که در اتوکد به صورت پيشفرض خالف جهت حرکت عقربههاي ساعت است. نقطة مبنا یا مرکز دوران، نقطة ثابتی در داخل یا خارج شكل است که تمام نقاط موضوعات حول آن میچرخند. در دوران موضوعات هر چه مرکز دوران نسبت به موضوع دورتر باشد، مقدار جابهجایی آن در صفحه بيشتر خواهد بود.

از گزینة Reference براي تراز کردن موضوعات به صورت تصویري استفاده میشود. براي توضيح گزینة Reference میتوان اینطور گفت: اگر شكلی یك بار با یك زاویة مشخصی مثالً 15 درجه چرخيده باشد اما بخواهيم زاویة چرخش 60 درجه باشد باید تفاضل 60 و 15 که 45 درجه است را به عنوان زاویة دوران وارد کنيم. در این حالت میتوانيم با استفاده از گزینة Reference اعداد 15 و 60 را بهترتيب براي تعيين زاویة دوران وارد کنيم. در این گزینه میتوان به صورت تصویري با تعيين دو نقطه روي ضلع اول و یك نقطه روي ضلع دوم، زاویة دوران که برابر خواهد بود با زاویة دوم منهاي زاویة اول را تعيين کرد.

اگر در این مرحله که هنرآموزان هنوز با آرایهها آشنا نيستند از تمریناتی استفاده شود که داراي آرایههاي قطبی باشد باید از گزینة Copy براي حفظ موضوع اصلی استفاده کرد.

در تمرین سمت چپ فعاليت ۷ بعد از ترسيم خطوط و کمانهاي بيرونی شكل به صورت Continue،آنها را به اندازة 1/5 واحد به سمت داخل آفست کنيد و بعد از تكميل شكل آن را 45 درجه بچرخانيد. این تمرین را بعد از آموزش Pline مجدداً ترسيم کنيد و مزیت آفست کردن یكبارة شكلهاي یكپارچه را عمالً نشان دهيد.

#### **ترسیم مستطیل**

در فعاليت کالسی 8 براي تعيين گوشة شكل داخلی نسبت به گوشة مستطيل از گيرة موضعی From استفاده کنيد و با انتخاب گوشة مستطيل، مختصات 10,10@ را وارد کنيد. شكل داخلی یك شكل یكپارچه بسته است و با گيرة موضعی

پيشنهاد

Center Geometric مرکز آن انتخاب میشود. این نقطه با مرکز کمان باالي شكل متفاوت است. بنابراین باید در ترسيم دایرة قطر 16 دقت کرد. براي پخدار کردن گوشههاي مستطيل نمیتوان از پخ زاویهدار استفاده کرد و صرفاً باید با دو عدد طول و عرض پخ را مشخص نمود.

اگر یكی از ابعاد مستطيل کوچكتر از دو برابر شعاع فيلت یا مجموع دو عددي که براي تعيين پخ وارد میشود باشد، مستطيل با گوشههاي تيز ترسيم میشود.

براي ترسيم یك مستطيل غيرافقی باید از گزینة Rotation استفاده کرد. البته باید به این نكته توجه کرد که در مستطيل چرخيده تعيين گوشة مقابل به صورت مختصاتی کارایی ندارد و ابعاد مستطيل دقيق نخواهد بود. در این حالت باید از گزینة Dimensions براي تعيين ابعاد مستطيل استفاده کرد.

با استفاده از گزینة Elevation میتوان مستطيل را در ارتفاعی باالتر از صفحة XY ترسيم کرد. از گزینة Thickness نيز میتوان براي ارتفاع دادن به مستطيل به صورت یك مكعب مستطيل صفحهاي استفاده کرد. این دو گزینه در ترسيمات دوبعدي اثري ندارد.

Thickness, Elevation, Rotation, Width, Chamfer, به که مقادیري Fillet اختصاص داده میشود در حافظة ابزار خواهد ماند و براي ترسيم مستطيل معمولی باید آنها را صفر کرد.

# **مزاياي استفاده از پليالين:**

- یكپارچه بودن آن که در بسياري از دستورها کمك میکند تا با سرعت بيشتري ترسيمات را انجام داد. براي برخی از دستورات هم باید از پلیالین استفاده کرد؛
	- استفاده توأم از خط و کمان؛
	- استفاده از ضخامتهاي خاصی که در گروهخطی موجود نباشد؛
	- استفاده از ضخامتهاي متفاوت براي شروع و انتهاي یك قطعه از پلیالین؛
		- تغيير شعاع گوشهها با فيلت بدون نياز به حذف گوشههاي قبلی؛

نكته

• گرد کردن و پخ زدن تمامی گوشهها بهیكباره با استفاده از گزینة Polyline در دستور Fillet و Chamfer.

پلیالین باز حتی اگر بسته هم به نظر برسد رفتاري باز دارد. مثال اگر داراي ضخامت زیادي باشد نقطة شروع پلیالین کامال یكنواخت و تيز نمیشود. زمانی که پلیالین به منحنی تبدیل شود نيز آن گوشه تيز باقی میماند.

#### **دستور Copy**

روش اجرا و گزینههاي دستور Move و Copy یكسان است. در دستور کپی و Move براي تعيين بردار جابهجایی باید نقطة مبداء و مقصد را تعيين کرد. براي اجراي دقيق بهتر است از گيرههاي موضعی و یا مختصات استفاده کرد. نقاط بردار جابجایی، هر جایی در صفحة ترسيم میتواند باشد. اگر از گزینة Displacement استفاده شود میتوان از مبداء مختصات به عنوان نقطة مبداء استفاده کرد. یعنی با تعيين یك نقطه، فاصلة بين مبداء مختصات تا آن نقطه را به عنوان بردار جابهجایی در نظر گرفت. از گزینة Displacement هم میتوان قبل از تعيين نقطة مبداء استفاده کرد و هم میتوان بعد از تعيين آن با زدن اینتر آن نقطه را به صورت Displacement به کار برد.

با گزینة Array که در نسخه ۲016 به بعد به این دستور افزوده شده است، میتوان یك آرایة خطی ایجادکرد. با انتخاب گزینة Array ابتدا تعداد کپیها را باید تعيين کرد سپس فاصلة بين آنها را مشخص نمود و یا از گزینة Fit براي تعيين نقطة انتهاي آرایه استفاده کرد. در این حالت کپیها با فاصلة متناسب در آرایه قرار میگيرند.

برای استفاده از گزینهٔ Array در این دستور بهتر است فعالیت کلاسی ۶ و تمرینات آن را مجدداً ترسيم کنيد.

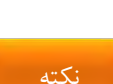

هشدار

**جلسة چهاردهم تغییر مقیاس** – **ایجاد تصاویر متقارن** –**آرایة سطری ستونی**–**آرایة قطبی**

**تغییر مقیاس**

در ترسيم دستی قبل از ترسيم باید مقياس نقشه را مشخص کرد و با استفاده از خطکش اشل یا محاسبة ذهنی شروع به ترسيم نمود. هدف فعاليت کالسی 9 ترسيم نقشه به صورت یكبهیك و سپس تغيير مقياس آن به 1:50 است. واحد اندازهگذاري این نقشة ساختمانی متر است اما اندازههاي کمتر از متر با واحد سانتیمتر نشان داده شده است. واحد ترسيم نقشه میتواند متفاوت باشد اما نقشة نهایی باید به مقياس 1:50 و واحد ميلیمتر باشد. مقياس نهایی همان مقياس نقشة چاپ شده روي کاغذ است که در اینجا 1:50 است. مقياس ترسيم همان انتخاب واحد ترسيم نقشه است، یعنی طول یك ميلیمتر با واحد ترسيم نقشه، که اگر ميلیمتر باشد ،1 اگر سانتیمتر باشد 0٫1 و اگر متر باشد 0٫001 است. ضریب مقياس همان ضریبی است که در دستور Scale براي تبدیل مقياس ترسيم به مقياس نهایی استفاده میشود. واحد ترسيم نقشه با واحدي که در دستور Units تعيين میشود باید یكسان باشد. روش پيشنهادي براي اجراي این فعاليت ترسيم نقشه به صورت یكبهیك با واحد ميلیمتر است. در این صورت ضریب مقياس 0٫0۲ خواهد بود.

نحوة اجرا و گزینههاي دستور Scale براي تغيير مقياس مانند دستور Rotate است. بيسپوینت یا نقطة مبنا در این دستور نقطهاي است که تمامی موضوعات نسبت به آن تغيير مقياس میدهند. در تغيير مقياس موضوعات هر چه مرکز دوران نسبت به موضوع دورتر باشد، مقدار جابهجایی آن در صفحه بيشتر خواهد بود. از گزینة Reference براي تراز کردن موضوعات به صورت تصویري استفاده میشود. یعنی ابتدا یك طول مرجع مشخص شده و سپس اندازة آن طول مرجع تعيين میشود. در این گزینه اگر بهجاي تعيين طول مرجع در نقشه، دو عدد وارد شود، ضریب مقياس برابر خواهد بود با عدد دوم تقسيم بر عدد اول. مثالً براي تبدیل کادر نقشة 4A به 3A به ترتيب اعداد ۲10 و ۲97 وارد میشود.

در ترسيم تمرین فعاليت کالسی 9 شكل حلقه را باید با دستور Rectangle و استفاده از گزینة Fillet و سپس آفست کردن آن ترسيم نمود. بعد از ترسيم شكل سمت چپ به صورت یكبهیك با استفاده از دستور Scale و گزینة Copy و ضریب مقياس 0٫5و با انتخاب نقطهاي در سمت راست شكل بهعنوان بيسپوینت، شكل سمت راست ایجاد میشود.

#### **ايجاد تصاوير متقارن**

نكته

در فعاليت کالسی 10 براي این که اجراي دستور Fillet موجب حذف بخشی از مستطيل نشود از گزینة fillet No استفاده کنيد. در این حالت خط 45 درجه امتداد پيدا نمیکند و به کمان ترسيم شده نمیرسد. براي تكميل این خط نيز میتوان از دستور Fillet با گرفتن دکمة Shift استفاده کرد. بعد از تكميل یك سمت بازوي سمت راست با استفاده از دستور Mirror سمت دیگر این بازو را ترسيم کنيد. بعد از تكميل کل بازوي سمت راست نيز با استفاده از دستور Mirror بازوي سمت چپ را ترسيم کنيد.

در دستور Mirror دوبعدي محور تقارن با تعيين دو نقطه مشخص میشود و ترتيب انتخاب نقاط تفاوتی ندارد. اگر الزم باشد که تصویري صرفاً آینهاي شود و نيازي Frase source objects?) به تصویر اولیه نباشه باید از گزینهٔ Y یا بلی در سوال آخر () استفاده کرد تا موضوع اصلی پاک شود. (Yes/No

# **آراية سطري ستوني**

قبل از توضيح دستور Array با نمایش چند مثال الگوها را توضيح دهيد و در هر الگو از هنرجویان بخواهيد که جزء پایة الگو را نشان دهند. الگوها داراي انواع مختلفی هستند مانند الگوي خطی که در دستور Copy با آن آشنا شدید، الگوي سطري- ستونی، الگوي دایرهاي، الگوي مسيري، الگوي ستارهاي و الگوهاي فضایی. تشخيص

نوع الگو و جزء پایة الگو اهميت زیادي دارد. بعد از تشخيص جزء پایة الگو باید تعداد اجزاي الگو و همچنين فاصله یا زاویة بين آنها تعيين شود.

هشدار

در نسخههاي قدیمی اتوکد دستور آرایه به صورت پنجره Array اجرا میشد اما در نسخههای جدیدتر (از ۲۰۱۰ به بعد) مشخصات آرایه را باید در ریبون وارد کرد. در صورتی که ریبون بسته باشد و از فضاي کاري کالسيك استفاده شود باید مشخصات آرایه را با استفاده از گزینههاي خط دستور وارد نمود. در منوي راستکليك نيز این گزینهها هم براي تعيين ویژگیهاي آرایه و هم براي ویرایش آرایههاي یكپارچه در دسترس است.

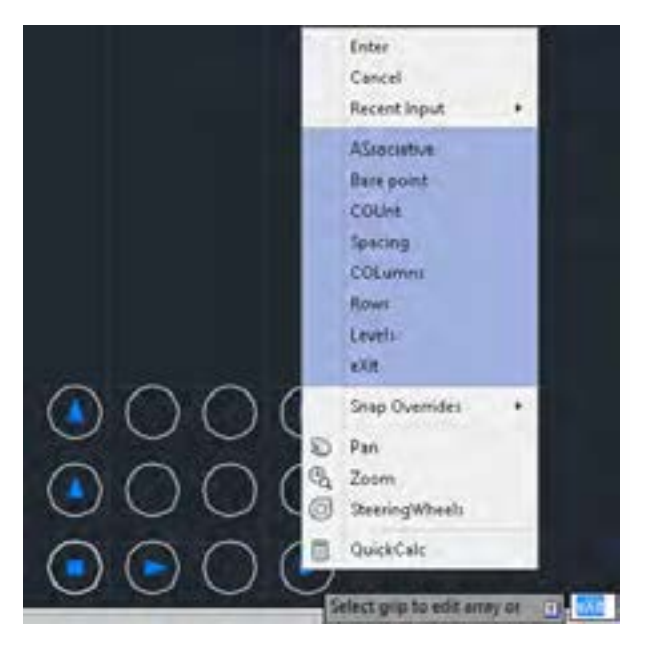

**شكل ۲۰**

ر دستور د Array میتوان فاصلة بين سطرها و ستونها را به صورت منفی وارد کرد که در این صورت آرایه به سمت چپ و پایين گسترش مییابد. در بخش Properties میتوان با فعال کردن Associative کل آرایه را یكپارچه نمود و با Point Base نيز میتوان نقطة درج آرایه را تعيين کرد. یكی از ویژگیهاي آرایههاي جدید یكپارچه بودن آن است که این آرایهها را بعداً نيز میتوان ویرایش کرد و حتی جزء پایه آن را تغيير داد.

آرایة یكپارچه را در صورت لزوم می توان Explode کرد اما باید در نظر داشت که آرایههاي تجزیه شده دیگر یك موضوع یكپارچه نيستند و نمیتوان عمليات ویرایشی آرایه را روي آنها اعمال کرد. آرایههاي یكپارچه در هر زمانی که الزم باشد میتوان ویرایش کرد و تغييراتی در تعداد، فاصلهها و زوایا و جزء پایة آن ایجاد کرد. به صورت تصویري و با استفاده از گریپهاي آبیرنگ نيز میتوان تعداد و فاصلة بين سطرها و ستونها را تغيير داد. آرایة خطی آرایهاي است که تعداد سطرها یا ستونهاي آن 1 باشد.

دانشافزایی: با ویرایش یك آرایه میتوان جزء اولية آرایه را ویرایش کرد و یا تعدادي از اعضاي آرایه را با جزء دیگري جایگزین نمود. براي ویرایش جزء اولية آرایه بعد از انتخاب آرایه روي آیكون Source Edit در پانل Options کليك کنيد. یكی از اجزاء آرایه را انتخاب کنيد و آن را در فضاي Editing Array ویرایش کنيد. در این فضا فقط جزء انتخاب شده قابل ویرایش است. بعد از ویرایش جزء پایة آرایه و براي ذخيره کردن آن باید روي آیكون Changes Save در پانل Array Edit که به ریبون اضافه شده است کليك کنيد.

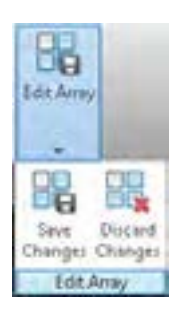

**شكل ۲۱**

 $65$ براي جایگزینی تعدادي از اجزاء آرایه با یك جزء دیگر نيز بعد از انتخاب آرایه آیكون روي Item Replace در پانل Options کليك کنيد. اما قبل از آن باید جزء پایة مورد نظر را ترجيحاً با همان نقطة مبنا ترسيم کنيد. جزء پایة جدید و نقطة مبناي

دانشافزایی

آن را انتخاب کنيد و آن را با اجزاء مورد نظر آرایه جایگزین کنيد. هنگام تعيين نقطة مبنا میتوان با زدن اینتر گزینة centroid را اجرا کرد که به صورت خودکار مرکز جزء جدید منطبق بر مرکز اجزاء آرایه شود.

در تمرین فعاليت کالسی 11 میتوانيد از هنرجویان بخواهيد که یك موزائيك به سليقة خود طراحی کنند و آن را در یك آرایة سطري ستونی که تعداد سطرها و ستونهاي آن را شما تعيين میکنيد استفاده کنند.

**آرایة قطبی**

قبل از تدریس آرایه قطبی نمونههایی از قطعات و نقشههایی را که دارای این نوع آرایه هستند در کالس نمایش دهيد و از هنرجویان بخواهيد که ویژگیهاي آرایة این قطعات را نام ببرند. این ویژگیها شامل نام الگو یا آرایه، تشخيص جزء پایة آرایه، تعداد اعضاي آرایه، زاویة بين اعضاء، زاویة کل آرایه و تعداد حلقهها و فاصلة بين حلقهّها در هاي ستارهآرایه اي است. کاربرد این نوع آرایه در قطعات صنعتی مانند فالنچها را با تصویر نشان دهيد. استفاده از آرایهها در کاهش زمان ترسيم نقشه و همين طور کاهش احتمال خطا توضيح دهيد.

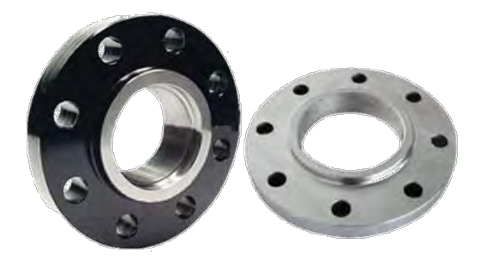

**شكل ۲۲**

متغيرهایی که در ترسيم آرایههاي قطبی در اتوکد باید تعيين کرد عبارتند از: تعيين جزء پایة آرایه تعيين مرکز آرایه تعيين تعداد اعضاء آرایه تعيين زاویة بين اعضاء یا زاویة بين اولين و آخرین عضو آرایه تعيين این که آیا آرایه به صورت یكپارچه و قابل ویرایش باشد یا خير تعيين این که آیا اعضا در آرایه حول مرکز آرایه نيز بچرخند تعيين تعداد حلقهها در آرایههاي ستارهاي تعيين این که در آرایههاي کمتر از 360 درجه جهت گسترش آرایه به کدام سمت باشد.
دانشافزایی

دانشافزایی: براي ایجاد آرایه ستارهاي تعداد حلقهها باید بيشتر از 1 باشد. حلقهها در آرایه ستارهاي میتوانند نسبت به هم به صورت پلهاي اختالف ارتفاع داشته باشند.

# **Path Array دستور**

این دستور را در صورتی که زمان کافی در اختيار دارید تدریس کنيد. جاد براي ای آرایه خطی که از مسير خاصی تبعيت کند از دستور Array Path استفاده میکنيم. در این نوع آرایه فاصله بين اعضا باید تعيين شود. اگر بخواهيم به جاي فاصله از تعداد آن استفاده کنيم باید بهجاي گزینه Measure از Divide استفاده کنيم. تبعيت اعضا از جهت مسير نيز با گزينه Align Item تعيين مے شود.

نكات مهم

نكاتی که در تدریس آرایهها اهميت دارند عبارتند از: تعيين نوع آرایه و الگو و تعيين جزء پایه اهميت دارد. **۱** در آرایه ماتریسی باید تعداد سطرها و ستونها و فاصلة بين آنها را تعيين کرد. آرایهها به صورت پيشفرض پكپارچه و قابل ویرایش هستند. **۲** در آرایهها با استفاده از گریپها میتوان به صورت تصویري آرایه را ویرایش کرد. **3** با ویرایش یك آرایه میتوان جزء اولية آرایه را ویرایش کرد و یا تعدادي از اعضاي آرایه را با جزء دیگري جایگزین نمود. در آرایه قطبی اگر زاویة کل کمتر از 360 باشد، برابر خواهد بود با زاویة بين اعضا **4** ضربدر تعداد اعضا منهاي .1 حلقهها در آرایه ستارهاي و سطرها در آرایه ماتریسی میتوانند نسبت به هم به **5** صورت پلهاي اختالف ارتفاع داشته باشند. این ویژگی در فضاي سهبعدي قابل مشاهده است. در آرایه مسيري، براي تعيين فاصلة بين اعضا از گزینة Measure استفاده **6** میشود و براي تقسيم کل مسير به فواصل مساوي باید گزینة Divide را بهکار گرفت.

**نمونه تمرين براي دستور آرايه قطبي:**

نمونه تمرین

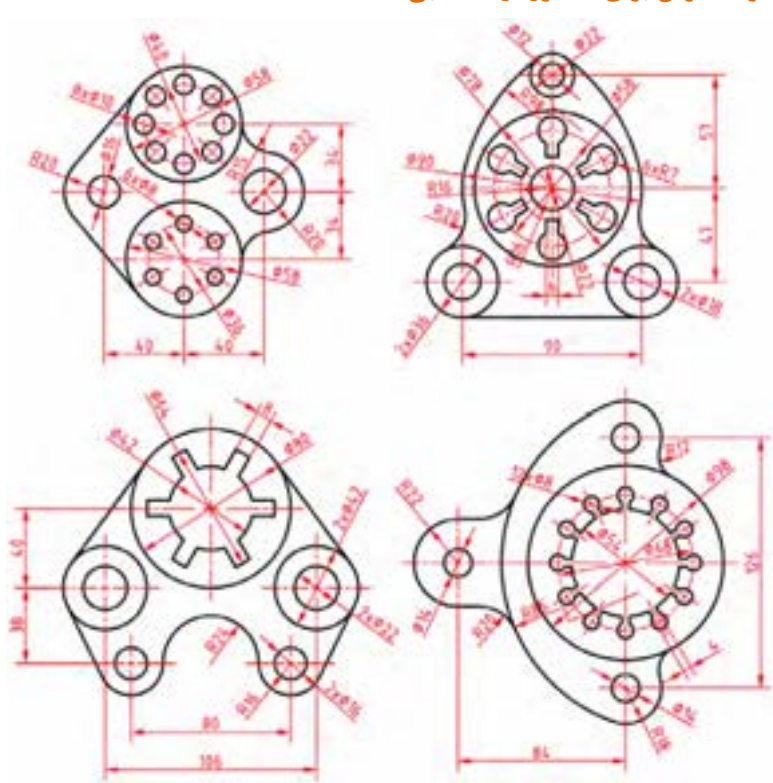

**شكل ۲3**

# **جلسة پانزدهم الیهگذاری و ایجاد الیهها** –**متننویسی در اتوکد**

# **الیهگذاری و ایجاد الیهها**

قبل از تدریس الیهها، Properties یا خواص عمومی موضوعات را توضيح دهيد. رنگ، ضخامت خط، نوع خط و ميزان شفافيت موضوعات جزء خواص عمومی موضوعات است. خواص عمومی موضوعات در پانل Properties نمایش داده میشود. تفاوت خواص عمومی با خواص هندسی موضوعات را توضيح دهيد. خواص جاري را نشان دهيد. خواص جاري خواصی است که موضوعات جدید با آن خواص ترسيم میشوند.

 تغيير خواص عمومی جاري را توضيح دهيد. تغيير خواص عمومی موضوعات ترسيم شده را نيز توضيح دهيد.

براي نمایش ضخامت خط در نمایشگر باید دکمة LWDISPLAY در خط وضعيت فعال باشد. اگر دکمة LWDISPLAY در خط وضعيت نبود باید با استفاده از دکمة Customization در منتهیاليه خط وضعيت آن را نمایش داد.

براي انتخاب نوع خط مناسب از منوي Linewight چنانچه نوع خط مورد نظر در منو نبود باید آن را بارگذاري کرد. گاهی با تغيير نوع خط موضوعات نمیتوان نوع خط آنها را در نقشه تشخيص داد. براي رفع این اشكال باید ضریب مقياس نوع خط را با متغير LTS کنترل کرد. ضریب مقياس نوع خط با گروهخطی نقشه ارتباط دارد. براي نقشههاي معمولی در قطع 4A و 3A باید متغير LTS را به صورت 0/5 مقداردهی کرد.

هشدار

گاهی هنرجویان به اشتباه از الگوي فایل acad بهجاي acadiso استفاده میکنند که واحد نقشه اینچ است. بهتر است محتویات این نوع فایلها را در یك فایل جدید کپی کرد. در غيراینصورت باید متغير LTS را روي ۲5 تنظيم نمود.

براي تغيير خواص موضوعات ترسيم شده کافی است آنها را انتخاب نمود و در پانل Properties خاصيت عمومی مورد نظر را تعيين کرد. خاصيت Bylayer در خواص عمومی بدین معنی است که خاصيت الیه به موضوعات داده میشود. بنابراین بهجاي این که خواص عمومی یك موضوع را به صورت تكتك تغيير داد کافی است الیة آن موضوع را تغيير داد تا تمامی خواص آن نيز تغيير کند.

دستورات تكميلی الیهها در پانل layers وجود دارد.

براي ایجاد وحدت رویه در کالس بهتر است تمام هنرجویان و هنرآموز از الگوي واحدي براي ایجاد الیهها استفاده کنند. جدول پيشنهادي در کتاب درسی میتواند الگوي مناسبی براي الیهها باشد.

لایهٔ جاری لایه ای است که ترسیمات روی آن انجام می شود. برخی لایهها را نمی توان حذف کرد مانند: لایهای که حاوی موضوعی باشد، لایهٔ  $0$ ، لایهٔ جاری و الیههاي سيستمی که اتوکد خود آنها را میسازد. الیة Noplot با این که دیده میشود اما در چاپ تأثيري ندارد. الیة خاموش و فریز در هر حال چاپ گرفته نمیشود.

ابزارهاي زیادي در پانل layers وجود دارد. با این که نيازي به آموزش تمام این ابزارها نيست اما برخی مانند Isolate بسيار کاربردي است. با ابزار Isolate و انتخاب یك موضوع میتوان تمام الیههاي دیگر را با توجه به گزینة Setting خاموش یا قفل کرد. ابزار Isolate در پانل layers دستور Layiso را فعال میکند که با دستور Isolate یا Isolateobject در منوي راستکليك متفاوت است.

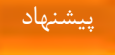

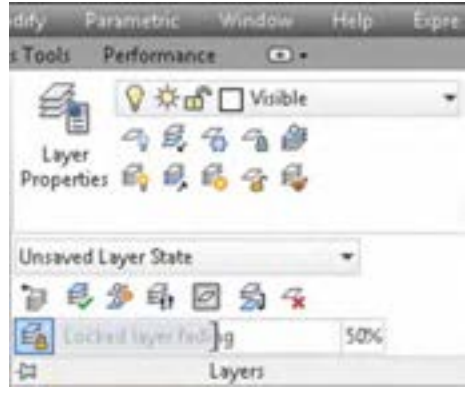

**شكل ۲4**

با انتخاب یك موضوع و با استفاده از منوي راستکليك و انتخاب Isolate میتوان آن موضوع انتخاب شده را ایزوله کرد یعنی تمام موضوعات دیگر را پنهان نمود (Isolate Objects) و یا فقط موضوع انتخاب شده را پنهان کرد (Hide Objects). با گزینة Isolation Object End نيز میتوان موضوعات پنهان شده را ظاهر کرد.

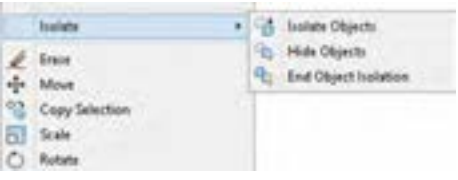

**شكل ۲5**

در زمان درخواست انتخاب موضوع اگر All Select را انتخاب کنيم )a+Ctrl)، تمام موضوعات حتی آنهایی که در یك الیه خاموش باشند انتخاب میشوند. اگر بخواهيد موضوعی در این حالت انتخاب نشود باید آن را در الیه فریز بگذارید. اتوکد موقع بازسازي صفحه ترسيم نيز محتواي الیههاي فریز را در نظر نمیگيرد.

## **متننويسي در اتوكد**

مهمترین دستور متننویسی در اتوکد دستور Text یا متننویسی ساده است. تسلط بر این دستور اهميت زیادي دارد. اگر الزم باشد در بخشهاي مختلف نقشه

کلمات یا حروفی نوشته شود باید بعد از تعيين ویژگیهاي متن و نوشتن متن در ، موقعيت جدید کليك کرد و متن بعدي را نوشت و مجدداً بدون خارج شدن از دستور در موقعيت جدید کليك کرد و متن جدید را نوشت.

### **متن ساده**

بعد از اجراي دستور ابتدا نقطه شروع متن روي نقشه را تعيين کرده، سپس ارتفاع متن مشخص میگردد، بعد از آن زاویه خط کرسی متن وارد شده و در نهایت متن مورد نظر تایپ میگردد. با زدن اینتر به خط دوم رفته و با زدن اینتر دوم از دستور خارج می شویم.

گزینه Style: انتخاب سبك نوشتن متن از بين سبكهایی که قبالً با دستور Style ساخته شده است.

گزینه Justify: تعيين نقطه تراز متن. زیرگزینههاي Justify عبارتند از:

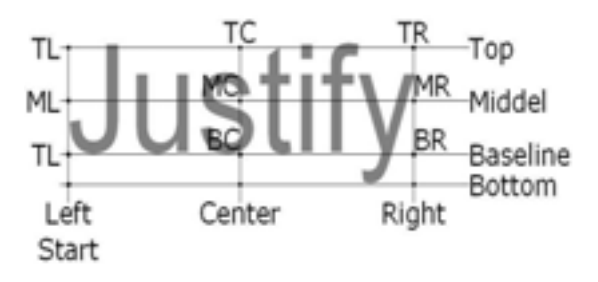

**شكل ۲6**

 $\mathop{\text{Top}}$  ایر گزینههای Justify روی تصویر نشان داده شده است. مثلاً TC مخفف Center است که نقطه تراز متن را در تقاطع خط Top و Center قرار میدهد.

# جا دادن متن در يک کاد<sub>ل</sub>

جا دادن متن در یك کادر به دو صورت قابل انجام است: <mark>۱</mark> با کوچک و بزرگ کردن متناسب متن. در این حالت ارتفاع متن و زاویهٔ خط کرسی پرسيده نمی ) شود Align). با ارتفاع ثابت. در این حالت با کشيده و فشرده کردن متن آن را میتوان در **۲** محدودهٔ مورد نظر جا داد (Fit).

## **متن پاراگرافي**

متنهاي طوالنی را میتوان با این ابزار ایجاد کرد و از امكانات ویرایشی آن نيز استفاده کرد. براي کار با متن باید از ویرایشگرهاي متن مانند ماکروسافت آفيس یا نوتپد ویندوز استفاده کنيد و مهارتهاي پایة کار با متن را آموزش دهيد. ویرایشگر متن اتوکد تفاوت چندانی با ویرایشگرهاي متن معمول ندارد. تصویر بسياري از ابزارها گویاي عملكرد آنهاست.

**روش نوشتن كاراكترهاي خاص در اتوكد:**

براي نوشتن کاراکترهاي خاص در اتوکد از برنامه Map Character ویندوز استفاده میشود. به عنوان مثال براي تایپ R برنامه Map Character ویندوز را اجرا کرده و از ليست قلمها، فونت استاندارد Arial را انتخاب کنيد. سپس کاراکتر مورد نظر را پيدا کرده و روي دکمة Select کليك کنيد تا انتخاب شود. بعد از آن روي دکمة Copy کليك کنيد تا در کليپبورد کپی شود. حاال در اتوکد در متنی که در حال تایپ هستيد، از کليدهاي ترکيبی v + Ctrl استفاده کنيد تا متن در محل مورد نظر قرار گيرد.

**نوشتن متن فارسي**

**الف( استفاده از فونتهاي Type True استاندارد ويندوز** در صورتی که متن با فارسی را استفاده از ابزار متن پاراگرافی هايو با فونت True Type استاندارد ویندوز مانند Arial بنویسيد، با کمی تنظيم، میتوانيد آن را بهصورت صحيح و بدون اشكال چاپ کنيد و یا پیدياف بگيرید. پس از اجراي فرمان Plot در اتوکد، نوع پرینتر را مشخص کنيد. **۱**

ةمکدروي Properties در مقابل عنوان پرینتر کليك کنيد. **۲**

Devices and تب در Plotter Configuration Editor پنجر ةدر **3** Settings Document روي عالمت بعالوه در کنار عنوان Graphics کليك کنيد.

اگر زیرعنوان Text Type True وجود داشت روي آن کليك کنيد. **4**

در پایين پنجره گزینة text as Type True را انتخاب کرده و تنظيمات را ذخيره **5**کنيد.

پرینترهایی که زیرعنوان Text Type True نداشته باشند مانند مبدل پیدياف پيش فرض اتوکد (DWG To PDF) بعد از چاپ یا ایجاد فایل پی دیاف، متن فارسی به صورت منفصل نمایش داده میشود.

**ب( استفاده از اسكريپتهاي فارسينويس**

در اتوکد از فارسی،نویسهای مختلفی استفاده می شود مانند پروین، مریم، کاتب، کدفا و ... . این اسكریپتها معموالً داراي یك سري فونتهاي مخصوص هستند که باید از آنها در نوشتن متن فارسی استفاده شود. کاتب یکی از متداول ترین ابزارهای نوشتن متن فارسی در اتوکد است که به زبان اتوليسپ نوشته شده است و نحوة استفاده از آن در اتوکد به شرح زیر است:

ابتدا فارسی نویس کاتب را دانلود کنيد. فایل فشرده شامل یك پوشه به نام Fonts **۱** و یک فایل به نام Kateb.lsp است.

دانلود شده را هايفونت ةداخل پوش Fonts اتوکد کپی کنيد. آدرس این پوشه به **۲** .است C:\program files\autodesk\autocad 2016\fonts پيشفرض صورت

فایل lsp.Kateb را در پوشة Support اتوکد کپی کنيد. **3**

اتوکد را باز کنيد و در خط دستور ap را تایپ کنيد تا دستور Appload اجرا **4** شود.

هشدار

فایل lsp.Kateb را با انتخاب آن و کليك کردن روي دکمة Load بارگذاري **5** کنيد. در پایين پنجره باید پيغام loaded successfully LSP.KATEB را مشاهده کنيد. البته میتوانيد این فایل را در بخش Suite Startup در همين پنجره اضافه کنيد تا همراه با ايجاد فايلهاي جديد فايلKateb.lsp نيز بارگذاري شود.

در خط دستور st را براي ایجاد یك سبك متن جدید تایپ کنيد. یكی از فونتهاي **6** کاتب مانند فونت shx.Naskh را انتخاب کنيد. ویژگی Backwards را فعال کنيد و سبك متن را جاري کنيد.

در خط دستور kateb را تایپ کنيد و مانند متننویسی ساده ابتدا موقعيت متن **7** در صفحه را تعيين کنيد، سپس ارتفاع متن را وارد کنيد و بعد از آن زاویة متن را به صورت 180 درجه تعيين کنيد. با صفحه کليد انگليسی متن خود را تایپ کنيد و دو بار اینتر بزنيد.

در متننویسی با استفاده از کاتب باید حتماً زبان سيستم انگليسی باشد.

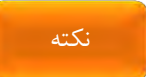

# **جلسة شانزدهم هاشور در اتوکد** –**فایل الگو**

**هاشور در اتوکد**

انواع هاشورها و روشهاي هاشور زدن در اتوکد به شرح زیر است: هاشورهاي از قبل تعریف شده یا Pattern: این هاشورها داراي یك زاویه و یك **۱** فاصلة از قبل تعریف شده هستند. با انتخاب این نوع هاشور میتوان زاویة چرخش الگوي هاشور و ضریب مقياس آن را تغيير داد. مثالً الگوي هاشور 31ANSI با زاویة 45 درجه و فاصلة 3/175 تعریف شده است. اگر زاویة این هاشور را 30 درجه و مقياس آن را ۲ در نظر بگيرید، هاشوري با فاصلة 6/35 و زاویة 75 درجه ایجاد میشود. براي خطوط این نوع هاشور و همينطور براي زمينة آن میتوان رنگهاي متفاوتی تعریف کرد.

هاشورهاي تعریف شده توسط کاربر یا Defined User: فاصله و زاویة این نوع **۲** هاشور هنگام هاشور زدن تعریف میشود. این نوع هاشور را میتوان به صورت متقاطع نيز استفاده کرد. براي خطوط این نوع هاشور نيز و همينطور براي زمينة آن میتوان رنگهاي متفاوتی تعریف کرد.

هاشور توپر یا Solid: تنها رنگ این نوع هاشور قابل تعریف است. **3**

هاشور سایه زنی یا Gradient: الگوي سایه، نوع رنگآميزي و رنگ این نوع هاشور **4** را میتوان تعيين کرد.

باید با استفاده از خاصيت Override Layer الیة هاشور را تعریف کرد تا نيازي به تغيير الیة هاشور قبل و بعد از هاشورزنی نباشد.

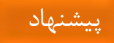

در هاشورهایی که نقطة شروع داراي اهميت است باید با استفاده از Origin مبداء هاشور را مشخص کرد. معموالً هاشور باید داراي خاصيت associative باشد تا موقع ویرایش مرزها، هاشور از مرزهاي جدید تبعيت کند. از Properties Match میتوان براي ایجاد هاشوري مطابق با تنظيمات یكی از هاشورهاي موجود در نقشه استفاده کرد. باید در هاشورزنی محدودههایی را که الزم است به صورت مستقل هاشور بخورند و ویرایش شوند از خاصيت Separate استفاده شود.

**دانشافزايي: تعريف هاشورهاي جديد**

در این بخش 3 نوع الگوي هاشور براي شطرنجی کردن احجام ایزومتریك مانند شكل زیر تعریف میکنيم.

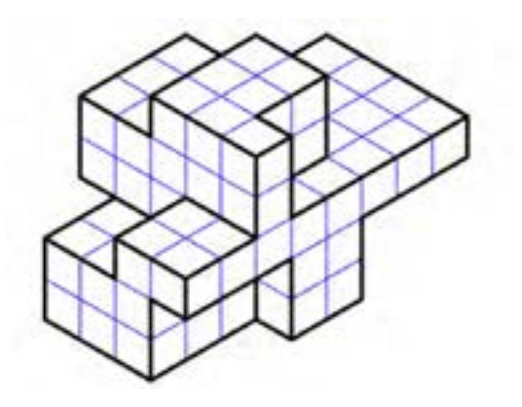

**شكل ۲7**

براي شطرنجی کردن احجام ایزومتریك از سه نوع هاشور Right براي سطوح تخت موازي نماي روبهرو، Left براي سطوح تخت موازي نماي جانبی و Top براي سطوح تخت موازي نماي افقی استفاده میشود.

# **مقدمهاي بر تعريف الگوي هاشور**

عالوه بر هاشورهاي از پيش تعریف شده که همراه اتوکد است، میتوان هاشورهاي سفارشی خاص خود طراحی کرد. ایجاد الگوهاي سفارشی هاشور نياز به دانش، تمرین

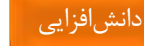

دانشافزایی

77

و شكيبایی دارد. از آنجایی که سفارشی کردن هاشور نيازمند آشنایی با الگوهاي هاشور است براي کاربران تازهکار توصيه نمیشود.

هاشورهایی که توسط اتوکد ارائه شده است در فایلهاي pat.acad و pat.acadiso ذخيره میشود. میتوان به این فایلها، تعاریف جدیدي اضافه کرد و یا فایل جدیدي براي هاشورهاي خود بهوجود آورد. صرفنظر از این که هاشور کجا تعریف شود، قالب آن یكسان است. تعریف هاشور در این قالب داراي یك خط عنوان است که با یك ستاره شروع شده و بعد از آن نام هاشور میآید و باالخره یك شرح و بيان اختياري قرار میگيرد:

\*pattern-name, description

بعد از خط عنوان، در یك یا چند خط توصيفگرها قيد میشود: Angle, x-origin, y-origin, delta-x, delta-y, dash-1, dash-2, … هاشور پيش فرض 31ANSI بهصورت زیر تعریف میشود: \*ANSI31, ANSI Iron, Brick, Stone masonry 45, 0, 0, 0, 3.175 نام هاشور یعنی 31ANSI \*با شرح و توضيح کوتاهی در یك سطر قرار گرفته است. در سطر دوم، اولين خط هاشور تعریف میشود که این خط با زاویة 45 درجه از مبداء مختصات (0,0) گذشته و فاصلة آن با خطوط بعدي هاشور 3/175 واحد مے باشد.

تعریف الگوي هاشور از اصول ذیل تبعيت میکند:

- اتوکد خطوط خالی و متنهاي بعد از سمیکالن را در نظر نمیگيرد.
- خط هاشوري که در الگو تعریف میشود به عنوان اولين عضو مجموعهاي از خطوط موازي شــمرده میشــود که با افســت کردن در دو طرف آن الگوي هاشور ایجاد میشود.
	- مقدار x-delta نشاندهندة تغيير مكان در راستاي خط است.
- مقدار y-delta نيز فاصلة بين خطوط هاشور است یعنی عمود بر خط.
- خطی که در الگوي هاشور تعریف می شود یك خط بی انتهاست. در واقع هاشور روي این خط قرار میگيرد.

**طراحي و ايجاد الگوي هاشور راست ايزومتريك**

ا<br><mark>۱</mark> فایل acadiso.pat را در یک ویرایشگر متن مانند Notepad باز کنید.

دانشافزایی

یك خط عنوان که شامل یك عالمت ستاره (\*) و نام الگوي هاشور است ایجاد کنيد. **۲** به عنوان مثال Right\*. )اختياري( در خط عنوان بعد از نام الگو یك کاما بگذارید و سپس توضيح کوتاهی **3** درباره هاشور مورد نظر بنویسيد. به عنوان مثال Plan Right Isometric. به سطر بعد بروید که شامل پنج عدد است که با کاما از هم جدا شدهاند، این اعداد **4** عبارتند از:

- زاویة خط هاشور که در اینجا 30 است
- مختصات X نقطه مبداء که در اینجا صفر است
- مختصات Y نقطه مبداء که در اینجا صفر است
	- x-delta که در اینجا صفر است
	- y-delta که در اینجا 0/866 است

30, 0, 0, 0, 0.866

مرحلة چهار را براي خطوط عمودي هاشور تكرار کنيد. **5**

بنابراین تعریف هاشور راست براي ایزومتریك به صورت زیر است:

\*Right, Isometric Right Plan 30, 0, 0, 0, 0.866 90, 0, 0, 0, 0.866

توجه داشته باشيد که این الگو براي شطرنجی ایزومتریك با فواصل 1 تعریف شده است و هنگام استفاده از آن میتوان مقياس مورد نظر را تعریف کرد.

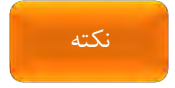

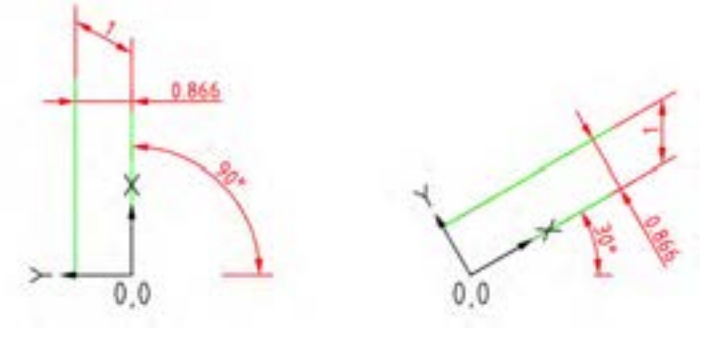

**شكل ۲۸**

الگوهاي چپ و باالي ایزومتریك نيز به صورت زیر تعریف میشوند:

\*Left, Isometric Left Plan 150, 0, 0, 0, 0.866 90, 0, 0, 0, 0.866 \*Top, Isometric Top Plan 30, 0, 0, 0, 0.866 150, 0, 0, 0, 0.866

نكته

توجه داشته باشيد که در این نوع هاشور نقطة شروع هاشورزنی داراي اهميت است. بنابراین باید با استفاده از Origin یكی از گوشههاي ایزومتریك را به عنوان شروع هاشور تعيين کنيد.

گُد الگوهاي هاشـــور زیادي در اینترنت موجود اســـت که می توان از آنها به همين صورتی که آموزش داده شد استفاده کرد.

## **فايل الگو**

فایل الگو یكی از ابزارهاي مهم براي اجتناب از تنظيمات تكراري در ابتداي ترســـيم نقشــه اســت. اســتفاده از فایل الگو فقط در اتوکد معمول نيســت. در بســياري از نرمافزارهایی که دارای تنظيمات مختلفی هســـتند مانند اینونتور، ورد، اکســـل و ... میتوان با استفاده از فایل الگو کارایی را بهبود بخشيد.

هر شرکتی عالوه بر ا ستانداردهاي نق شه ک شی براي خود ا ستانداردهاي خا صی دارد که رعایت آنها اجباري است. هنرآموز نيز می تواند در کالس استاند اردهایی وضع کند که رعایت آنها موجب وحدت رویه و هماهنگی بهتر آموزش شــود. این اســتانداردها میتواند در یك یا چند فایل الگو جمعآوري شود و با انتخاب آن الگو از آنها ا ستفاده کرد. هنرجویان باید تمامی نقشـههاي خود را با اسـتفاده از فایل الگوي تعيين شـده ترســيم کنند حتی در ترســيم تمرینات منزل نيز باید از فایلهاي الگوي مورد تایيد هنرآموز استفاده کند. فایل الگو میتواند شامل تنظيمات زیر باشد:

واحد ترسيم و نمایش مقدار دقت )Unit و Precision)؛ محدودة ترسيم و نماي پيشفرض )Limits و View)؛ بارگذاري نوعخط ) هاي مورد نياز Linetype)؛ تنظيم ضریب مقياس نوعخط )LTS)؛ ایجاد الیههاي مورد نياز و تنظيم آنها )Layer)؛ ایجاد سبكهاي مورد نياز براي متن، اندازهگذاري، جدول، خطوط راهنما و نمایش نقطه )Style و Dimstyle و Tablestyle و Mleaderstyle و Ptype)؛ ایجاد لیآتهاي مورد نياز و تنظيم آنها )Pagesetup)؛ ایجاد سبك چاپ و تنظيم آن )Plotstyle)؛ ایجاد بلوکهاي متداول مورد نياز در نقشهکشی )Block)؛ ترسيم کادر و جدول؛ تنظيمات کمك ها )رسم Dsettings DS). **۱ ۲ 3 4 5 6 7 ۸ 9 ۱ ۰ ۱ ۱**

# **جلسة هفدهم**

**اندازهگذاری در اتوکد** –**ویرایش اندازهها**–**ایجاد سبک اندازهگذاری** 

# **گذاریاندازه در اتوکد**

در نقشهکشی فنی رایانهاي مانند نقشهکشی دستی رعایت استانداردهاي نقشهکشی و اندازهگذاري الزامی است. هنرآموز باید به اصول نقشهکشی و استانداردهاي اندازهگذاري اشراف داشته باشد.

اندازهگذاري باید مطابق استاندارد 129 ISO باشد.

بعد از آموزش دستورهاي اندازهگذاري، هنرجویان را به سمتی سوق دهيد تا بيشت ر از دستور جدید DIM استفاده کنند. این دستور براي انواع اندازهگذاري کاربرد دارد و موجب سرعت عمل در ترسيم میشود. با تنظيم خاصيت Override Layer از قرار گرفتن اندازهها در الیة Dimension اطمينان حاصل کنيد. در اندازهگذاري با استفاده از دستور DIM به صورت موقت گيرههاي موضعی را خاموش کنيد.

براي درج پسوند و پيشوند به متن اندازه بهتر است بهجاي استفاده از گزینههاي Text و Mtext از درج اندازه بدون پسوند و پيشوند و استفاده از دابلکليك و ویرایش متن اندازه استفاده کنيد. این روش سریعتر است و هنرجویان نيز راحتتر آن را بهخاطر میسپارند.

### **ويرايش اندازهها**

روشهاي ویرایش اندازههاي درج شده عبارتند از: منوي راست کليك: براي تغيير سبك اندازهگذاري و دقت عدد اندازه؛ **۱** انتخاب اندازه و استفاده از گریپها: براي تغيير موقعيت متن اندازه و جهت فلشها؛ **۲** استفاده از پالت Properties Quick: براي تغيير سبك اندازهگذاري و افزودن متن **3** به عدد اندازه؛

هشدار

دابل کليك: براي افزودن متن به عدد اندازه؛ دستورهاي Dimedit و Dimspace و Dimbreak؛ پالت Properties: براي تغيير تقریباً تمام متغيرهاي اندازهگذاري. باید متناسب با ویرایش مورد نظر از ابزار مناسب آن استفاده کرد. **4 5 6**

گاهی در نقشه تعدادي از اندازهها Override شدهاند یعنی هنرجویان آنها را تغيير دادهاند و اندازههاي اصلی معلوم نيست. براي نشان دادن اندازههاي اصلی نقشه باید اندازههاي مورد نظر را انتخاب کنيد و در پالت Properties در بخش Text فيلد override Text را به <> تغيير دهيد. استفاده از متغير DIMREASSOC و انتخاب کل اندازهها نيز موجب نمایش اندازههایی که تغيير کردهاند و تعداد آنها در خط دستور و در نهایت برگرداندن اندازههاي اصلی میشود.

# سبک اندازهگذاری

کليه تنظيمات اندازهگذاري را میتوان سفارشی نمود و یك سبك جدید ایجاد کرد. اگر تنها یك یا چند اندازه باید اصالح شود میتوان با استفاده از پالت Properties تغييرات را در اندازههاي انتخاب شده اعمال کرد اما میتوان تغييرات را در یك سبك اندازهگذاري ذخيره نمود تا در موقع نياز حتی در فایلهاي دیگر از آن استفاده کرد.

بعد از اجراي این دستور پنجر ة Manager Style Dimension باز میشود. در بخش Styles نام سبكهاي اندازهگذاري موجود نمایش داده میشود و در باالي آن نيز نام سبك جاري درج شده است. بعد از انتخاب یك سبك اندازهگذاري میتوان آن را با دکمة Current Set به سبك جاري تبدیل کرد. با کليد New میتوان یك سبك جدید ایجاد کرد که در پنجرة Name Style New Create باید نام آن را تعيين و یكی از سبكهاي موجود را نيز بهعنوان مبناي کار انتخاب کرد. در بخش for Use باید تعيين نمود که این سبك براي چه نوع اندازههایی استفاده شود. بعد از انتخاب یك سبك اندازهگذاري میتوان آن را با دکمة Modify ویرایش کرد و تنظيمات آن را تغيير داد. با کليد Override میتوان یك سبك اندازهگذاري را به صورت موقت ایجاد کرد و تنظيمات آن را تغيير داد. در این حالت تغييرات در سبك

پيشنهاد

اندازهگذاري ذخيره نمی با کليد شود. Compare نيز میتوان تنظيمات یك سبك اندازهگذاري را مشاهده کرد و یا دو سبك را با هم مقایسه نمود.

ابعد ز Modify کردن یك سبك اندازهگذاري به پنجره تنظيمات دسترسی خواهيم داشت این پنجره شامل زبانههاي متعددي است:

- در زبانة Lines تنظيمات مربوط به خط اندازه و خطوط کمكی اندازه تعيين میشود.
- در زبانة Arrows and Symbols تنظيمات مربوط به فلش و عالئم اندازهگذاري تعيين میشود.
- در زبانة Text تنظيمات مربوط به فرمت، موقعيت و تراز متن اندازه تعيين میشود.

پرکاربردترین تغيير در این زبانه تعيين ضریب مقياس کلی اجزاي اندازهگذاري و فعال کردن Text براي اندازهگذاري قطري و شعاعی است.

• در زبانة Units Primary تنظيمات مربوط به واحد اصلی متن اندازه تعيين میشود.

پرکاربردترین تغيير در این زبانه تعيين ضریب مقياس اندازهگذاري طولی است.

- در زبانه Units Alternate تنظيمات واحد دوم متن اندازه تعيين میشود.
- در زبانه Tolerances تنظيمات مربوط به تولرانسهاي ابعادي تعيين میشود.

**دانشافزايي: اندازهگذاري تصاوير مجسم ايزومتريك**

**۱** ابتدا اندازه هاي مورد نظر را به صورت همراستا )Aligned )درج کنيد.

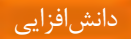

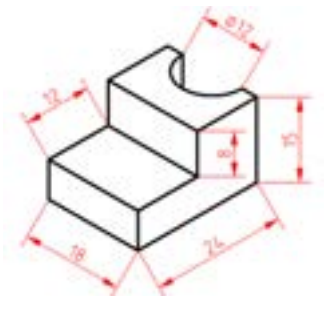

**شكل ۲9**

با استفاده از گزینة Obliqe در دستور Dimedit اندازهها را به صورت **۲** ترسيمی مطابق محورهاي ایزومتریك بچرخانيد.

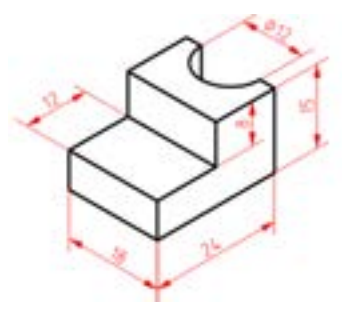

**شكل 3۰**

تصاویر مجسم را به همين صورت میتوان اندازهگذاري کرد. اگر به اندازهگذاري تصویر دقت کنيد خطوط کمكی اندازهها همراستاي محورهاي ایزومتریك است اما زاویة متن اندازه و فلشها مناسب نيست. براي تكميل اندازهگذاري میتوان مراحل زیر را دنبال کنيد.

دو سبك متن به نامهاي 30 Style و -30 Style ایجاد کنيد. در **۱**سبك 30 Style زاویة Angle Obliqe را 30 و در سبك -30 Style منهاي 30 بگذارید.

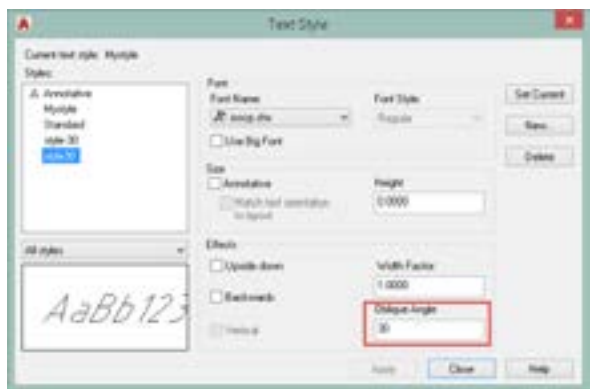

**شكل 3۱**

همة اندازه ها را انتخاب کنيد و سبك متن آنها را 30 Style قرار دهيد. **۲**

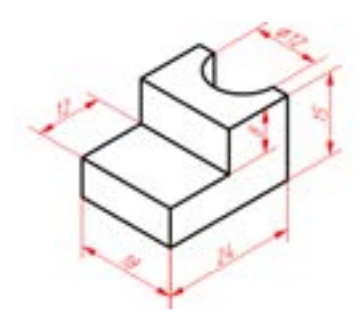

**شكل 3۲**

اندازه هایی که زاویة متن آنها درست نيست را انتخاب کنيد و سبك **3**متن آنها را به 30- Style تغيير دهيد. (اندازههاي ٨، ١٢، ١۵ و ١٨ در تصویر بالا).

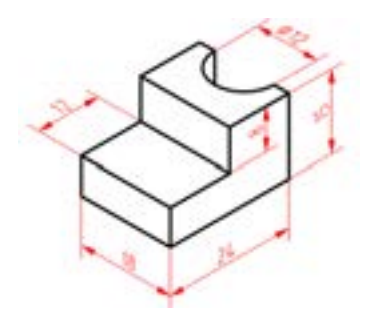

**شكل 33**

تا این مرحله هم خطوط کمكی اندازه و هم زاویة متن مطابق ایزومتریك است براي تناسب شكل فلش هاي اندازه، مراحل زیر را دنبال كنيد. دو بلوک به نام هاي 30Block و -30Block مطابق شكل زیر ایجاد **۱** کنيد. به نقطة مبنا و هاشور توپر بلوکها دقت کنيد.

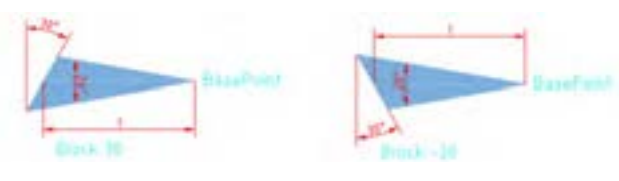

**شكل 34**

دو سبك اندازه گذاري به نامهاي 30Iso و -30Iso ایجاد کنيد. نوع **۲**فلش اندازهگذاري سبك 30Iso را Arrow User و در ليست بلوکها بلوک 30Block را انتخاب کنيد. سبك متن اندازه را نيز سبك -Style 30 انتخاب کنيد. در سبك اندازهگذاري -30Iso نيز بلوک -30Block

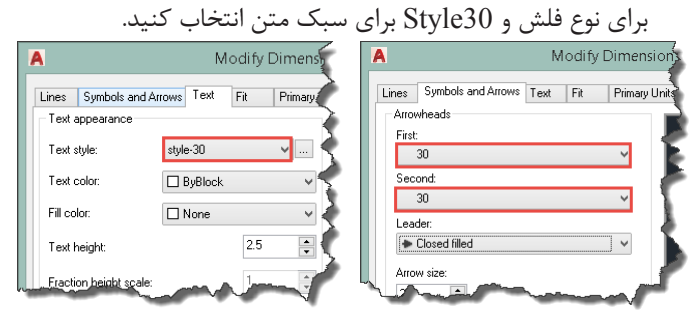

**شكل 35**

همة اندازه ها را انتخاب کنيد و سبك اندازهگذاري آنها را 30Iso قرار **3**

دهيد.

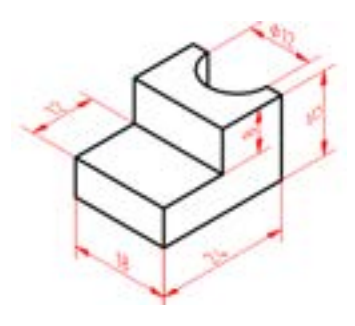

**شكل 36**

اندازه هایی که فلش و جهت متن اندازه آنها درست نيست را انتخاب **4**کنيد و سبک اندازهگذاري آنها را به 30-Iso تغيير دهيد. (اندازههاي قطر  $(75, 9)$ 

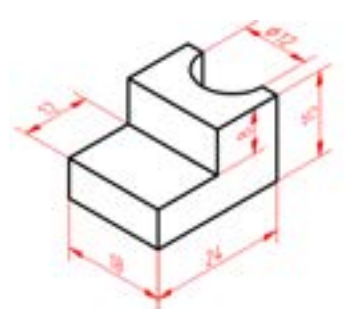

**شكل 37**

تصویر نهایی، نقشهاي است که هم خطوط اندازهگذاري ایزومتریك است، هم متن اندازهگذاري مطابق صفحات ترسيم ايزومتريک است و در نهايت فلش هاي اندازهگذاري نيز مطابق با جهت صفحات ترسيم ایزومتریك است.

**جلسة هیجدهم**

# **ترسیم ایزومتریک** –**گریپها**– **چاپ کردن نقشه**

**ترسیم ایزومتریک**

در این بخش بقية ابزارهاي کمك رسم توضيح داده شود.

عمدة ابزارهای کمک رسم را می توان با دستور dsettings با Drafting settings کنترل کرد. با راستکليك کردن روي ابزارهاي نوار وضعيت و انتخاب settings نيز میتوان این دستور را اجرا کرد.

## **تنظیم Grid و Snap**

بهتر است هميشه Grid فعال باشد و تنظيم پيشفرض آن نيز مناسب است. یعنی فاصلة افقی و عمودي 10 و در گروههاي پنجتایی. البته در موارد خاص که نقشه اقتضا میکند بهتر است متناسب با نقشه تنظيم آن نيز تغيير داد. استفاده از Snap و تنظيم پرشهاي یك ميلیمتري نيز میتواند سرعت ترسيم را بهبود بخشد.

باید این نكته را متذکر شد که تنظيم پيشفرض Snap که به صورت پرشهاي 10 ميلیمتري است نه تنها مناسب نيست بلكه در بسياري مواقع مانع کار است. یكی از اشكاالتی که هنرجویان تازهکار در هنگام ترسيم با آن مواجه میشوند نيز همين فعال شدن تصادفی ابزار Snap است.

Snap داراي دو حالت Snap Grid و Snap Polar است. زمانی که Polar Snap فعال باشد میتوان خطوط مایل نيز به اندازة دقيق ترسيم کرد. تنظيم Polar Snap به صورت پرشهاي یك ميلیمتري نيز کارآیی خوبی دارد. توجه داشته باشيد که Snap Polar زمانی فعال میشود که Polar نيز فعال باشد و با Ortho کار نمے کند.

 .است Isometric Snap و Rectangular Snap حالت دو داراي Grid Snap در حالت Snap Isometric باید Ortho فعال باشد و چنانچه Grid نيز فعال باشد با تغيير صفحات ترسيم، صفحة ترسيم جاري مشبك میگردد که این عامل میتواند در ترسيم موثر باشد.

نكته

براي ترسيم بيضی ایزومتریك از دستور Ellipse و گزینة Isocircle استفاده میشود. یكی از اشكاالتی که هنرجویان در ترسيم بيضی ایزومتریك با آن مواجه میشوند این است که بهجاي اجراي دستور Ellipse از طریق آیكون End ,Axes از آیكون Center در پانل Draw استفاده میکنند.

### **گريپها**

استفاده از گریپها به صورت موثري موجب افزایش سرعت تر شود. سيم می دستورهایی که در حالت گریپ اجرا میشوند بخش مهمی از کل دستورات ویرایشی را تشكيل میدهد. استفاده از دستورهاي گریپ همراه با دایناميك اینپوت کارایی آنها را باال میبرد. مثالً براي تغيير طول یك خط ترسيم شده کافی است گریپ انتهاي خط را انتخاب و با زدن دکمة Tab طول جدید خط را وارد نمود.

# **هاي آرايهكپيافزايي: دانش اي با استفاده از Grips**

اگر بعد از انتخاب موضوع یك گریپ را انتخاب کنيد و دستور Move یا Rotate را اجرا کنيد و از گزینة Copy در این دستورها استفاده کنيد یا براي ایجاد کپی کنترلکليك کنيد، فاصله یا زاویهاي که براي MoveCopy یا RotateCopy تعيين میکنيد در حافظه باقی میماند و با کنترلکليكهاي متوالی میتوانيد کپیهاي آرایهاي به صورت خطی یا قطبی ایجاد کنيد.

پيشنهاد

هنگام تعيين نقطه، براي انتخاب آخرين نقطه تعيين شده از  $@$  استفاده کنيد. مثلاً چنانچه بخواهيد بالفاصله بعد از ترسيم یك مستطيل، یك دایره در گوشة آن ترسيم کنيد بايد موقع تعيين مرکز دايره علامت @ را تايپ کنيد و اينتر بزنيد.

# **چاپ كردن نقشه**

هنرآموز محترم در این بخش اهميت به اشتراک گذاشتن فایلهاي اتوکد را توضيح دهد. در بارة روشهاي به اشتراک گذاشتن فایل به صورت عمومی و خصوصاً فایل نقشه در کالس به صورت گروهی بحث کند. موضوعاتی مانند فرمت فایل، کاهش حجم فایل، امنيت در شبكه و مبادله فایل بين نرمافزارهاي مختلف باید مورد بحث قرار گيرد.

با این که چاپ نقشه در فضاي کاغذ اصولیتر است اما بسياري از کاربران ترجيح میدهند که در فضاي مدل نقشه را چاپ کنند. آموزش چاپ نقشه در این کتاب نيز به همين صورت است.

تحویل تكاليف هنرجویان به صورت PDF باشد. در صورتی که در هنرستان پالتر موجود است تنظيمات آن به صورت ساده توضيح داده شود و نمونه چاپ نقشه را در اختيار هنرجویان بگذارید. توصيههاي الزم براي چاپ نقشه در منزل و استفادة بهينه از کاغذ در کالس مطرح شود.

براي کاهش حجم فایل نقشههاي شلوغ آنها را Wblock کنيد. بعد از تایپ W پنجره Block Write ظاهر میشود که در این پنجره باید گزینة Drawing Entire را انتخاب کنيد و نام و مسير فایل را مشخص کنيد. البته استفاده از Export و other formats در منوي اپليكيشن و انتخاب نوع فایل (dwg. (\*Block و Whole drawing نيز همين نتيجه را میدهد. این کار باعث میشود که بلوکها، سبكها، الیهها و موضوعات دیگر استفاده نشده حذف شود و فایل سبك گردد.

براي بكاپ گرفتن یا ایجاد فایل پشتيبان از فایل جاري از دستور Save استفاده کنيد. آیكون Save در نوار ابزار و منوي File، دستور Save را اجرا نمیکنند بلكه دستور Qsave را اجرا میکنند که با دستور Save متفاوت است. دستور Save در اتوکد یكی از بهترین دستورهاي ذخيره و بكاپ است که شاید میبایستی در تمام برنامههاي کاربردي گنجانيده میشد. با تایپ دستور Save در خط فرمان میتوان نقشه جاري را به نام دیگري در یك جاي مطمئن ذخيره کرد )بدون آن که نقشه جاري عوض شود) و به ترسيم نقشه ادامه داد.

با متغير سيستمی DWGTITLED نيز میتوان تعيين کرد که آیا فایل جاري نامگذاري شده است یا خير. 0 (صفر) به معنی عدم نامگذاري و 1 به معنی نامگذاري است. پيشنهاد

نكته

**جلسة نوزدهم تنظیم فضای سهبعدی** –**تجزیه مدل به احجام پایه- مدلسازی احجام پایه**

**آشنایی با فضای مدلسازی سهبعدی**

اتوکد داراي فضاي سهبعدي است که در ترسيمات دوبعدي از بالا ديده می شود. در مدلسازي سهبعدي باید بتوان بهراحتی مدل را از جهات مختلف مشاهده کرد.

 **ةمشاهد مدل از جهات مختلف**

استفاده از پانل Views و انتخاب یكی از نماهاي ششگانه استاندارد و ایزومتریك. **۱** پانل Views در تب Visualize در فضاي کاري Annotation \$ Drafting قرار دارد. استفاده از Controls View در گوشه باال سمت چپ و انتخاب یكی از نماهاي **۲** ششگانه استاندارد و ایزومتریك. با این ابزار همراه با تغيير نما، UCS نيز تغيير می کند.

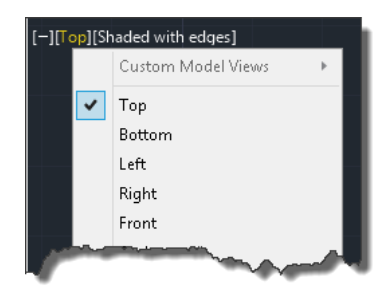

**شكل 3۸**

 با فشردن کليد Shift و درگ کردن با دکمه وسط ماوس )حتی در ميان اجراي **3**یك دستور( موقتاً دستور Orbit D3 اجرا میشود و میتوان نقطة دید را در هر جهت تغيير داد. در نقشههاي شلوغ میتوان قبل از اجراي دستور Orbit D3 یكی از

موضوعات را انتخاب نموده تا بتوان با متمرکز شدن روی آن موضوع نقطهٔ دید را راحتتر تغيير داد. استفاده از جعبه دید (Cube View (با انتخاب یكی از وجوه این جعبه یكی از **4** نماهاي ششگانه استاندارد و با انتخاب یكی از گوشههاي این جعبه یكی از نماهاي هشتگانه ایزومتریك و با انتخاب یكی از یالهاي این جعبه یكی از دونماییها ظاهر میشود. با درگ کردن این جعبه نيز میتوان نقطة دید را به صورت آزاد تغيير داد. با ابزارهاي چرخش در چهار طرف نماي جاري میتوان نماهاي مجاور آنها را ظاهر کرد. نمای جاری را میتوان در جهت مثبت یا منفی ۹۰ درجه چرخاند. استفاده از قطبنماي زیر جعبه نيز براي انتخاب جهات جغرافيایی مفيد است.

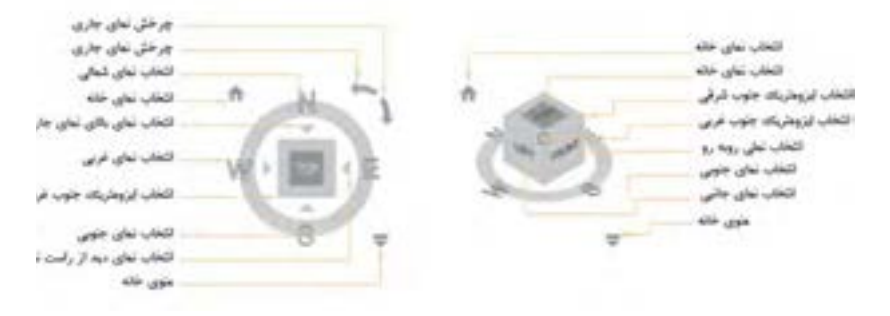

**شكل 39**

ه |استفاده از نمای خانه و تعیین نوع تصویر مجسم (موازی یا پرسپكتیو).

# **فضاي كاري مدل يساز**

براي مدل سازي سهبعدي از فضاهاي مختلفی می توان استفاده کرد: استفاده از فضاي کاري Annotation \$ Drafting و نمایش سربرگهاي D3 **۱** Tools و Visualize که مربوط به مدلسازي سهبعدي است. استفاده از فضاي کاري Basics D3 که ابزارهاي اساسی مورد نياز مدلسازي **۲** سهبعدي را در خود دارد. در این کتاب استفاده از این فضا توصيه شده است. استفاده از فضاي کاري Modeling D3 که تمامی ابزارهاي مورد استفاده در **3** مدلسازي را در اختيار کاربر میگذارد. پيشنهاد

در آموزش ابزارهاي سهبعدي سعی کنيد از یك فضا استفاده کنيد و در صورتی که از فضاهاي دیگر استفاده میکنيد حتماً به آن اشاره کنيد. هنرجویان انتخاب ابزارها و موقعيت آنها را در پانلها و سربرگها در حين آموزش توسط هنرآموز میآموزند.

### **استفاده از دستگاههاي مختصات سهبعدي**

# **دستگاه مختصات مكعبي با ساختار Z,Y,X.**

در مختصات دوبعدي فرض میشود که مبدا مختصات منطبق بر یك گوشة مستطيل است و با دادن طول و عرض مستطيل در واقع مختصات گوشة مقابل تعيين میشود. این نوع مختصاتدهی را میتوان مختصاتدهی مربعی یا مستطيلی ناميد. در فضاي سهبعدي نيز میتوان از این روش استفاده کرد. مبدا مختصات را منطبق بر یك گوشة مكعبمستطيل فرض کرد و با دادن طول و عرض و ارتفاع گوشة مقابل مكعبمستطيل را تعيين نمود.

### **دستگاه مختصات استوانهاي با ساختار Z,α<D.**

در مختصات دوبعدی (قطبی) می توان فرض کرد که مبدا مختصات منطبق بر مرکز یک دایره است و با دادن شعاع و زاویه، در واقع مختصات نقطهای روی دایره تعيين میشود. از این روش در مختصاتدهی سهبعدي نيز میتوان استفاده کرد و با تعيين شعاع، زاویه و ارتفاع، مختصات نقطهاي روي سطح جانبی استوانهاي به مرکز مبدا مختصات تعيين نمود.

### **دستگاه مختصات كرهاي با ساختار β<α<D.**

از مختصات قطبی در فضاي سهبعدي به یك صورت دیگر نيز میتوان استفاده کرد. یعنی با وارد کردن شعاع در صفحهٔ XY، زاویه نسبت به محور X و زاویه با صفحة XY، در واقع مختصات نقطهاي روي سطح یك کره به مرکز مبدا مختصات تعيين کرد.

# **ايجاد و تغییر سیستم مختصات**

استفاده از دستور UCS: تنظيمات UCS در پانل Coordinates انجام میشود. باید توجه داشت که پانل Coordinates هم در سربرگ Home قرار دارد و هم در سربرگ Visualize که در سربرگ Visualize کاملتر است. در پانل Coordinates گزینههاي مختلفی براي تغيير UCS وجود دارد.

نماد سيستم مختصات نيز نسبت به کليك حساس است. میتوان آن را به موقعيت مورد نظر روي مدل درگ کرد. با درگ کردن نماد مختصات روي یك سطح از مدل، صفحة XY منطبق بر آن سطح میشود. با درگ کردن محورها و انطباق آن با لبههاي مدل نيز میتوان صفحة XY جدیدي ایجاد کرد. گریپهاي نماد سيستم مختصات نيز امكاناتی برای تغيير UCS فراهم میکنند.

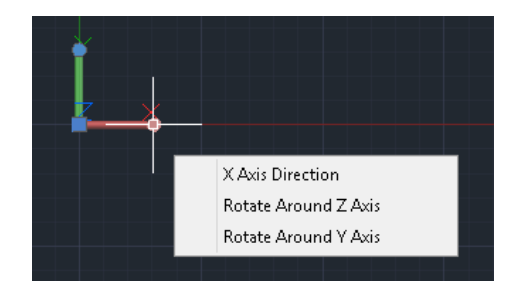

**شكل 4۰**

استفاده از Dynamics UCS: در این روش نیازی به تغییر UCS نیست و با بردن نشانگر ماوس روي سطح یك مدل، میتوان آن سطح را موقتاً به صفحة XY تبدیل کرد و در آن ترسيم نمود.

استفاده از Ortho UCS در نماهاي استاندارد بهجز جعبة دید: با تغيير نما از طریق Controls View در گوشة باال سمت چپ و انتخاب یكی از نماهاي استاندارد، عالوه بر تغيير نما، UCS نيز مطابق با آن نما تغيير میکند.

فایل الگوی متریک در فضای سهبعدی acadiso3D.dwt است. البته جهت دید مطابق با فرجة سوم است و بهتر است آن را مطابق دید از جنوب غربی تغيير داد. در دید از جنوب غربی محور X در سمت راست، محور Y در سمت چپ و محور Z روبه باال است. در این دید میتوان همزمان نماهاي سهگانة روبرو، نماي افقی و نماي جانبیِ دید از چپ را مشاهده کرد و بهتر است در آموزش، مشاهدة مدل مطابق با نماهاي ترسيم شده باشد. نكته

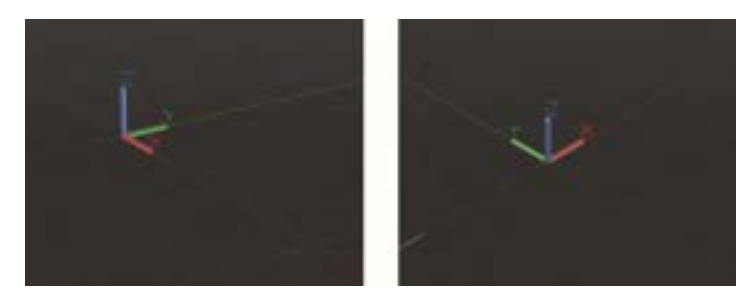

**شكل 4۱**

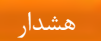

در فایل الگوي dwt.D3acadiso نوع تصویر مجسم به صورت پيشفرض Perspective است که در مدلسازي مكانيك بهتر است به Parallel و یا Faces Ortho with Perspective تغيير کند. مشاهدة نماهاي مدل در حالت پرسپكتيو براي هنرجویان مبهم و گيجکننده است. میتوان تغييرات را اعمال نمود و به صورت یك فایل الگو ذخيره کرد.

**تجزيه احجام مركب به احجام پايه**

در آموزش مدلسازي تمرینهایی براي تجزیة احجام مرکب به احجام اوليه ارائه کنيد. با جمع و تفریق احجام میتوان احجام پيچيده ایجاد کرد. قطعات و مدلها هم ، از احجام مثبت ساخته شدهاند و هم از احجام منفی که در واقع از آنها کسر شده است. هنرجو باید قبل از مدلسازي این تجزیه را در ذهن خود انجام دهد. نمونهاي از این تمرینات را در شكل زیر مشاهده کنيد.

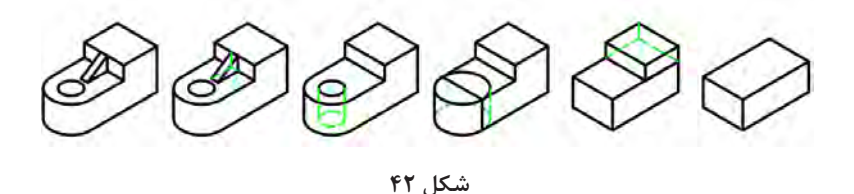

**مدلسازي احجام پايه**

در این جلسه روش مدلسازي مكعبمستطيل، گوه، استوانه، مخروط، کره، هرم و منشور آموزش داده شود. در مدلسازي گوه توجه داشته باشيد که شيب گوه در نماي روبرو رخ میدهد. براي مدل سازي در وضعيتهاي ديگر بايد UCS را تغيير داد. اگر طول (X) گوه مثبت  $\langle \rangle$  باشد شيب در نماي روبرو به صورت  $\langle \rangle$  و اگر منفی باشد این شيب به صورت مشاهده خواهد شد. در شكل زیر این مطلب را مشاهده کنيد.

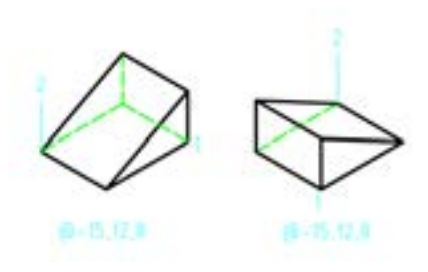

**شكل 43**

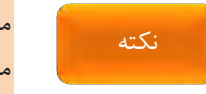

متغير سيستمی ISOLINES دقت سطوح منحنی مدلهاي صلب را کنترل میکند. مقدار پيشفرض این متغير 4 است و هر چه بيشتر باشد نمایش ظاهري مدل در سبك نمایش سیمی (وایرفریم) بهتر شده اما به همان نسبت اجرای عملیات را کند میسازد.

**جلسة بیستم ترکیب احجام** – **اکسترود و ریولو** – **یکپارچه کردن پروفیل**– **برجستهسازی**

**ترکیب احجام**

ابزارهاي سهگانة جمع و تفریق احجام در این بخش آموزش داده میشود. Union: با این ابزار میتوان دو یا چند حجم سهبعدي، سطح یا ناحيه را به یك حجم سهبعدي، سطح یا ناحية یكپارچه تبدیل کرد. موضوعات انتخاب شده باید از یك جنس باشند. اگر موضوعات انتخابی داراي خواص عمومی متفاوتی باشند، حجم نهایی داراي خواص اولين موضوع انتخاب شده خواهد بود.

با این ابزار میتوان احجامی که با یكدیگر تماس ندارند نيز به صورت یكپارچه و گروهبندي شده تبدیل کرد.

Subtract: در ترکيب احجام باید ابتدا احجامی که باید باقی بماند انتخاب نمود و اینتر کرد سپس احجامی که باید از آنها کسر شوند انتخاب کرد. Intersect: میتوان از مدل سر پيچ یا مهره یا قطعاتی مانند شكل زیر به عنوان یك حجم ترکيبی حاصل اینترسكت در آموزش استفاده کرد.

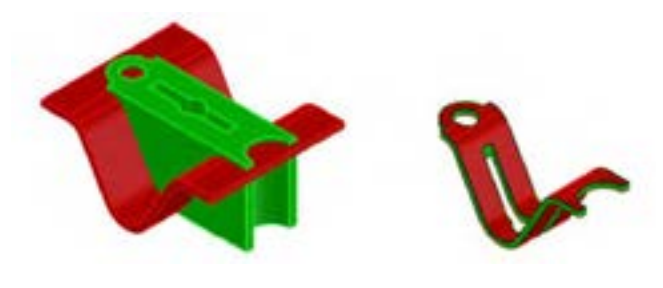

**شكل 44**

نكته

# **يكپارچه كردن پروفیل**

پروفيل مورد استفاده در دستورهاي اکسترود و ريولو براي مدل سازي صلب بايد بسته و یكپارچه باشد. در غير اینصورت منجر به ایجاد مدل سطحی میشود.

استفاده از دستور Join با زدن دکمهٔ j راحتتر و سریعتر است اما امکانات دستور Pedit را براي ویرایش چندخطیها ندارد.

بنابراین درصورتی که تنها یكپارچه کردن پروفيل مد نظر باشد می دستور توان از Join استفاده کرد. با استفاده از دستور Region نيز میتوان شكلهاي بسته را به یك سطح یا ناحيه تبدیل کرد. این سطوح در سبك نمایش وایرفریم به صورت اشكال خطی دیده میشود اما میتوان با تغيير سبك نمایش، سطح آنها را مشاهده کرد. با استفاده از ابزارهاي سهگانة جمع و تفریق احجام میتوان سطوح حاصل از دستور Region را با هم ترکيب کرد.

**برجسته كردن پروفیل با دستور Extrude**

مزیت این دستور نسبت به دستور Presspull گزینههاي Angle Taper و Path است. از گزینة Angle Taper براي برجستهسازي با تعيين زاویة باریك شدن استفاده میشود. در نقشة زیر یك پروفيل H شكل با زاویة باریك شدن 10 درجه و با بيشترین ارتفاع ممكن اکسترود شده است. پيشنهاد

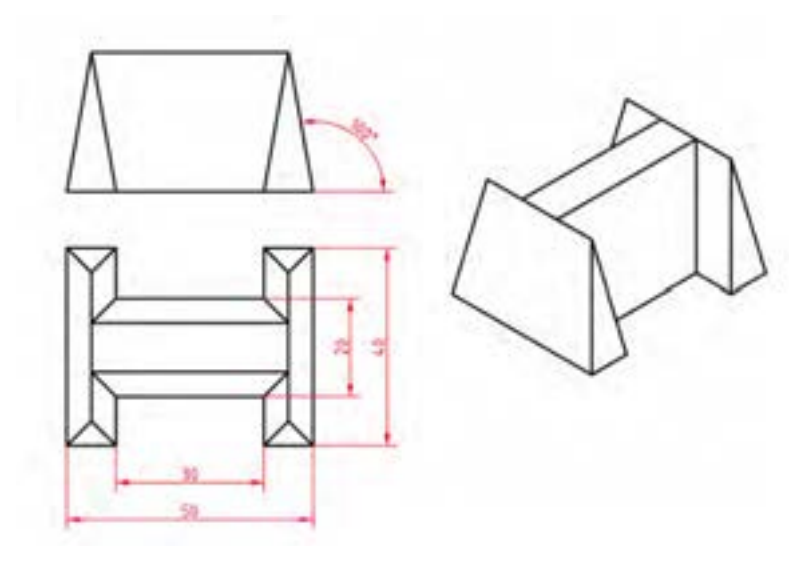

**شكل 45**

برجستهسازي در اکسترود به صورت پيشفرض عمود بر صفحهٔ پروفيل صورت میگيرد اما میتوان با استفاده از گزینهٔ Path آن را در راستاي مورد نظر برجسته نمود.

پيشنهاد

از این گزینه میتوان براي ایجاد احجام مایل مانند مخروط و استوانة مایل نيز استفاده کرد.

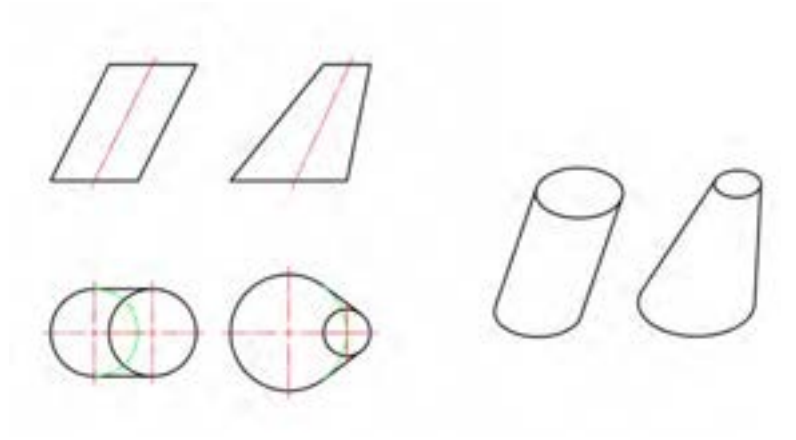

**شكل 46**

**مدلسازي احجام دوار با استفاده از دستور Revolve**

براي مدلسازي احجام دوار صلب نياز به یك پروفيل یكپارچة بسته و تعيين محور دوران است. البته با چنين پروفيلی میتوان مدلسازي سطحی نيز انجام داد. گزینة Mode داراي دو حالت Solid به صورت پيشفرض و حالت Surface است. از پروفيلهاي غيریكپارچه و باز نمیتوان براي مدلسازي صلب استفاده کرد. جهت دوران در احجام دواري که کمتر از 360 درجه باشند به صورت پيشفرض از قانون دست راست تبعيت میکند اما میتوان با استفاده از گزینة Reverce جهت دوران را برعكس نمود. طبق قانون دست راست انگشت شصت در راستاي محور دوران قرار میگيرد و بقية انگشتان جهت دوران را نمایش میدهد.

**برجسته و فرو رفته كردن سطوح مدل با استفاده از دستور Presspull**

استفاده از این دستور بسيار راحت و سریع است. در بسياري از مواقع نسبت به دستور اکسترود ارجح است. به طور کلی هر سطحی را که بتوان در آن هاشور زد میتوان برجسته یا فرورفته کرد. براي ایجاد سوراخها و شيارها روي مدل میتوان پروفيل آن را روي سطح مدل ترسيم کرد و با دستور Presspull آن را به داخل مدل هل داد. از لبههاي مدل نيز میتوان به عنوان بخشی از پروفيل استفاده کرد. مثالً میتوان با ترسيم یك خط سطح فوقانی یك استوانه را به دو بخش تبدیل کرد و هر بخش را به صورت مجزا برجسته یا فرورفته نمود.

# **استفاده از كلیدهاي Shift و Ctrl در دستور Presspull**

چنانچه قبل از انتخاب پروفيل یا کليك در یك محدودة بسته کليد Shift را بگيرید میتوانيد پروفيلها یا سطوح دیگري نيز انتخاب کنيد و همه را با هم برجسته یا فرورفته کنيد. گرفتن کليد Shift معادل گزینة Multiple است.

چنانچه قبل از انتخاب پروفيل یا کليك در یك محدودة بسته کليد Ctrl را بگيرید میتوانيد رفتار Presspull با سطوحی که برجسته و فرو رفته کردن آنها، هندسة مدل را تغيير میدهد تغيير دهيد.

مثالً چنانچه سطح فوقانی یك مخروط ناقص را با دستور Presspull برجسته کنيد در واقع یك استوانه به مدل اضافه کردهاید. اگر قبل از انتخاب این سطح کليد Ctrl را بگيرید، میتوانيد صرفاً ارتفاع مخروط ناقص را تغيير دهيد و هندسة آن دستنخورده باقی بماند. در شكل زیر نمونهاي از رفتار Presspull با گرفتن کليد Ctrl و بدون آن را نمایش میدهد.

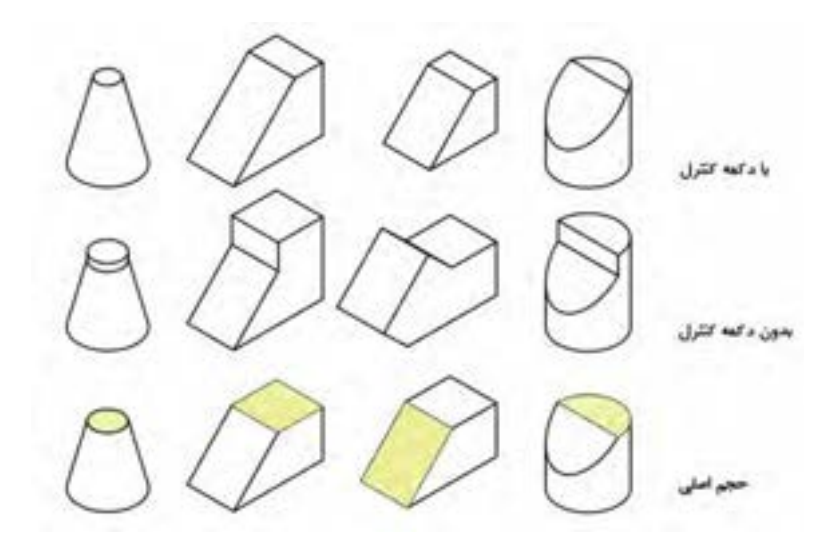

**شكل 47**

نكته
## **جلسة بیست و یکم برش احجام** – **گرد کردن و پخ زدن لبههای مدل**– **تقارن سهبعدی** – **ویرایش مدل**

**برش احجام با استفاده از دستور Slice**

می توان با بریدن یا تقسیم کردن مدل هاي موجود، مدل هاي جدیدي ایجاد کرد. معمولاً با تعيين دو نقطه در صفحهٔ ترسيم، صفحهٔ برش ایجاد میشود اما می توان از صفحات مختصات، سطوح صفحهاي و یا با تعيين سه نقطه در فضاي سه يز بعدي ن صفحة برش ایجاد کرد. در شكل زیر صفحة برش با برجسته کردن یك پروفيل باز در نماي روبرو و ایجاد یك صفحة منحنی ایجاد شده است. صفحة برش باید کل حجم را تحت پوشش قرار دهد.

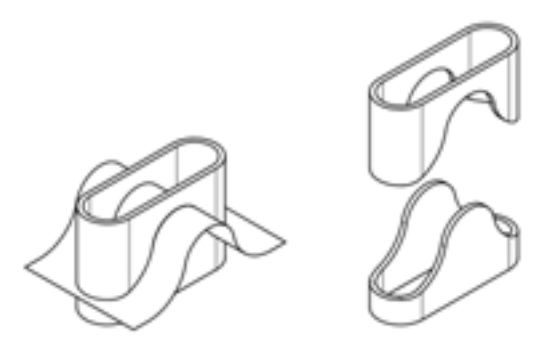

**شكل 4۸**

### **گرد كردن و پخ زدن لبههاي مدل**

با استفاده از دستورهاي Fillet و Chamfer دوبعدي، میتوان لبههاي مدل را گرد کرد و یا پخ زد. تفاوت اجراي این دو دستور در حالت سهبعدي نسبت به حالت دوبعدي در این است که با انتخاب هر لبه میتوان شعاع یا طول پخ را تعيين کرد. البته براي گرد کردن و پخ زدن لبههاي مدل از دو دستور Edge Fillet و Chamfer Edge استفاده میشود که امكانات بيشتري دارد.

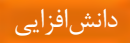

با استفاده از گزینة Expression میتوان شعاع فيلت را با نوعی بيان ریاضی کنترل کرد. از گزینههاي Chain و Loop نيز به ترتيب براي انتخاب تمام لبههاي مماس با یكدیگر و تمام لبههاي یك سطح مدل استفاده میشود.

### **تقارن سهبعدي با استفاده از Mirror D3**

بسياري از قطعات متقارن را میتوان با یك یا دو بار استفاده از دستور D3 Mirror کامل کرد و در زمان مدلسازي صرفهجویی نمود. شاید به همان اندازه که دستور Mirror در نقشهکشی دوبعدي کاربرد دارد دستور Mirror D3 نيز در مدلسازي سهبعدي کاربرد دارد. تعریف صفحة تقارن مانند تعریف صفحة برش است. تقریباً در همة موارد میتوان با استفاده از تعيين سه نقطه، صفحة مناسب را تعریف کرد.

### **ويرايش مدل با انتخاب اجزاي تشكیلدهندة آن**

با انتخاب اجزاي مدل بهراحتی و با سرعت میتوان کل مدل را ویرایش کرد. مدل از اجزاي زیر تشكيل یافته است: حجمهاي پایة تشكيل دهندة مدل سطوح مختلف -

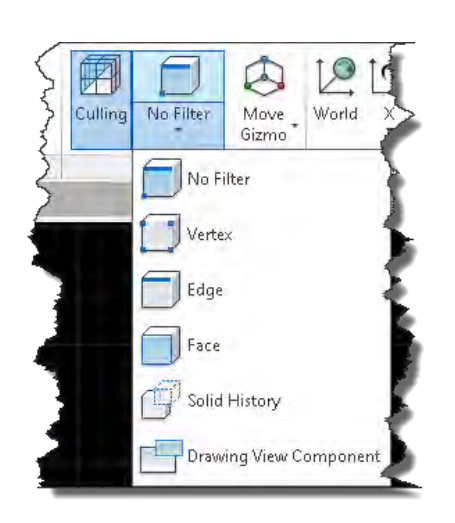

مدل- لبهها یا خط مشترک سطوح مدل – و گوشه هاي مدل. براي انتخاب اجزاي مدل، هم می توان از فيلترهاي موجود در پانل Selectionاستفاده کرد و هم از انتخاب اجزاي مدل با استفاده از کنترل کليك. با گرفتن دکمة Ctrl همزمان با کليك کردن روي بخشهاي مختلف مدل میتوان آن بخش را انتخاب کرد و دستورات ویرایشی را روي آن اعمال نمود که تاثير آن بر کل مدل خواهد بود.

#### **شكل 49**

نكته

البته براي استفاده از History Solid یا انتخاب احجام تشكيل دهندة مدل باید متغير solidhist داراي مقدار 1 باشد. باید توجه داشته باشيد که History Solid در پانل Modeling با History Solid در پانلSelection با این که داراي نام و آیكن یكسانی هستند اما یكی متغير سيستمی solidhist را اجرا میکند و دیگري فيلتر History Solid است.

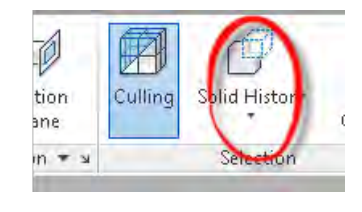

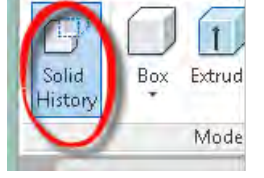

**شكل 5۰**

هنگامی که Solid History فعال باشد با کنترل کليک احجام پايه انتخاب میشوند. براي انتخاب اجزاي این احجام بعد از انتخاب حجم پایه مجدداً روي جزء مورد نظر کليك کنيد.

با انتخاب مدل یا جزئی از مدل یكی از ابزارهاي Gizmo فعال میشود.

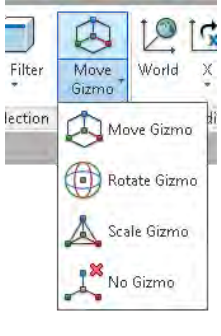

 **شكل 5۱**

**انشد افزايي: ابزارهاي Gizmo**

اگر ابزار Gizmo Move فعال باشد میتوان موضوعات انتخاب شده را روي محورها و یا در صفحات مختصات جابهجا کرد.

### **هجاب جا كردن موضوعات روي يك محور**

توان از یم Gizmo Move براي جابهجایی موضوعات صرفاً روي یك محور استفاده کرد. براي این کار بعد از انتخاب موضوع نمایشگر ماوس را روي محور مورد نظر برده تا بردار محور نمایش داده شود سپس کليك کرده تا جابهجایی مقيد به همان محور انجام شود.

با حرکت نشانگر، موضوعات انتخاب شده صرفاً روي محور مورد نظر قابل جاب جایی ه هستند. براي تعيين مقدار جابهجايي، هم مي توان مقدار عددي آن را وارد کرد و هم در جاي مناسب کليك نمود.

**هجاب جا كردن موضوعات در يك صفحه**

میتوان از Gizmo Move براي جابهجایی موضوعات در یك صفحه نيز استفاده کرد. براي این کار بعد از نمایش Gizmo Move نمایشگر ماوس را روي محل تقاطع محورهاي مورد نظر که به صورت یك صفحه است برده تا رنگ محورها طالیی شود، سپس کليك کرده تا جابهجایی در همان صفحه انجام شود. اکنون با حرکت نشانگر، موضوعات انتخاب شده صرفاً در صفحة مورد نظر قابل جابهجایی هستند. براي جابهجایی هم میتوان مقدار عددي آن را وارد کرده و هم در جاي مناسب کليك نمود. چنانچه ابزار Gizmo Rotate فعال باشد با انتخاب موضوعات میتوان آنها را حول محورهاي مختلف دوران داد.

بعد از انتخاب موضوع نماد Gizmo Rotate نمایش داده میشود. با درگ کردن گریپ ابزار میتوان نقطة مبدا را تعيين کرد سپس روي یكی از بيضیهایی که معرف یكی از محورهاي مختصات هستند کليك کنيد تا محور آن انتخاب شود. زاویة چرخش را میتوان مستقيم وارد کرد یا با کليك کردن روي یك نقطه شروع دوران را تعيين کنيد. و در نهایت زاویة چرخش را وارد کرده یا روي مدل آن را مشخص کنيد.

## **جلسة بیست و دوم نماگیری از مدل** – **گرد کردن و پخ زدن لبههای مدل-تقارن سهبعدی- ویرایش مدل**

**استخراج نماهای دوبعدی با استفاده از دستور Flatshot**

با استفاده از دستور Flatshot نماي جاري مدل به صورت یك بلوک در صفحة XY درج میشود. در صورتی که با تغيير نما، UCS نيز تغيير کرد و نماهاي ایجاد شده به اشتباه در صفحات مختلف ایجاد شد، میتوان نماها در صفحات مختلف را کات )x+Ctrl )کرد و بعد از تغيير UCS آن را پيست )v+Ctrl )نمود. با روش دیگري نيز میتوان نماهاي مختلف را در یك صفحه قرار داد. بدین صورت که نماهاي موجود را حذف کرد و در صفحهٔ XY بلوک نماهاي ایجاد شده را درج (Insert) کرد.

#### **تنظیمات پنجره Flatshot**

- Block New As Insert درج به صورت یك بلوک جدید.
- Block Existing Replace جایگزین یكی از بلوکهاي درج شده میشود.
- Block Select در اینجا باید بلوکی که این نما قرار است جایگزین آن شود را انتخاب کنيد.
	- Selected Block اگر بلوکی انتخاب شده باشد آن را مشخص میکند.
		- File a to Export بلوک را در یك فایل خارجی ذخيره میکند.
- Lines Foreground در این بخش میتوان رنگ و نوع خط خطوط ا صلی را تعيين کرد.
- Lines Obscured در این بخش میتوان ر نگ و نوع خط خطوط ند ید را تعيين کرد.
	- Show تعيين میکند که آیا خطوط ندید را نمایش دهد یا خير.
- Include tangential edges با تيك زدن آن مىتوان خطوط بين ســطوح مماس برهم را نمایش داد.

دانشافزایی

**دانشافزايي: برش فعال مدل با ايجاد صفحه برش Plane Section**

با روشهاي مختلفی میتوان صفحه برش تعریف کرد. به کمك صفحه برش میتوان داخل یك مدل را مشاهده کرده و همچنين از مدل برشخورده و یا برش دوبعدي نقشه تهيه کرد. با انتخاب خط یا صفحة برش سربرگ Plane Section نمایش داده میشود.

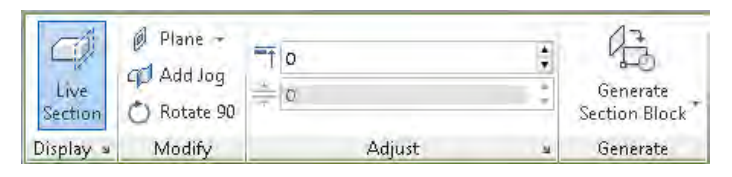

**شكل 5۲**

با دکمهٔ Generate Section Block می توان تصویر برش دوبعدی، برش فعال روي قطعه و مدل برشخورده، با تنظيمات مختلف ایجاد کرد.

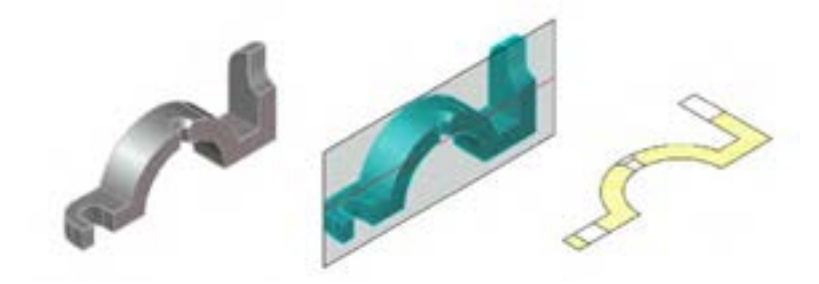

**شكل 53**

با گزینهٔ Draw Section می توان مسیر برش شكسته ترسیم نمود و یا با استفاده از Jog Add به مسير برش موجود شكستگی اضافه کرد. بخشهاي مختلف مسير برش را میتوان با استفاده از گریپهاي آن ویرایش کرد.

### **تنظیمات عمومي برش**

با استفاده از دکمهٔ Section Settings می توان تنظیمات برش را تغییر داد.

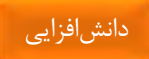

با این فرمان سه نوع برش قابل ساخت است: برش دوبعدي که همان برشهاي متداول صنعتی هستند؛ برش سهبعدي که یك مدل سهبعدي برشخورده است مانند ایزومتریك در حالت برش؛ و برش فعال که همان چيزي است که در مدل دیده میشود و تنها حالت نمایشی دارد. تنظيمات هر یك از این سه نوع برش را می نتوا به کمك همين پنجره تغيير داد.

براي تنظيمات برش دوبعدي باید از سه گزینه باالي پنجره گزینه اول را انتخاب .کنيد

در بخش اول یعنی Boundary Intersection تنظيم خاصی مورد نياز نيست. این بخش محدوده برش را تعيين میکند.

در بخش دوم یعنی Fill Intersection ردیف اول )Show )تعيين میکند که آیا در محدودههاي برش هاشور زده شود یا خير. تنظيمات هاشور براي تصویر برش دوبعدي در همين بخش انجام میشود.

در بخش Lines Background ردیف اول )Show )تعيين میکند که آیا خطوط پشت صفحه برش دیده شود یا خير. براي برش مقاطع معموالً No استفاده میکنيم، اما در برشهاي معمولی باید Yes باشد. Lines Hidden خطوط ندید پشت صفحه برش را میتوان نشان داد یا خير. به صورت معمول این گزینه باید No باشد.

در بخش Geometry away Cut ردیف اول )Show )تعيين میکند که آیا خطوط جلو صفحه برش دیده شود یا خير. در برشهاي معمولی باید No باشد. در بخش Lines Tangency Curve ردیف اول )Show )تعيين میکند که آیا خطوط مماس با صفحه برش دیده شود یا خير.

براي تنظيم برش فعال روي قطعه و برش سهبعدي قطعه نيز گزینة مربوط در باالي پنجره را باید انتخاب و تنظيمات مورد نياز براي آن اعمال کرد.

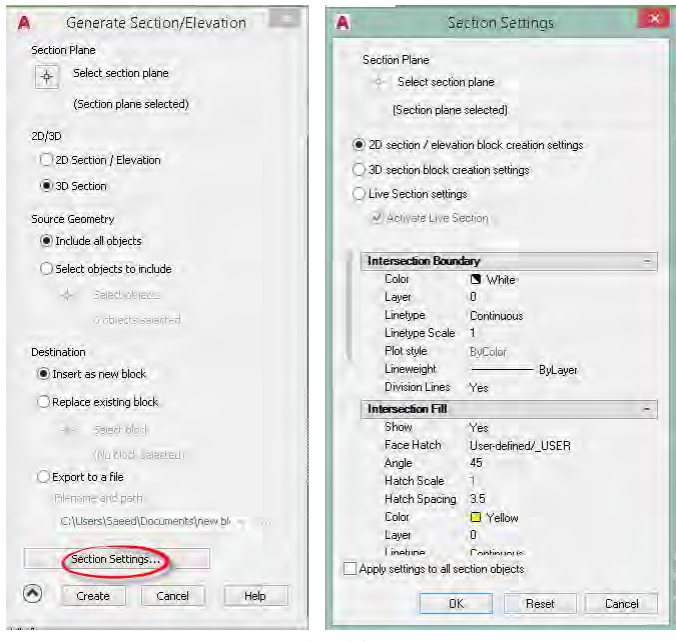

**شكل 54**

### **نماگیري در فضاي كاغذ**

در لیآت به صورت پيشفرض یك دریچة دید وجود دارد که براي نماگيري باید آن را حذف نمود. اندازه و دیگر تنظيمات لیآت را میتوان با Setup Page Manager تغيير داد.

میتوان از یك فایل الگو که داراي لیآتهاي مختلف با کادر و جدول است براي نماگيري استفاده کرد. ترسيم کادر و جدول و تنظيمات بخش عمدهاي از وقت کالس را میگيرد.

خطوط نما در الیههایی که با حروف MD شروع میشود قرار میگيرد که میتوان تنظيمات این الیهها را تغيير داد.

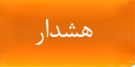

|  | 172 mondant month was good of the more on the continue of the most was a several |  |  |                                                     |         |   |    |
|--|----------------------------------------------------------------------------------|--|--|-----------------------------------------------------|---------|---|----|
|  | $\parallel \varpi$ MD Hidden                                                     |  |  | $\%$ $\pi$ wh HIDDEN2 - 0.35 0                      | Color 7 |   |    |
|  | $  $ $\varnothing$ MD Hidden Narrow                                              |  |  | $\ddot{\odot}$ $\ddot{m}$ $m$ wh HIDDEN2 $-$ 0.25 0 | Color 7 | ⊜ | G. |
|  | $\mathbb{R}^n$ MD Visible                                                        |  |  | ? ) (: மீ   wh Continu — 0.50 0                     | Color 7 | ⇔ | 叺  |
|  | $  $ $\varnothing$ MD Visible Narrow                                             |  |  | $\hat{Q}$ $\hat{H}$ wh Continu - 0.35 0             | Color 7 |   |    |
|  | La Text a ma monda the of Freez Continue - Allen On                              |  |  |                                                     |         |   |    |

**شكل 55**

برای تبدیل نماهایی که با استفاده از دستورات نماگیری اتوکد در لی آت ایجاد کردهاید به یك نقشه در محيط مدل باید از دستور Drawing a as Layout Save در منوي as Save استفاده کنيد. با این دستور تمامی نماها به صورت بلوکهایی در فضاي مدل تبدیل میشوند.

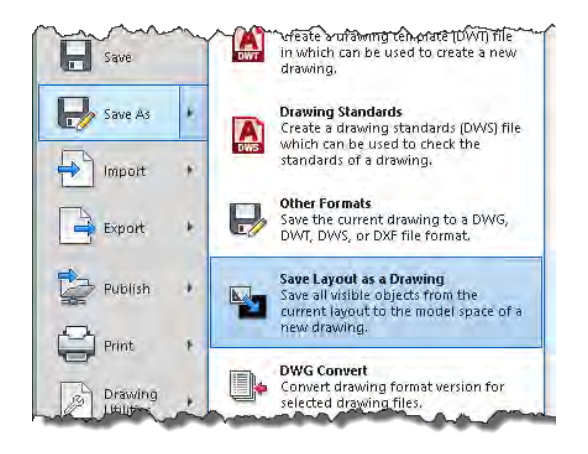

**شكل 56**

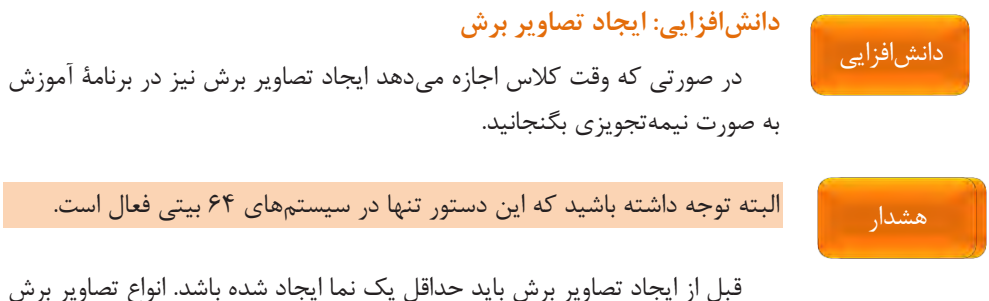

با استفاده از منوي Section در پانل View Create قابل دسترس است.

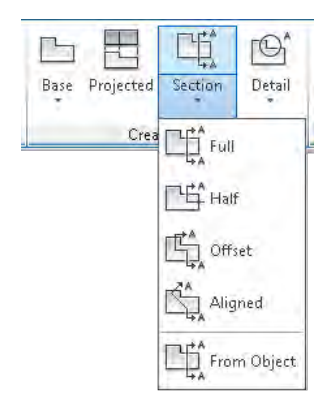

**شكل 57**

**استثناء در برش**

اجزایی که در تصاویر برش نباید هاشور بخورند مانند تيغهها را باید به صورت مجزا از قطعه مدلسازي کرد. یعنی نباید آنها را Union نمود. بعد از ایجاد برش با استفاده از ابزار Components Edit در پانل View Modify میتوان آنها را بدون برش )None )در نظر گرفت. مثالً در قطعة زیر تيغهها با فلنچ یكپارچه نشده است و بعد از انتخاب آن را در برش استثناء کردهایم.

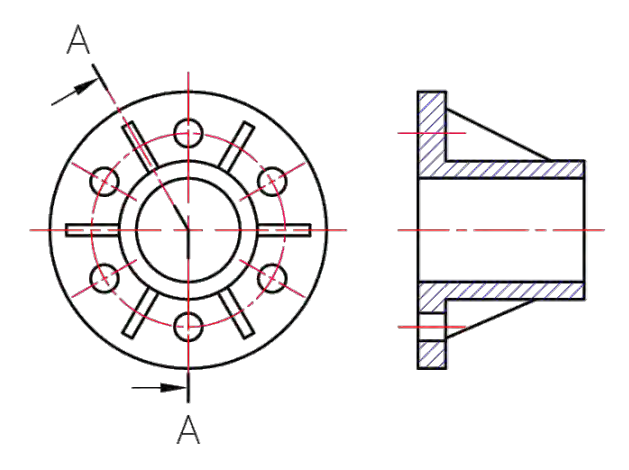

**شكل 5۸**

# **فصل 3**

**نقشهبرداري از روي قطعه**

## **جلسة بیست و سوم نقشه با دست آزاد**

**نقشه با دست آزاد**

ابتدا باید تعریف دقيق نقشه با دست آزاد را ارائه کرد. تعریف نقشه با دست آزاد عبارت است از ترسیم طرحی ابتدایی از یك محصول .صنعتی این تعریف درست است زیرا در کشورهاي صنعتی عموميت دارد اما در کشورهایی که معموالً کپیساز هستند و اغلب مهندسی معكوس می کنند شاید اگر :بگویيم

نقشه با دست آزاد عبارت است از ترسيم نقشهاي از یك قطعه صنعتی با دست آزاد.

نكته

چندان بی ربط نگفته باشيم. بههر حال اگر نقشهای با دست آزاد يعنی بدون استفاده کلاسيک از ابزار رسم کنيم می گوييم یک اسکچ کشيدهایم. يا نقشهای با دست آزاد رسم کردهایم. لذا هنرآموز محترم این مسئله را دقیقاً توضیح دهد.

در اینجا مشخص شود که در ترسيم اسكچ و در صورت لزوم می هتوان از ابزار م استفاده کرد. فرض کنید در یک طرح (چه طراحی چه مهندسی معکوس) یک دایره بزرگ به عنوان پایه اصلی نقشه موجود است، اشكالی ندارد كه آن را با پرگار رسم كنيم. بنابراین استفاده از وسایل در ترسيم اسكچ ممنوع نيست.

در این هنگام یك پرسش و پاسخ انجام شود . مثالً سوال شود چه کسی میتواند برداشت کلی خود از نقشه با دست آزاد را بگویند؟ با این قبيل پرسش وان تها می فهميد که مطالب در حد مطلوب ادراک شده است یا خير.

در این جا بایستی بگونهاي شفاف این مطلب روشن شود که هدف از فراگيري نقشه با دست آزاد یا اصطالحاً اسكچ چيست ؟ با توضيح اینكه در سه مورد اقدام به این کار می :شود

114 الف) زمانی که طرحی در ذهن ما هست و می خواهیم آن را روی کاغذ بیاوریم. مثالً میخواهيم یك گيره طراحی کنيم.

ب) زمانی که می خواهیم از روی یک قطعه موجود نقشهای برای ساخت تدارک .ببينيم

پ) زمانی که می خواهيم ساخت، ابعاد یا شكل چيزي را براي دیگري توضيح .دهيم

واضح هست که هنرجو باید متوجه شود که در این موارد است (به ویژه مورد پ) که شخصيت فنی انسان تا اندازهای ارزیابی می شود.

همانگونه که خط بد از شخصيت نویسنده کم میکند، یك نقشه بد هم میتواند معياري براي توانایی یك فرد فنی باشد.

در این زمان میتوان در مورد مهندسی معكوس توضيح داد و گفت که این کار چه موقع و به چه دليل صورت میگيرد. مثالً گفت که به دليل باال بودن هزینههاي طراحی، نياز به طراحان قابل و هزینههاي ساخت نمونههاي اوليه و مسئله توانایی رقابت، بسياري از کارخانهها ترجيح میدهند که دوباره از روي کاالهاي موجود کیے برداری و اقدام به ساخت کنند که به این امر مهندسی معکوس می گویند. اگر احتمالاً از شما پرسيده شود که آيا مهندسی مستقيم هم داريم؟ در پاسخ بايد گفت:

اگر بـراي کـاالیی مراحـل طراحـی ، محاسـبه و سـاخت بـراي اولـين مرتبـه انجـام شــود و محصــولی جدیــد بــه دســت آیــد، فرآینــد را مهندســی مســتقيم یــا .گویند) Direct Engineering) DE اگر کاالیی با نقشهبرداري از روي یك کاالي موجود ساخته شود، فرایند را مهندسی معكوس یا RE) Engineering Reverce (گویيم.

یادداشت: مهندسی معكوس کاري است بسيار مشكل و اگر بخواهيم که کامال موفق باشد نياز به گذراندن پروسههاي بسيار است.

یادداشت

نكته

نكته

د، ادامه خاط نشان کنيد که براي کسب مهارت و توانايی در نقشه با دست آزاد، بهتر است که از ابتدا، تنها ابزار ما یک مداد HB و یک پاککن باشد. اما برای آنکه بتوانیم کار را شروع کنيم خوب است که با نقشهبرداري آغاز کنيم. در صورتی که صالح میدانيد در مورد چگونگی در دست گرفتن مداد نيز توضيح دهيد.

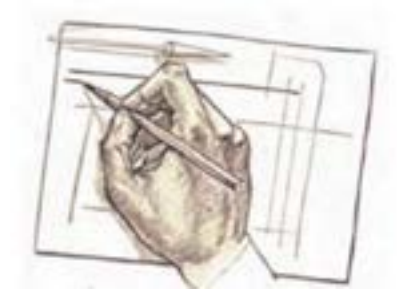

 **شكل ۱**

چند قطعه خيلی آشنا را برای شروع کار انتخاب کنيد. قطعاتی مانند ليوان، مدادتراش، اسباب بازي و قوطی کنسرو نمونههای مناسبی هستند که می توانيد نقشه برداري را با آنها شروع كنيد. تنها ابزار اضافی یک خطکش فلزي ۲۰ سانتی متري است که حتماً دو لبه آن ميلیمتري باشد.

یادآوري شود که در نقشه با دست آزاد، رعایت تناسب اندازهها و مقياس الزامی است.

اکنون از آنها بخواهيد که هرکدام نماهاي روبهرو و افقی را دست کم از دو سوژه، ترسيم نمايند. هر ترسيم بايد روي يک برگ A4 انجام شود (كاغذ سفيد).

البته طبق موارد مندرج در کتاب، ابتدا هنرجویان طبق حدسیات خود جدول را بر می کنند، سپس با برداشتن اندازههای درست، آماده برای رسم نقشه خواهند شد. پس در اینجا نياز هست که چگونگی رسم خط راست و موازي با لبه باالیی کاغذ و موازي با لبه سمت چپ کاغذ ، ترتيب حرکت و جهت حرکت ، طبق آنچه در متن کتاب آمده گفته شود. اکنون می توان فعاليت دوم را انجام داد (رسم کادر و بيست پاره خط). فعاليت سوم (رسم چهار ضلعی ها) و فعاليت چهارم (رسم شكل ١٣-٣) انجام شود. توجه داشته باشيد که متن درس بایستی عيناً تدریس شود.

نكته

**رسم دايره**

در اینجا باید چگونگی رسم دایره و روشهای گوناگون آن بادقت بررسی و تفهیم شود. هنرجویان باید پس از ارائه هر روش توسط شما، روی کاغذهای پیش بینی شده (مثلاً کاغذهاي یک روسفیدي که شما در اختيارشان می گذارید یا کاغذ پوستی) انجام .و تمام شود

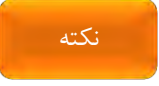

هشدار این نكته که میتوان براي صرفهجویی روي کاغذهاي کمارزشتر مانند یكروسفيد )4A)، پوستی، کاهی و ... کار را انجام داد، نظر به واداشتن به تفكر براي صرفهجویی خوب است.

پس از تمرین همه روشهای رسم دایره و رسیدن به حد قابل قبول، باید یک فعاليت اساسی برای رسم دايره انجام داد. اين فعاليت، رسم نقشههای داده شده در شكل 3-18 میباشد.

**جلسة بیست و چهارم تخمین اندازه-رسم زاویه**

### **تخمین اندازه**

در این جلسه پس از مطرح کردن سوالات پایان جلسه اول و ارائه پاسخها از طرف هنرجویان و اصلاح گفتههای آنها، گفتاری کوتاه در ارتباط با تخمین اندازه و لزوم تخمين درست، بهویژه برای یک فرد فنی داشته باشيد. خاطرنشان کنيد که هرگز نمی توان با چشم، اندازهها را دقیق معین نمود اما می توان تا حد ممكن این امر ذهنی را تقویت کرد. موضوع مبنا قرار دادن یك جزء و سنجش بقيه اندازهها با آن، شيوه جالبی است که باید آن را مدنظر قرار داد. نمونه ظرف ميناکاري و سكه در کتاب خوب است و میتوانيد قطعات دیگري هم آزمایش کنيد. مثال بخواهيد که طول یك ميله را (که قبلا خودتان اندازه آن را بر حسب ميلی متر معين کردهاید) حدس بزنند و با جوابهاي درست مقایسه نمایيد.

> **رسم زاويه** پس از آموزش رسم زاویه به فعاليت و پرسشهاي داده شده بپردازید.

**جلسة بیست و پنجم رسم سهبعدی- رسم دایره در ایزومتریک- نقشه برداری صنعتی**

**ر سم سهبعدی** 

تر سيمات به صورت سه بعدي هاي ايزومتريک و کاوالير (یا کابينت) در مسائل کارگاهی، امری اجتنابنايذیر است که مجبوریم به آنها خيلی جدی بپردازیم. اغلب مجبوریم با رسم یک سهبعدی مسائلی را تشریح کنیم و توضیح دهیم و یا حتی یادداشت کنيم.

ساخت یك تصویر ایزومتریك بستگی کامل دارد به جعبه محيطی درستی که در ابتدا رسم میشود. لذا در اینجا باز هم در مورد چگونگی رسم خطهاي موازي تاکيد و یادآوري کنيد.

آنگاه از هنرجویان بخواهيد که یك مكعب مستطيل به ابعاد 30 در 40 در 50 را چندین بار ترسيم کنند و کنترل کنيد که همه به درجه قابل قبولی برسند )در حد توانشان و البته معطل یكی دو نفری كه گیرایی كم دارند نخواهید شد).

#### **رسم دايره در ايزومتريك**

بعد از آن چگونگی رسم دایره در ایزومتریک بررسی شود. پیشنهاد میشود که هر مورد که توسط شما ارائه میشود، توسط هنرجویان انجام شود تا همه شكلهای موجود در موارد داده شده در متن، اجرا شود. اين مطالب با انجام فعاليت و پاسخ به پرسشها به پایان می رسد.

در مورد شكلهاي داده شده در جدول (دوبعدي و سهبعدي) باید در كلاس تمریناتی انجام شود. پیشنهاد میشود که ابتدا در مورد چگونگی انجام هر تمرین صحبت کوتاهی توسط شما انجام شود و آنگاه چند نمونه انتخابی در کلاس کار شود.

نكته

شوپيشنهاد می د که موارد انتخاب هاي شماره ی 1 و 5 و 9 از جدول دوبعدي و یك مورد از جدول سهبعدي باشد (بقيه موارد براي کار در منزل).

#### **نقشهبرداري صنعتي**

موضوع نقشهبرداري صنعتی که به کوتاهی آمده بسيار جدي ، است و جاي بحث بسيار دارد پس مقدمهاي كوتاه براي آن بگوييد. حال ابتدا يک جمله از نحوه ترسيم، مثالً جمله اول: ... قطعه مورد نظر را به طور دقيق مورد بررسی و تجزیه و تحليل قرار دهيد. ... را از روي متن بخوانيد و مطمئن شوید که به مفهوم آن توجه شود. زیرا تنها پس از شناخت جزئيات قطعه و نكتههاي موجود در آن است که میتوان اقدام به ترسيم درست کرد. خاطرنشان کنيد که هنرجو باید از جنبههاي مختلف، قطعه را بررسی کند و حتی در موارد ضروري یادداشت بنویسد. مثالً سطوح داراي کيفيتهاي گوناگون هستند، سطوح با پرداخت کم، متوسط یا خوب کدامند؟ که یادداشت خواهد شد. اندازهها درکجاها باید دقيقترباشند و درکجاي جسم اندازه میتواند دقت کمتري داشته باشد. منظور از دقت همان ذهنيتی است که هنرجو از واژه دقت دارد. یعنی شاید او فكر کند که اندازه دقيقتر با کوليس به دست میآید، یا براي آن باید از کوليس استفاده کرد و اندازه کمدقتتر با خطکش حاصل خواهد شد و این کافی است. بعد از اطمينان از دریافت موضوع به جمالت بعدي بپردازید.

هشدار

استاد عزیز استفاده از زمان بهگونهاي مطلوب، امریست بسيار ضروري. برنامههاي موجود، براي نمونه همين سه جلسه که براي نقشهکشی با دست آزاد پيشبينی شده است در صورتی به نتيجه آموزشی مطلوب خواهد رسيد که از زمان بهتر بهرهبرداري شود. پس هر گونه اتالف وقت جبرانناپذیر خواهد بود. بنابراین لطفاً مراقب باشيد که از حداکثر زمان به درستی استفاده نمایيد.

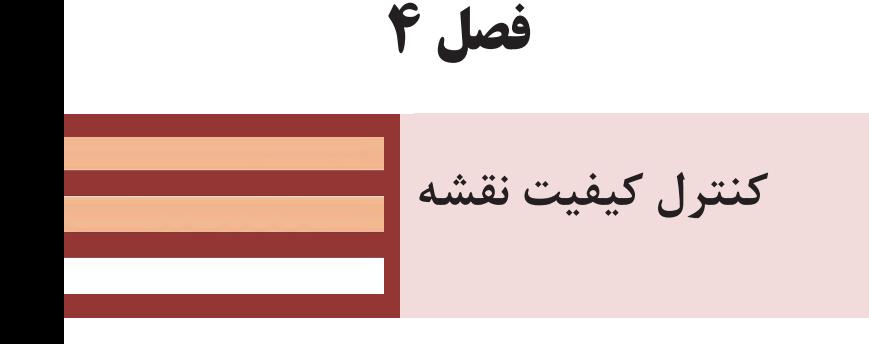

**جلسة بیست و ششم اهمیت کنترل کیفیت-تولرانس ابعادی**

**اهمیت کنترل کیفیت**

در بخش اول به صورت سخنرانی اهميت کنترل کيفيت و روش هاي بهبود کنترل کيفيت توضيح داده شود. با ارائه چندين نمونه نقشه (به صورت ترسيمي، چاپ شده در کتاب یا به صورت دیجیتال) هنرجویان را راهنمایی کنید تا عیوب، اشکالات و نواقص نقشهها را پيدا کنند.

#### **تولرانس ابعادي**

تولرانس ابعادي و محدودة مجاز اندازهها را توضيح دهيد. نحوة درج تولرانس ابعادي را روي نقشهها با ارائة نمونه توضيح دهيد. نحوة استفاده از جدول تولرانسهاي عمومی و آزاد را توضيح دهيد و دقت کنيد که هنرجویان این بخش را بهخوبی یاد گرفته باشند.

براي درج اندازهگذاري تولرانسی با رایانه، عالوه بر ترسيم نقشة پيچ ارائه شده میتوان از نقشههاي آمادهاي که قبال توسط خود هنرجویان اندازهگذاري شده و یا بدون اندازهگذاري باشند استفاده کرد.

بخش جلوة آفرینش را میتوان به صورت پژوهش و ارائه گزارش برگزار کرد. با بررسی گزارشها یک یا چند گزارش را انتخاب کنید تا در جلسات بعدی و با اطلاع قبلی به صورت کنفرانس در کالس ارائه کنند.

# **فصل 5**

# **ترسیم پروژه با رايانه**

# **جلسة بیست و هفتم تا سی و دوم تعریف پروژه**

### **پروژه تعریف**

با توجه به تعداد جلسات بالقوهاي که در این بخش دارید باید پروژه را تعریف کنيد. حداقل فعاليت در این بخش ترسيم کامل پروژه تعریف شده در کتاب درسی است اما بنا به ضرورت میتوان تمامی تمرینات کتاب در فصل 1 و تمریناتی را که در فصل ۲ موفق به انجام آن نشدهاید در کالس و یا به صورت تكليف منزل انجام دهيد.

تحویل نقشههاي پروژه به صورت فایل PDF یا به صورت نقشه چاپ شده روي کاغذ قابل قبول است. براي ترسيم نقشهها استفاده از فضاي دوبعدي و یا مدلسازي و استخراج نقشههاي دوبعدي اختياري است. در ترسيم نقشهها باید استانداردهاي نقشهکشی تا حد امكان رعایت شود. استفاده از نوع نرمافزار کد براي هنرجویان اختياري است. شما صرفاً نقشة خروجی که PDF یا چاپی است کنترل کنيد. البته کنترل اصالت پروژههایی که خارج از مدرسه ترسيم شده باشد نيز مهم است.

در صورتی که زمان کافی در اختيار داشته باشيد میتوانيد عالوه بر نقشههاي پروژه و تمرینات کتاب پروژه دیگري تعریف کنيد. این پروژه می تواند هر نوع ترسيمات دوبعدي و يا مدل سازي سهبعدي متناسب با رشته باشد و حتی المقدور به صورت فردي یا گروهی تعریف شود.

تعيين قطعات مشخصی براي نقشهبرداري و سپس ترسيم نقشه به صورت استاندارد با استفاده از رایانه و مدلسازي سهبعدي آن میتواند یكی از انواع پروژه باشد. ارائه نقشههاي قطعات یك مجموعه و درخواست نقشههاي ترکيبی و انفجاري نيز میتواند مدل دیگري از تعریف پروژه باشد.

هنرآموز می تواند تعدادی پروژه را تعریف کند و هنرجویان به صورت فردی یا گروهی یكی از آنها را انتخاب نمایند و نقشههاي مربوطه ترسيم کنند.

تنوع پروژهها مخصوصاً در کالس موجب بهبود یادگيري و مهارت حل مسأله میشود.

پيشنهاد

### **منابع**

-1 شوراي برنامهریزي. .1395 برنامه درسی رشته ماشينابزار -۲ آقائی، سعيد. .1388 نقشهکشی و طراحی به کمك رایانه. چاپ اول. نشرگنج هنر -3 آقائی، سعيد. .1388 تمرینات رسم فنی بوگوليوبوف. چاپ اول. نشرگنج هنر -4 عبدالهزاده،حسن . 1395 . نقشهکشی به کمك کامپيوتر. چاپ هشتم. چاپ و نشر کتابهاي درسی ایران -5 خواجهحسينی محمد .1394 نقشهکشی1 . چاپ نهم. چاپ و نشر کتابهاي درسی ایران

ن و دیگران . ۱۱ ۱۱ . تکنولوژی و کارگاه نقشهکشی چاپ چهارم . چاپ و نشر کتابهاي درسی ایران